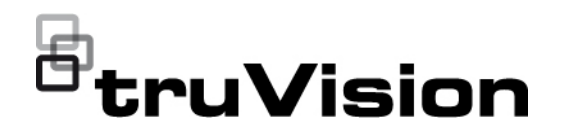

# TruVision ANPR IPkameran määritysohje

P/N 1073573-FI • REV B • ISS 11JUN21

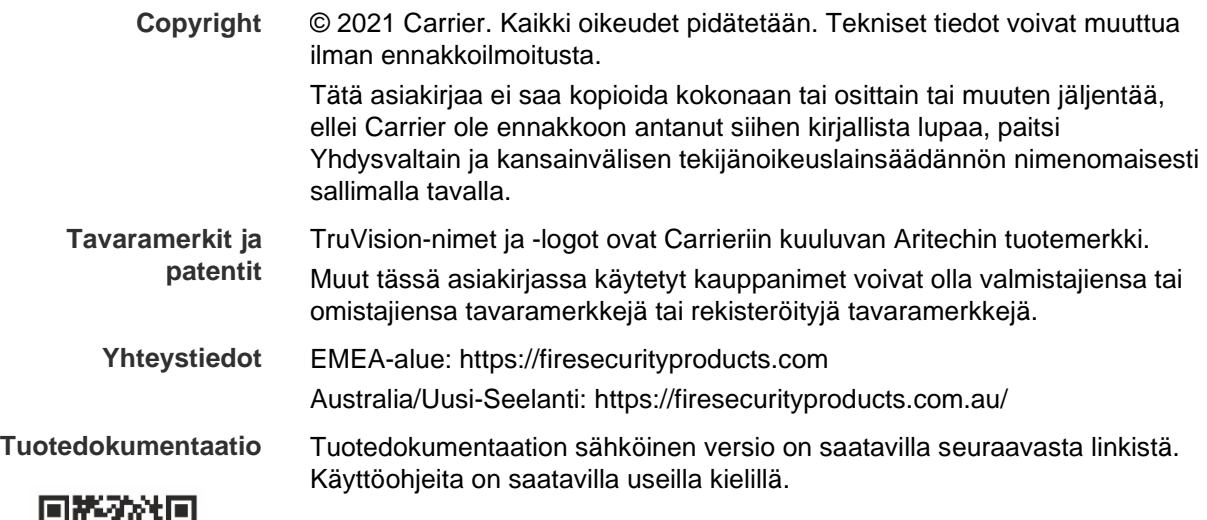

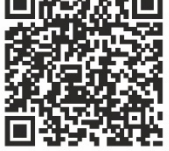

## **Sisältö**

**Tärkeitä tietoja 3** Vastuunrajoitus 3 Tuotevaroitukset 3 Takuun vastuuvapauslausekkeet 4 Käyttötarkoitus 5 Opastusviestit 5

**Johdanto 6**

**Verkkoyhteys 7** Internetselaimen suojaustason tarkastaminen 7 Kameran aktivointi 8 Kameran selainkäyttöliittymän yleiskuvaus 9

**Määritysten yleiskuvaus 12** Määritysvalikon yleiskuvaus 12

**Paikalliset määritykset 15**

**Järjestelmäasetukset 17** Perustiedot 17 Aika-asetukset 18 RS-485-asetukset 19 Ylläpito ja laiteohjelmiston päivittäminen 20 Tietoja 23

**Turvallisuusasetukset 24** RTSP-todennus 24 IP-osoitesuodatin 25 MAC-osoitesuodatin 25 Suojausominaisuudet 27 Käyttäjäasetukset 27

**Verkkoasetukset 31** TCP/IP-parametrit 31 DDNS-parametrit 32 PPPoE-parametrit 33 Porttiparametrit 33 NAT-parametrit 34 SNMP-parametrit 34 FTP-parametrit 35 Sähköpostiparametrit 36 HTTP-parametrit 37 QoS-parametrit 38 802.1x-parametrit 38

Integrointiprotokolla 39

**Video- ja audioparametrit 40**

**Kuva-asetukset 45** Näyttöasetukset 45 OSD (kuvaruutunäyttö) 51 Yksityisyyden suojat 52 Kuvapeitto 53

**Hälytys- ja tapahtuma-asetukset 55** Videohäirintä 60 Hälytystulot ja -lähdöt 61 Poikkeushälytykset 63

#### **Tallennusasetukset 65**

Tallennusaikataulu 65 Pikakuvat 67 Kiintolevyn hallinta 69 NAS-asetukset 70

#### **Liikenneasetukset 71**

Tunnistuksen kokoonpano 71 Kuvapeitto 73 Kamera 74 Kiellettyjen ja sallittujen luettelo 75 Reaaliaikaiset rekisterikilven tunnistustulokset 77 Wiegand 78

#### **Kameran käyttö 79**

Sisään- ja uloskirjautuminen 79 Live-näkymätila 79 Tallennettujen videoiden toistaminen 80 Pikakuvien ja videoleikkeiden haku 82 Tapahtumalokien hakeminen 83

**Hakemisto 86**

## **Tärkeitä tietoja**

## **Vastuunrajoitus**

Carrier ei suurimmassa sovellettavan lain sallimassa laajuudessa ole missään tapauksessa vastuussa mistään menetetyistä tuotoista tai liiketoimintamahdollisuuksista, käytön estymisestä, liiketoiminnan keskeytymisestä, tietojen häviämisestä tai mistään muista epäsuorista, erityisistä, satunnaisista tai välillisistä vahingoista minkään vastuuperiaatteen mukaisesti huolimatta siitä, perustuvatko ne sopimukseen, rikkomukseen, huolimattomuuteen, tuotevastuuseen tai muuhun perusteeseen. Koska jotkin oikeustoimialueet eivät salli välillisiin tai satunnaisiin vahinkoihin liittyvän vastuun poissulkemista tai rajoittamista, edellä oleva rajoitus ei välttämättä koske käyttäjää. Carrierin kokonaisvastuu ei missään tilanteessa ylitä tuotteen ostohintaa. Edellä kuvattu rajoitus on voimassa suurimmassa sovellettavan lain sallimassa laajuudessa huolimatta siitä, onko Carrier saanut tiedon näiden vahinkojen mahdollisuudesta tai vaikka mahdolliset oikeuskeinot eivät täyttäisi niiden oleellista tarkoitusta.

Asennus tulee suorittaa tämän käyttöohjeen, sovellettavien säännöstöjen ja toimivaltaisen viranomaisen ohjeiden mukaisesti.

Vaikka tämän käyttöohjeen sisällön oikeellisuus on pyritty varmistamaan mahdollisimman huolellisesti, Carrier ei ota vastuuta virheistä tai puutteista.

### **Tuotevaroitukset**

KÄYTTÄJÄ YMMÄRTÄÄ, ETTÄ ASIANMUKAISESTI ASENNETTU JA YLLÄPIDETTY HÄLYTYS-/TURVAJÄRJESTELMÄ VOI AINOASTAAN VÄHENTÄÄ MURTOVARKAUDEN, RYÖSTÖN, TULIPALON TAI VASTAAVIEN ODOTTAMATTOMIEN TAPAHTUMIEN RISKIÄ, MUTTA ETTÄ SE EI KUITENKAAN OLE VAKUUTUS TAI TAKUU SIITÄ, ETTÄ TÄLLAISIA TAPAHTUMIA EI TAPAHDU TAI ETTÄ NIIDEN SEURAUKSENA EI OLE KUOLEMA, HENKILÖVAHINKO JA/TAI OMAISUUSVAHINKO.

CARRIERIN TUOTTEIDEN, OHJELMISTOJEN TAI PALVELUIDEN ASIANMUKAINEN TOIMINTA RIIPPUU MONISTA KOLMANSIEN OSAPUOLTEN TARJOAMISTA TUOTTEISTA JA PALVELUISTA, JOIHIN CARRIER EI VOI VAIKUTTAA JA JOISTA CARRIER EI VASTAA. TÄLLAISIA TUOTTEITA, OHJELMISTOJA JA PALVELUITA OVAT NIIHIN KUITENKAAN RAJOITTUMATTA INTERNET-, MATKAPUHELIN- JA LANKAVERKKOYHTEYDET, MOBIILILAITTEIDEN JA KÄYTTÖJÄRJESTELMIEN YHTEENSOPIVUUS, VALVONTAPALVELUT, SÄHKÖMAGNEETTISET TAI MUUT HÄIRIÖT SEKÄ HYVÄKSYTTYJEN TUOTTEIDEN (MUKAAN LUKIEN HÄLYTYS- TAI MUUN KESKUSLAITTEEN JA ANTURIEN) ASIANMUKAINEN ASENNUS JA YLLÄPITO.

CARRIERIN VALMISTAMAT, MYYMÄT TAI LISENSOIMAT TUOTTEET, OHJELMISTOT, PALVELUT TAI MUU TARJONTA VOIDAAN HAKKEROIDA, VAARANTAA JA/TAI KIERTÄÄ. CARRIER EI ANNA VAKUUTUKSIA, TAKUITA, SITOUMUKSIA TAI LUPAUKSIA SIITÄ, ETTÄ SEN TUOTTEITA (MUKAAN LUKIEN TURVALLISUUSTUOTTEITA), OHJELMISTOJA, PALVELUITA TAI MUUTA TARJONTAA EI HAKKEROIDA, VAARANNETA JA/TAI KIERRETÄ.

CARRIER EI SALAA HÄLYTYS- TAI MUIDEN KESKUSLAITTEIDENSA JA NIIDEN LANGATTOMIEN LÄHTÖJEN/TULOJEN (MUKAAN LUKIEN RAJOITUKSETTA ANTURIEN TAI ILMAISIMIEN) VÄLISTÄ TIETOLIIKENNETTÄ, PAITSI JOS SOVELLETTAVA LAINSÄÄDÄNTÖ SITÄ EDELLYTTÄÄ. NÄIN OLLEN TÄLLAINEN TIETOLIIKENNE VOIDAAN KAAPATA, JA SITÄ VOIDAAN KÄYTTÄÄ HÄLYTYS- /TURVAJÄRJESTELMÄN KIERTÄMISEEN.

LAITTEISTOA SAA KÄYTTÄÄ VAIN HYVÄKSYTYN MUUNTAJAN KANSSA, JOSSA ON ERISTETYT JÄNNITTEISET NASTAT.

EI SAA LIITTÄÄ KYTKIMELLÄ OHJATTUUN PISTORASIAAN.

TÄSSÄ LAITTEESSA ON HÄLYTYKSEN VAHVISTUSOMINAISUUS, JOKA AIHEUTTAA VIIVEEN MERKITYISTÄ PIIREISTÄ SAAPUVAAN JÄRJESTELMÄHÄLYTYSSIGNAALIIN. KOKONAISVIIVE (OHJAUSYKSIKKÖ JA SAVUILMAISIMET) EI SAA OLLA YLI 60 SEKUNTIA. NÄIHIN PIIREIHIN EI SAA LIITTÄÄ MUITA SAVUILMAISIMIA, PAITSI JOS PAIKALLINEN TOIMIVALTAINEN VIRANOMAINEN HYVÄKSYY TÄMÄN.

**VAROITUS!** Laitteistoa saa käyttää vain hyväksytyn muuntajan kanssa, jossa on eristetyt jännitteiset nastat.

**Huomio**: Vääränlainen akku saattaa aiheuttaa räjähdysvaaran. Hävitä akut ohjeiden mukaisesti. Jos tarvitset uusia akkuja, ota yhteys toimittajaan.

## **Takuun vastuuvapauslausekkeet**

CARRIER TÄTEN IRTISANOUTUU KAIKISTA NIMENOMAISISTA, EPÄSUORISTA, LAKISÄÄTEISISTÄ TAI MUISTA TAKUISTA, MUKAAN LUKIEN HILJAISISTA TAKUISTA SEKÄ TAKUISTA KOSKIEN SOVELTUVUUTTA KAUPANKÄYNNIN KOHTEEKSI TAI TIETTYYN TARKOITUKSEEN.

(Vain Yhdysvallat) JOTKIN OSAVALTIOT EIVÄT SALLI HILJAISTEN TAKUIDEN POISSULKEMISTA, JOTEN EDELLÄ MAINITTU POISSULKEMINEN EI VÄLTTÄMÄTTÄ KOSKE KÄYTTÄJÄÄ. KÄYTTÄJÄLLÄ SAATTAA MYÖS OLLA MUITA LAKISÄÄTEISIÄ OIKEUKSIA OSAVALTIOSTA RIIPPUEN.

CARRIER EI ESITÄ MINKÄÄNLAISIA VÄITTEITÄ EIKÄ ANNA MINKÄÄNLAISIA TAKUITA TUOTTEIDEN, OHJELMISTOJEN TAI PALVELUIDEN MAHDOLLISUUKSISTA, KYVYSTÄ TAI TEHOKKUUDESTA HAVAITA, MINIMOIDA TAI MILLÄÄN TAVALLA ESTÄÄ KUOLEMIA, HENKILÖVAHINKOJA, OMAISUUSVAHINKOJA TAI MINKÄÄNLAISIA TAPPIOITA.

CARRIER EI VÄITÄ, ETTÄ TUOTTEITA (MUKAAN LUKIEN TURVALLISUUSTUOTTEITA), OHJELMISTOJA, PALVELUITA TAI MUUTA TARJONTAA EI HAKKEROIDA, VAARANNETA JA/TAI KIERRETÄ.

CARRIER EI TAKAA, ETTÄ CARRIERIN VALMISTAMAT, MYYMÄT TAI LISENSOIMAT TUOTTEET (MUKAAN LUKIEN TURVALLISUUSTUOTTEET), OHJELMISTOT TAI PALVELUT ESTÄVÄT MURTOJA, MURTOVARKAUKSIA, RYÖSTÖJÄ, TULIPALOJA TAI VASTAAVIA TAI ETTÄ NE KAIKISSA TAPAUKSISSA VAROITTAVAT NIISTÄ TAI SUOJAAVAT NIILTÄ RIITTÄVÄSTI.

CARRIER EI TAKAA, ETTÄ SEN OHJELMISTOT TAI TUOTTEET TOIMIVAT OIKEIN KAIKISSA YMPÄRISTÖISSÄ JA KÄYTTÖKOHTEISSA. SE EI MYÖSKÄÄN ANNA TUOTTEILLEEN TAKUUTA ULKOISISTA LÄHTEISTÄ TULEVIA HAITALLISIA SÄHKÖMAGNEETTISIA HÄIRIÖITÄ TAI SÄTEILYÄ (EMI, RFI JNE.) VASTAAN.

CARRIER EI TARJOA HÄLYTYS-/TURVAJÄRJESTELMÄN VALVONTAPALVELUITA ("VALVONTAPALVELUT"). JOS KÄYTTÄJÄ HALUAA KÄYTTÄÄ VALVONTAPALVELUITA, NE TULEE HANKKIA KOLMANNELTA OSAPUOLELTA. CARRIER EI ANNA TAKUITA TÄLLAISISTA PALVELUISTA, MUKAAN LUKIEN SIITÄ, OVATKO NE YHTEENSOPIVIA CARRIERIN VALMISTAMIEN, MYYMIEN TAI LISENSOIMIEN TUOTTEIDEN, OHJELMISTOJEN TAI PALVELUIDEN KANSSA.

## **Käyttötarkoitus**

Tätä tuotetta saa käyttää vain siihen tarkoitukseen, johon se on suunniteltu. Lisätietoja on tuotetiedoissa ja käyttöohjeissa. Uusimmat tuotetiedot saa paikalliselta jälleenmyyjältä ja osoitteesta firesecurityproducts.com.

Pätevän teknikon tulee tarkastaa järjestelmä vähintään 3 vuoden välein, ja varmistusakku tulee vaihtaa tarpeen mukaan.

## **Opastusviestit**

Opastusviestit ilmoittavat olosuhteista tai käytännöistä, joilla voi olla ei-toivottuja tuloksia. Tässä asiakirjassa käytetyt opastusviestit on esitetty ja kuvailtu alla.

**VAROITUS:** Varoitusviestit varoittavat vaaroista, jotka voivat aiheuttaa henkilövahinkoja. Ne kertovat, mitä toimenpiteitä tulee suorittaa tai välttää henkilövahinkojen ehkäisemiseksi.

**Huomio:** Huomioviestit varoittavat mahdollisten laitevaurioiden vaarasta. Ne kertovat, mitä toimenpiteitä tulee suorittaa tai välttää vahinkojen ehkäisemiseksi.

**Huomautus:** Huomautusviestit varoittavat siitä, että aikaa ja vaivaa saattaa mennä hukkaan. Niissä kerrotaan, miten asian voi välttää. Lisäksi huomautusviesteissä on tärkeitä tietoja, jotka tulee lukea.

## **Johdanto**

Tämä on seuraavien TruVision IP-kameramallien määritysohje:

- TVB-5412 (2 Mp:n ANPR IP-kamera, 2,8–12 mm)
- TVB-5413 (2 Mp:n ANPR IP-kamera, 8–32 mm)

## **Verkkoyhteys**

Tässä ohjeessa kerrotaan, miten kameran voi määrittää verkon kautta internetselainta käyttämällä.

TruVision IP-kamerat voi määrittää ja niitä voi ohjata Microsoft Internet Explorer (IE) -selaimella ja muilla selaimilla. Ohjeissa käytetään Microsoft Internet Explorer (IE) -internetselainta.

## **Internetselaimen suojaustason tarkastaminen**

Voit asentaa Internet Exploreriin ActiveX-komponentit, jotta voit muodostaa yhteyden ja katsella videokuvaa selainkäyttöliittymää käyttäessäsi. Tietoja, kuten videoita ja kuvia, ei kuitenkaan voi ladata parempien suojausominaisuuksien vuoksi. Tarkista tämän vuoksi tietokoneen suojaustaso, jotta voit käyttää kameroita verkon kautta, ja muuta tarvittaessa ActiveX-asetuksia.

#### **IE:n ActiveX-komponenttien määritys**

Tarkasta internetselaimesi ActiveX-asetukset.

#### **Internetselaimen suojaustason muuttaminen:**

- 1. Valitse Internet Explorerin **Työkalut**-valikosta **Internet-asetukset**.
- 2. Valitse Suojaus-välilehdeltä Valitse WWW-sisältövyöhyke ja määritä sen suojausasetukset -kohdasta vyöhyke, johon haluat määrittää verkkosivuston.
- 3. Valitse **Mukautettu taso**.
- 4. Valitse **ActiveX-komponentit ja laajennukset** -kohdan allekirjoitettujen tai turvallisiksi merkittyjen asetusten kohdalla **Ota käyttöön**. Valitse **ActiveX-komponentit ja laajennukset** -kohdan allekirjoittamattomien asetusten kohdalla **Kysy** tai **Poista käytöstä**. Valitse **OK**.

– tai –

Valitse **Palauta omat asetukset**, valitse suojaustaso koko vyöhykkeelle Palautaruudussa ja valitse **Normaali**. Valitse **Palauta**.

Valitse sitten **OK**, jolloin palaat Internet-asetusten Suojaus-välilehteen.

5. Valitse **Käytä Internet-asetusten** Suojaus-välilehdessä.

#### **Windows-käyttäjät**

Internet Explorer -internetselaimessa on paremmat turvallisuusominaisuudet tietokoneesi suojaamiseksi haitallisten ohjelmien asentumiselta.

Jotta voisit käyttää selainkäyttöliittymän kaikkia toimintoja Windows 7:n, Windows 8:n ja Windows 10:n kanssa, toimi seuraavasti:

- Käytä selainkäyttöliittymää työasemasi järjestelmänvalvojana.
- Lisää kameran IP-osoite selaimesi luotettujen sivustojen luetteloon.

#### **Kameran IP-osoitteen lisääminen selaimen luotettujen sivustojen luetteloon:**

- 1. Avaa Internet Explorer.
- 2. Klikkaa **Työkalut** ja sitten **Internet-asetukset**.
- 3. Avaa **Suojaus**-välilehti ja klikkaa sitten **Luotetut sivustot** -kuvaketta.
- 4. Klikkaa **Sivustot**-painiketta.
- 5. Poista valinta Edellytä palvelimen vahvistusta (https:) vyöhykkeen kaikilta WWWsivustoilta -valintaruudusta.
- 6. Syötä IP-osoite Lisää tämä WWW-sivusto vyöhykkeeseen -kenttään.
- 7. Klikkaa **Lisää** ja sitten **Sulje**.
- 8. Klikkaa Internet-asetukset-valintaikkunassa **OK**.
- 9. Muodosta yhteys kameraan, niin saat kaikki toiminnot käyttöön selaimessa.

## **Kameran aktivointi**

Kun käynnistät kameran ensimmäisen kerran, Aktivointi-ikkuna avautuu. Jotta voit käyttää kameraa, määritä erittäin turvallinen järjestelmänvalvojan salasana. Oletussalasanaa ei ole määritetty.

Voit aktivoida salasanan internetselaimen ja TruVision Device Managerin avulla (mukana CD-levyllä kameran IP-osoitteen etsimistä varten).

#### **Aktivointi internetselaimen kautta:**

- 1. Laita kameraan virta päälle ja yhdistä kamera verkkoon.
- 2. Syötä IP-osoite internetselaimen osoiteriville ja siirry aktivointi-ikkunaan klikkaamalla **Enter**.

#### **Huomautus:**

- Kameran oletus-IP-osoite on 192.168.1.70.
- Jotta kamera ottaisi DHCP:n oletuksena käyttöön, kamera täytyy aktivoida TruVision Device Managerin avulla. Lisätietoja on seuraavassa osiossa Aktivointi TruVision Device Managerin avulla.
- 3. Kirjoita salasana Salasana-kenttään. Oletuskäyttäjänimi on *admin*.

**Huomautus:** Salasanassa on oltava 8–16 merkkiä. Se voi sisältää pieniä ja isoja kirjaimia, numeroita ja erikoismerkkejä: \_ - , . \* & @ / \$ ? välilyönti. Salasanassa on oltava merkkejä vähintään kahdesta edellä luetellusta ryhmästä. Salasana kannattaa nollata säännöllisesti. Korkean suojaustason järjestelmissä on erityisen suositeltavaa nollata salasana kuukausittain tai viikoittain, jotta suojaus on parempi.

- 4. Vahvista salasana.
- 5. Tallenna salasana ja siirry live-näkymäikkunaan klikkaamalla **OK**.

#### **Aktivointi** *TruVision Device Managerin* **avulla:**

1. Etsi online-tilassa olevia laitteita suorittamalla *TruVision Device Manager*.

2. Valitse laitteen tila laiteluettelosta ja valitse ei-aktiivinen laite.

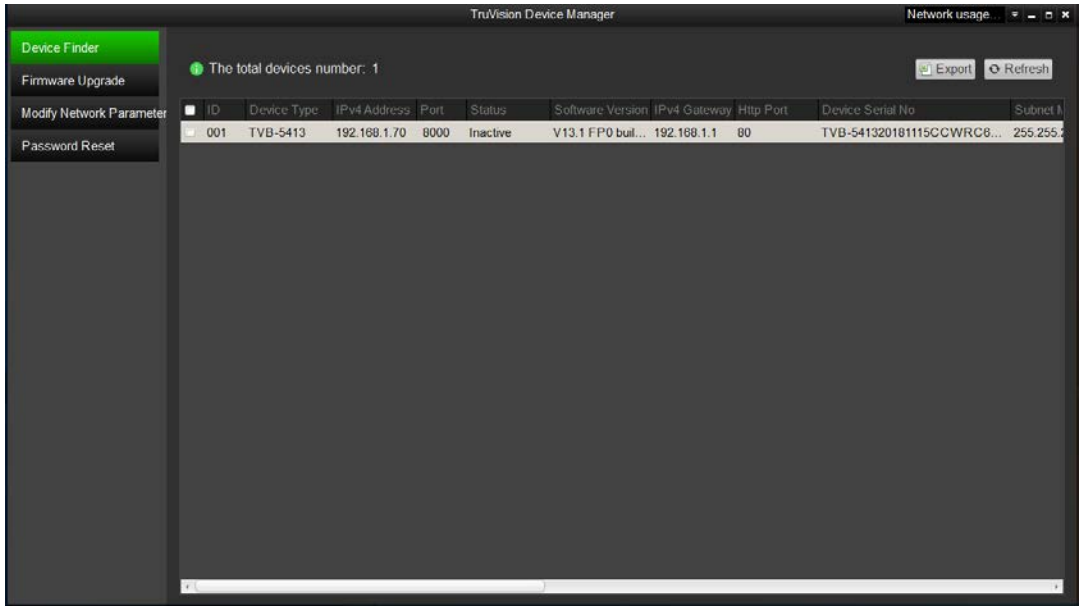

3. Kirjoita salasana Salasana-kenttään ja vahvista se.

**Huomautus:** Salasanassa on oltava 8–16 merkkiä. Se voi sisältää pieniä ja isoja kirjaimia, numeroita ja erikoismerkkejä: \_ - , . \* & @ / \$ ? välilyönti. Salasanassa on oltava merkkejä vähintään kahdesta edellä luetellusta ryhmästä. Salasana kannattaa nollata säännöllisesti. Korkean suojaustason järjestelmissä on erityisen suositeltavaa nollata salasana kuukausittain tai viikoittain, jotta suojaus on parempi.

4. Tallenna salasana klikkaamalla **OK**.

Näkyviin tulee ponnahdusikkuna, joka vahvistaa aktivoinnin onnistumisen. Jos aktivointi epäonnistuu, tarkista, että salasana täyttää vaatimukset, ja yritä uudelleen.

5. Vaihda laitteen IP-osoite samaan aliverkkoon tietokoneen kanssa muokkaamalla IP-osoitetta manuaalisesti tai valitsemalla *Ota DHCP käyttöön* -valintaruutu.

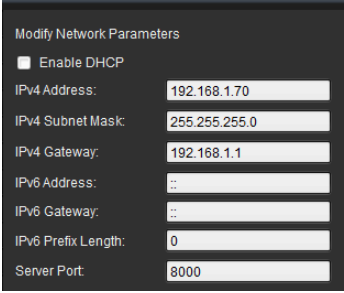

6. Ota IP-osoitteeseen tehty muutos käyttöön antamalla salasana ja klikkaamalla **Tallenna**-painiketta.

## **Kameran selainkäyttöliittymän yleiskuvaus**

Kameran selainkäyttöliittymä mahdollistaa videoiden katselun, tallentamisen ja toistamisen sekä kameran hallitsemisen miltä tahansa internetiin yhteydessä olevalta tietokoneelta. Selaimen helppokäyttöisillä ohjaimilla pääsee nopeasti käyttämään kaikkia kameran toimintoja. Katso Kuva 1 sivulla 10.

Jos verkon kautta on yhdistetty useampi kuin yksi kamera, avaa kullekin kameralle oma ikkuna internetselaimessa.

**Kuva 1: Selainikkunoiden yleiskuvaus**

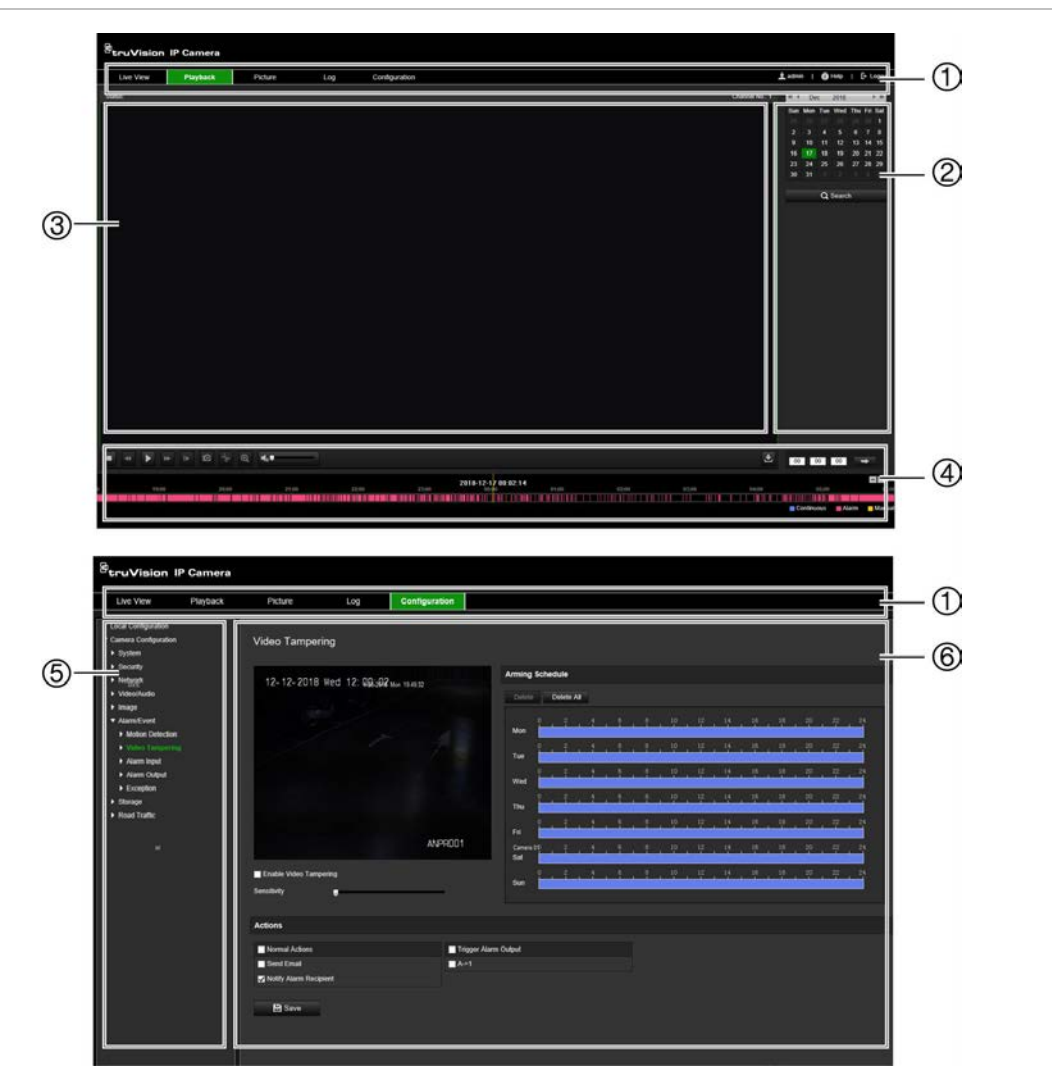

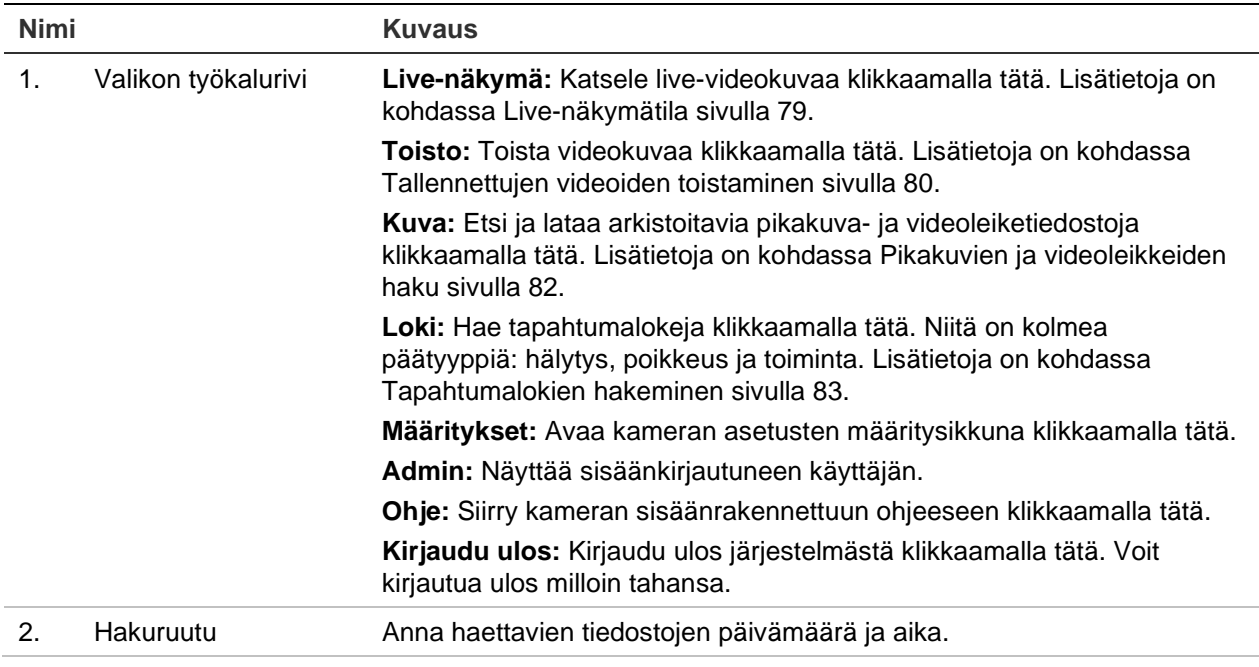

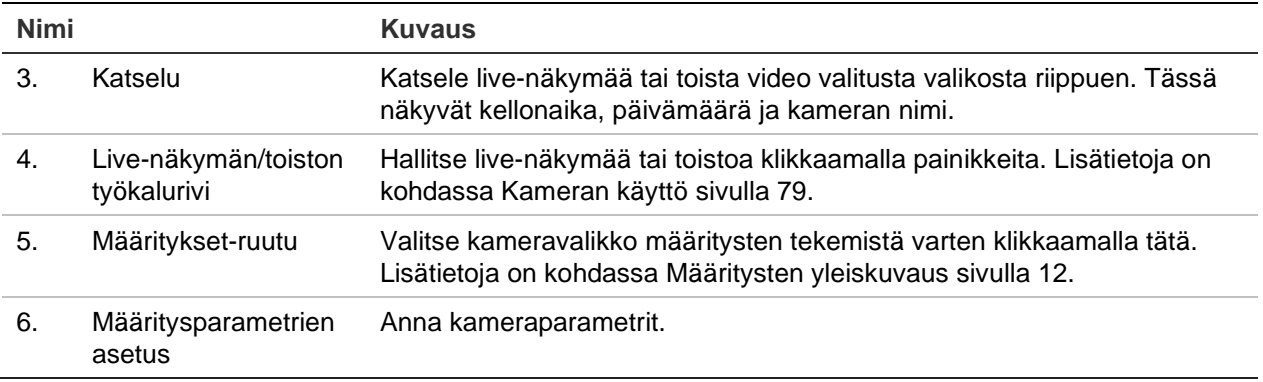

## <span id="page-13-0"></span>**Määritysten yleiskuvaus**

Tässä kappaleessa kerrotaan, miten voit määrittää kamerat internetselaimen avulla.

Kun kameralaite on asennettu, määritä kameran asetukset internetselaimen avulla. Kameroiden määrittäminen internetin kautta edellyttää järjestelmänvalvojan oikeuksia.

Kameran selainkäyttöliittymässä voit määrittää kameran etänä tietokoneesi avulla. Selainkäyttöliittymän asetukset voivat vaihdella kameramallin mukaan.

Määritysruudussa on kaksi päävalikkoa:

- Paikalliset määritykset
- Määritykset

### **Määritysvalikon yleiskuvaus**

Määritysruudun avulla voit määrittää verkon, kameran asetukset, hälytykset, käyttäjät, tieliikenteen ja muut parametrit (kuten laiteohjelmiston päivityksen). Käytettävissä olevien määritysvalikkojen kuvaukset ovat alla kohdassa Kuva 2.

#### **Kuva 2: Määritykset-valikon rakenne**

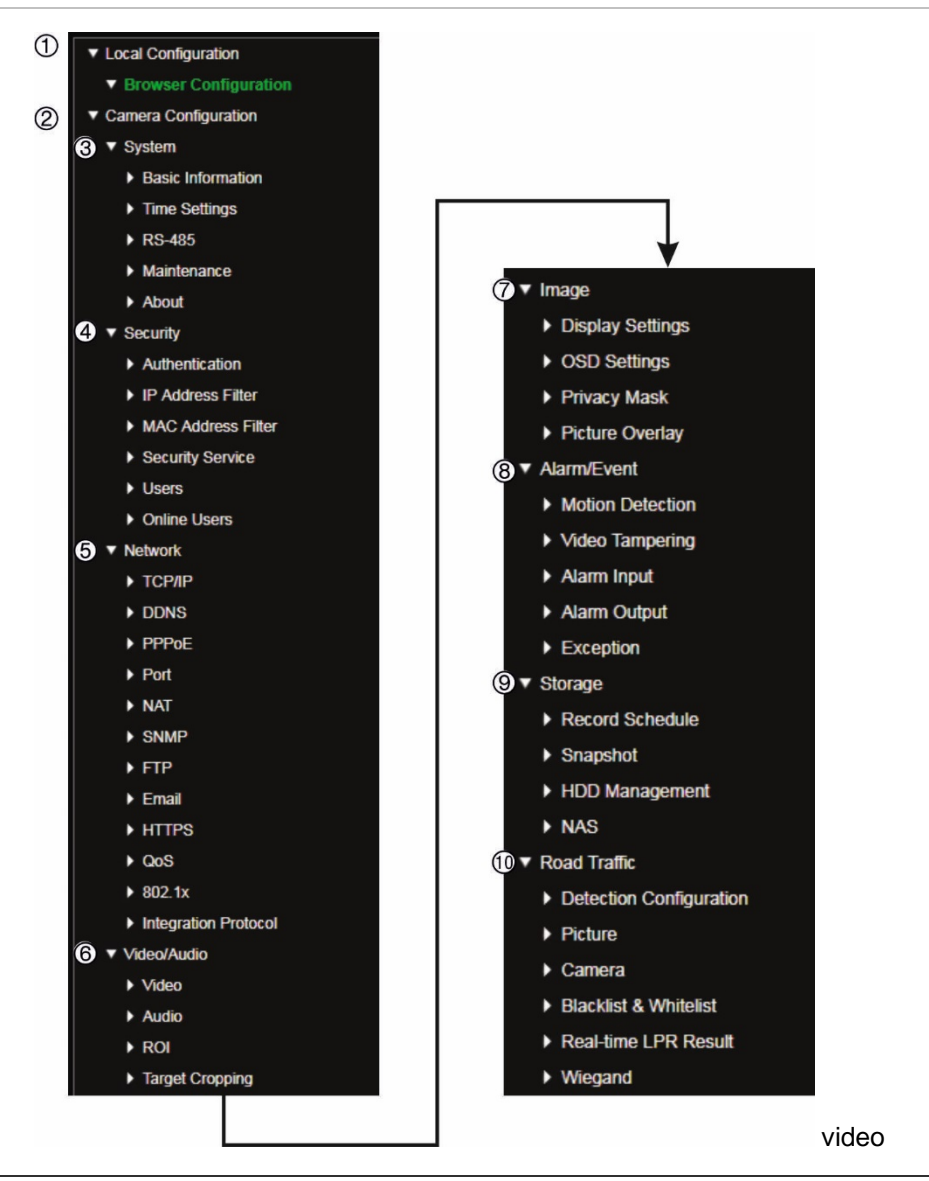

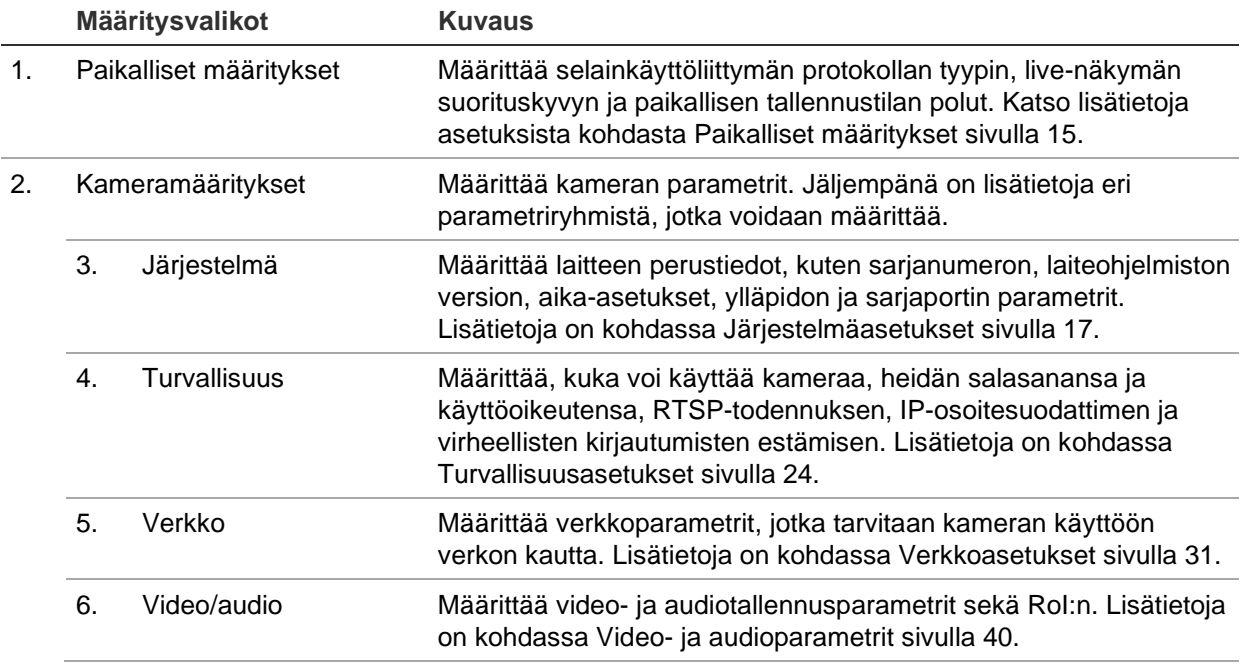

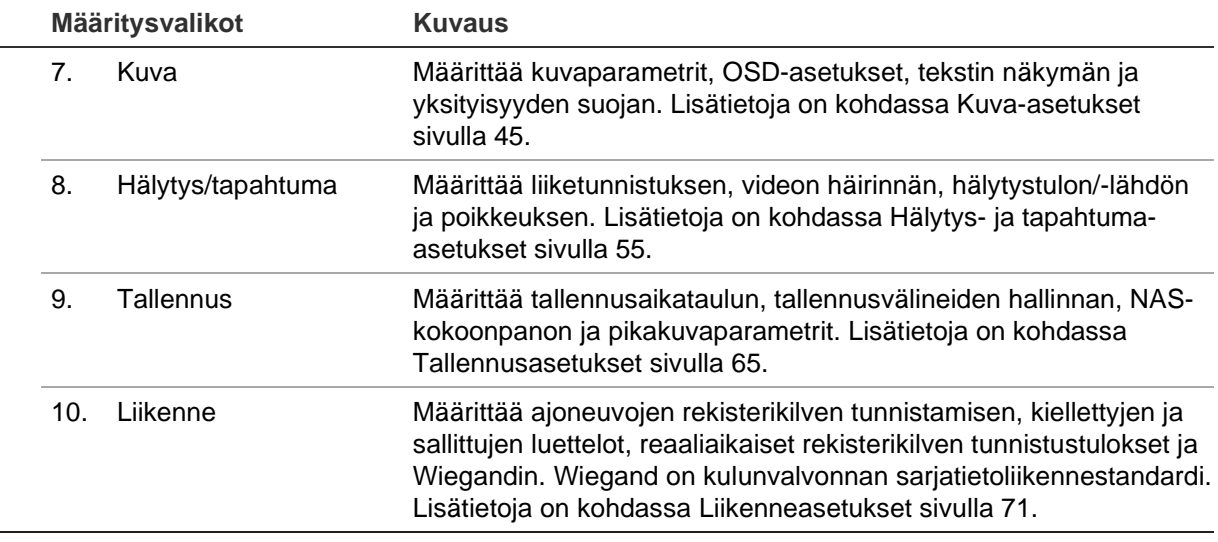

## <span id="page-16-0"></span>**Paikalliset määritykset**

Voit hallita selainkäyttöliittymän protokollan tyyppiä, live-näkymän suorituskykyä ja paikallisen tallennustilan polkuja Paikalliset määritykset -valikosta. Avaa paikallisten määritysten ikkuna klikkaamalla määritysruudussa **Selainmääritykset**. Valikkoparametrit on kuvattu alla kohdassa Kuva 3.

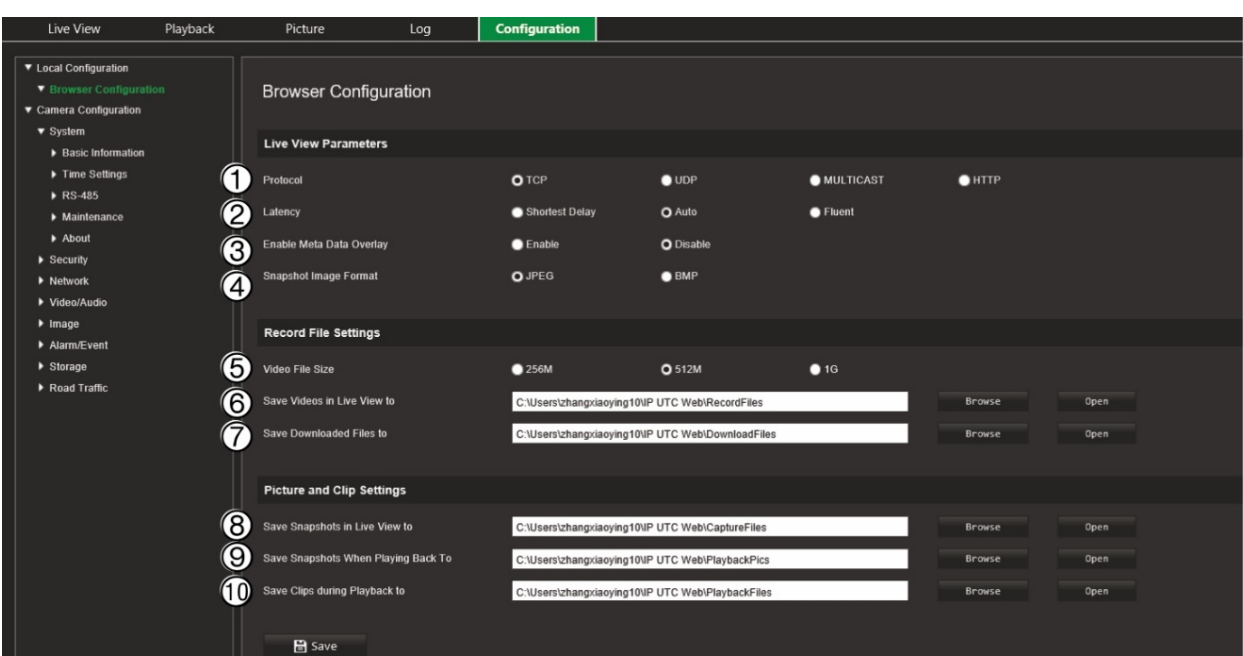

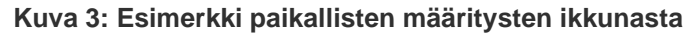

#### **Live-näkymän parametrit**

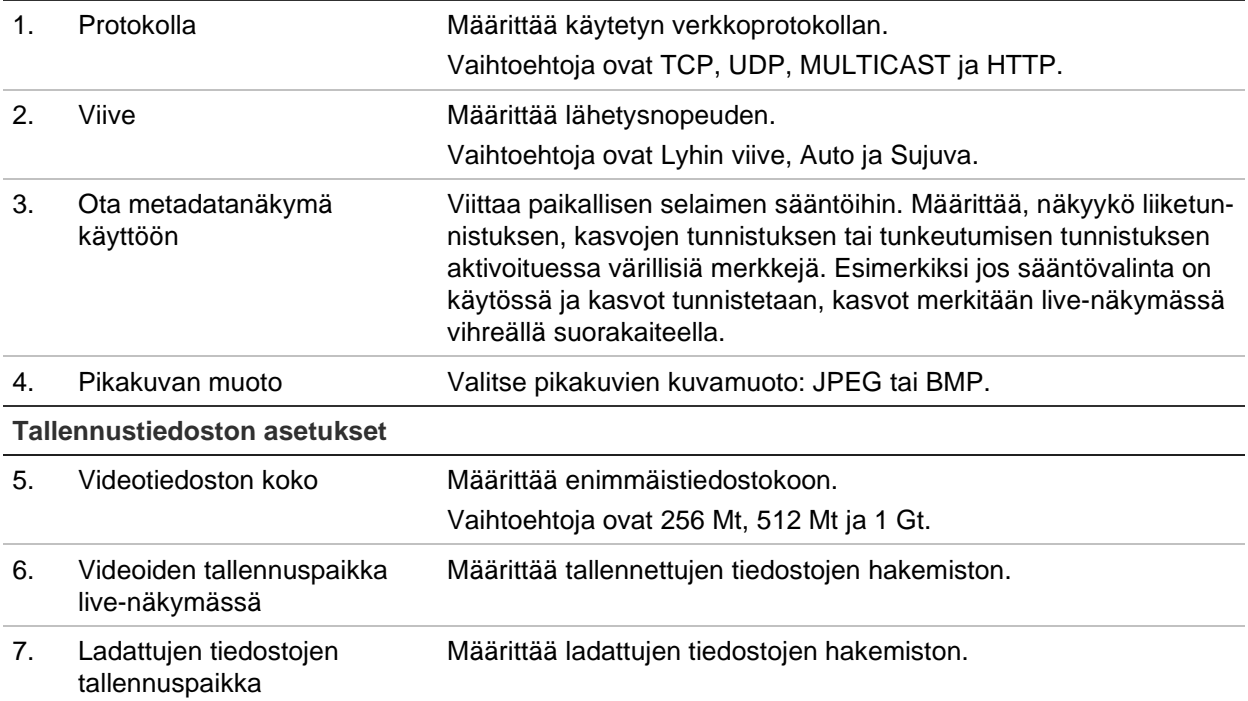

#### **Kuva- ja leikeasetukset**

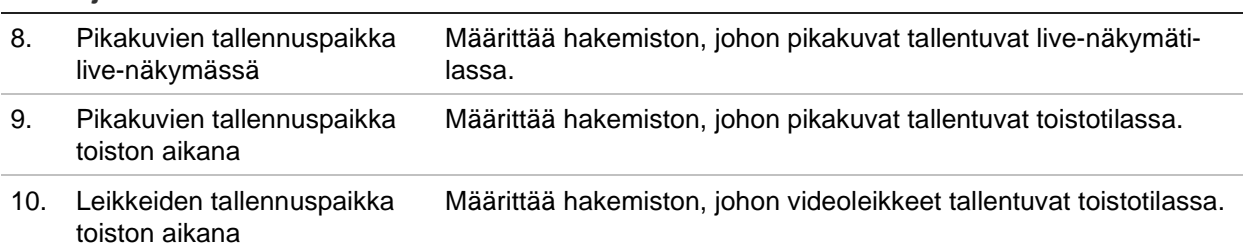

## <span id="page-18-0"></span>**Järjestelmäasetukset**

Kameramääritykset-valikon järjestelmämäärityksissä voit määrittää järjestelmän laajuisia asetuksia, kuten päivämäärän ja kellonajan. Lisäksi siinä voi suorittaa ylläpitotoimia, kuten laiteohjelmiston päivittäminen, määritysten tuonti/vienti ja kameran uudelleenkäynnistys.

### **Perustiedot**

Tässä osiossa on seuraavat tiedot:

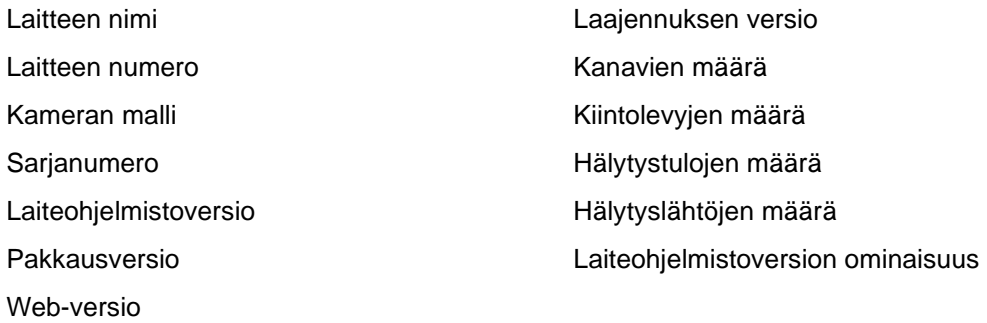

Vain laitteen nimi ja numero voidaan muuttaa (katso Kuva 4 sivulla 18). Muut tiedot ovat vain luku -muodossa.

**Huomautus:** Laitteen numero voidaan muuttaa myös kohdasta *Liikenne > Kamera*. Lisätietoja on sivulla 74.

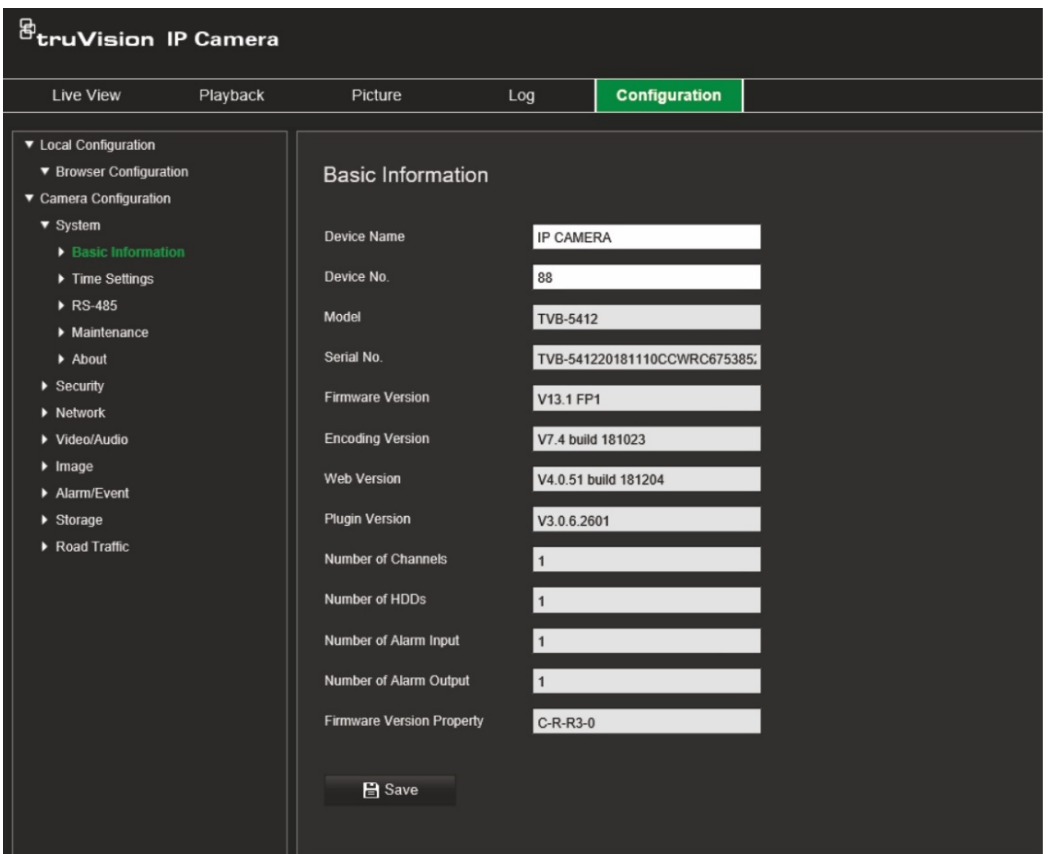

## **Aika-asetukset**

Verkkolaitteiden (kuten IP-kameroiden ja tietokoneiden) kellot voi synkronoida NTPprotokollan avulla. Kun verkkolaitteet yhdistetään erityiseen NTP-aikapalvelimeen, voidaan varmistaa, että ne on synkronoitu.

**Järjestelmän kellonajan ja päivämäärän määrittäminen:**

1. Valitse Määritykset > Kameramääritykset > Järjestelmä > Aika-asetukset.

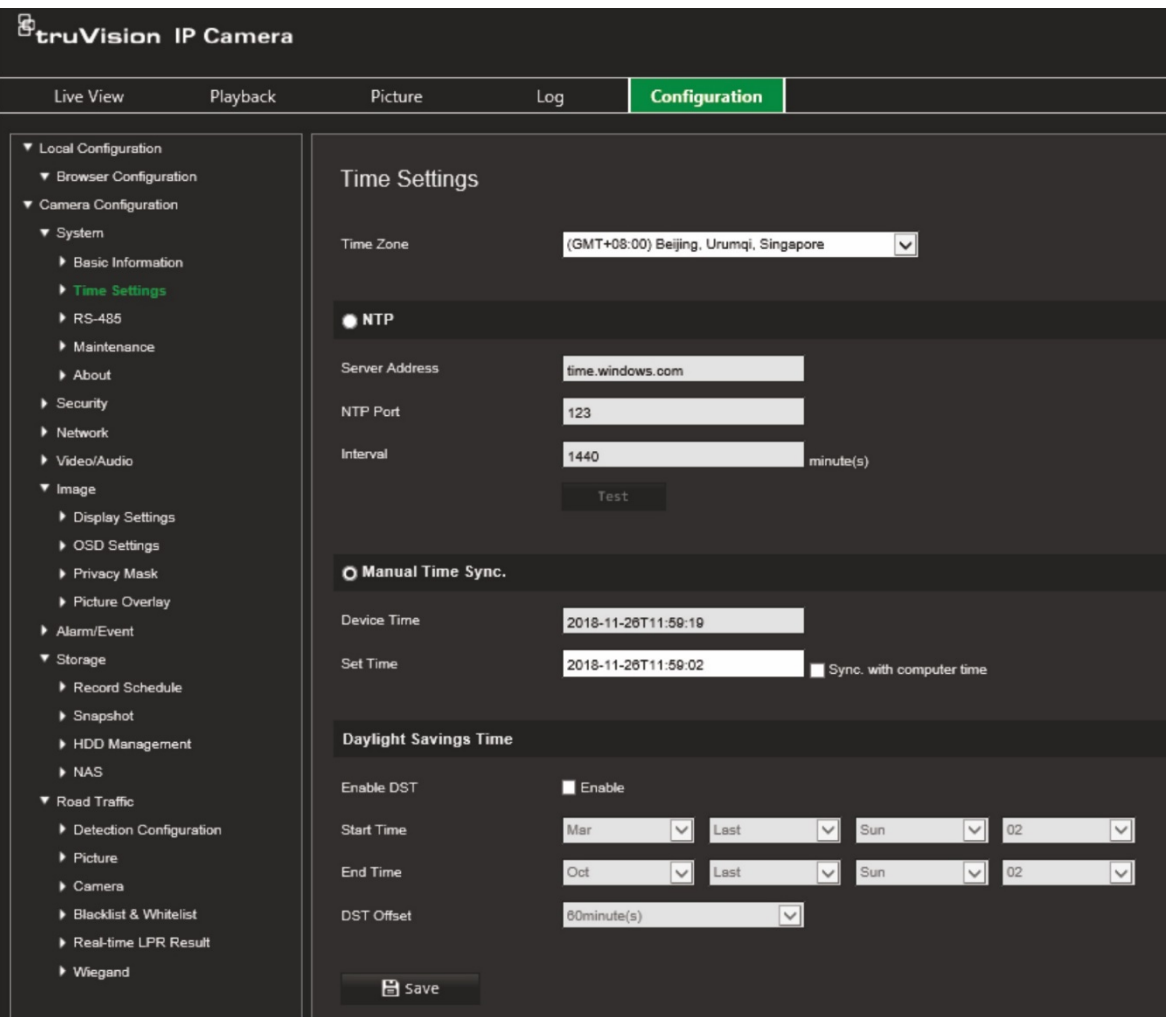

- 2. Valitse **Aikavyöhyke**-alasvetoluettelosta aikavyöhyke, joka parhaiten vastaa kameran sijaintia.
- 3. Valitse **Aika-asetukset**-kohdasta jokin kellonajan ja päivämäärän asetusvalinnoista:

**Synkronointi NTP-palvelimen kanssa:** Valitse **NTP**-valintaruutu ja anna palvelimen NTP-osoite. Aikaväli voi olla 1–10 080 minuuttia.

– tai –

**Aseta manuaalisesti:** Ota **Ajan manuaalinen synkronointi** -toiminto käyttöön ja aseta järjestelmän aika ponnahduskalenterin avulla.

**Huomautus:** Voit myös synkronoida kameran ajan tietokoneen ajan kanssa valitsemalla **Synkronoi tietokoneen ajan kanssa** -valintaruudun.

- 4. Ota DST-toiminto (kesäaika) käyttöön valitsemalla **Ota DST käyttöön** ja aseta DSTajanjakson päivämäärät.
- 5. Tallenna muutokset klikkaamalla **Tallenna**.

#### **RS-485-asetukset**

RS-485-sarjaporttia käytetään kameran PTZ-ohjaukseen tai valo- ja pyyhinlaitteisiin yhdistämiseen. Nämä parametrit tulee määrittää ennen kuin mitään laitteita liitetään.

#### **RS-485-asetusten määritys:**

1. Valitse **Määritykset** > **Kameramääritykset** > **Järjestelmä** > **RS-485**.

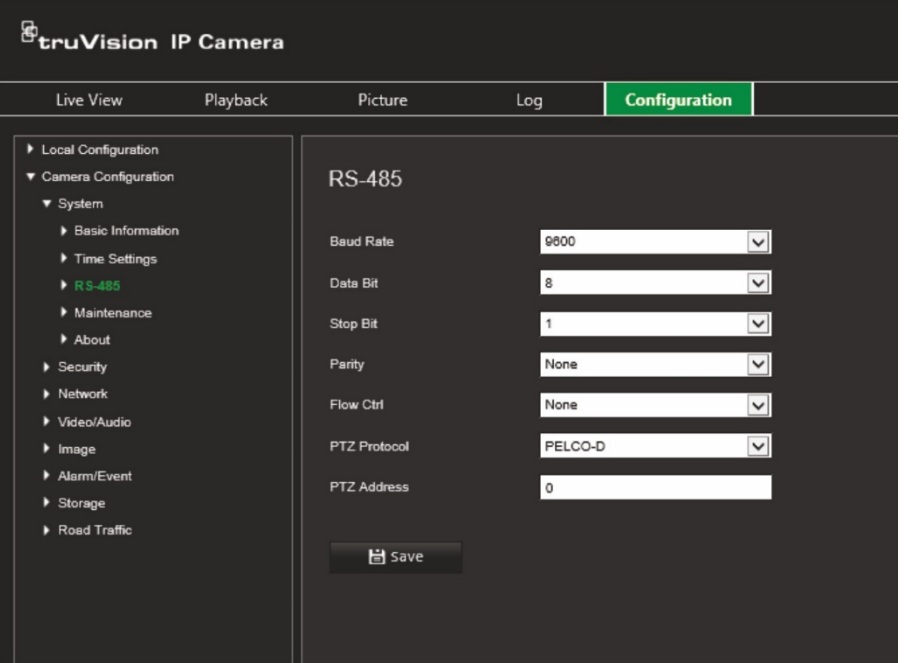

2. Valitse RS-485-portin parametrit.

**Huomautus:** Siirtonopeuden, PTZ-protokollan ja PTZ-osoitteen parametrien tulee olla täsmälleen samat kuin PTZ-kameran parametrit.

3. Tallenna muutokset klikkaamalla **Tallenna**.

## **Ylläpito ja laiteohjelmiston päivittäminen**

Tässä valikossa voit suorittaa ylläpitotoimenpiteitä, kuten laiteohjelmiston päivittäminen, määritysten tuonti/vienti ja kameran uudelleenkäynnistys.

#### **Kuva 5: Ylläpito ja laiteohjelmiston päivittäminen -ikkuna**

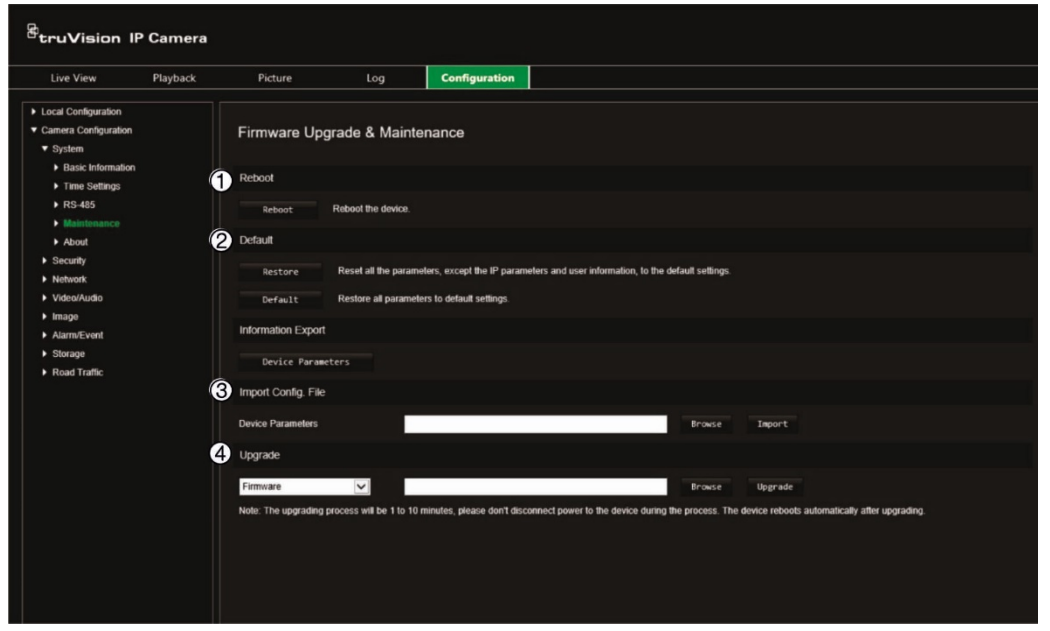

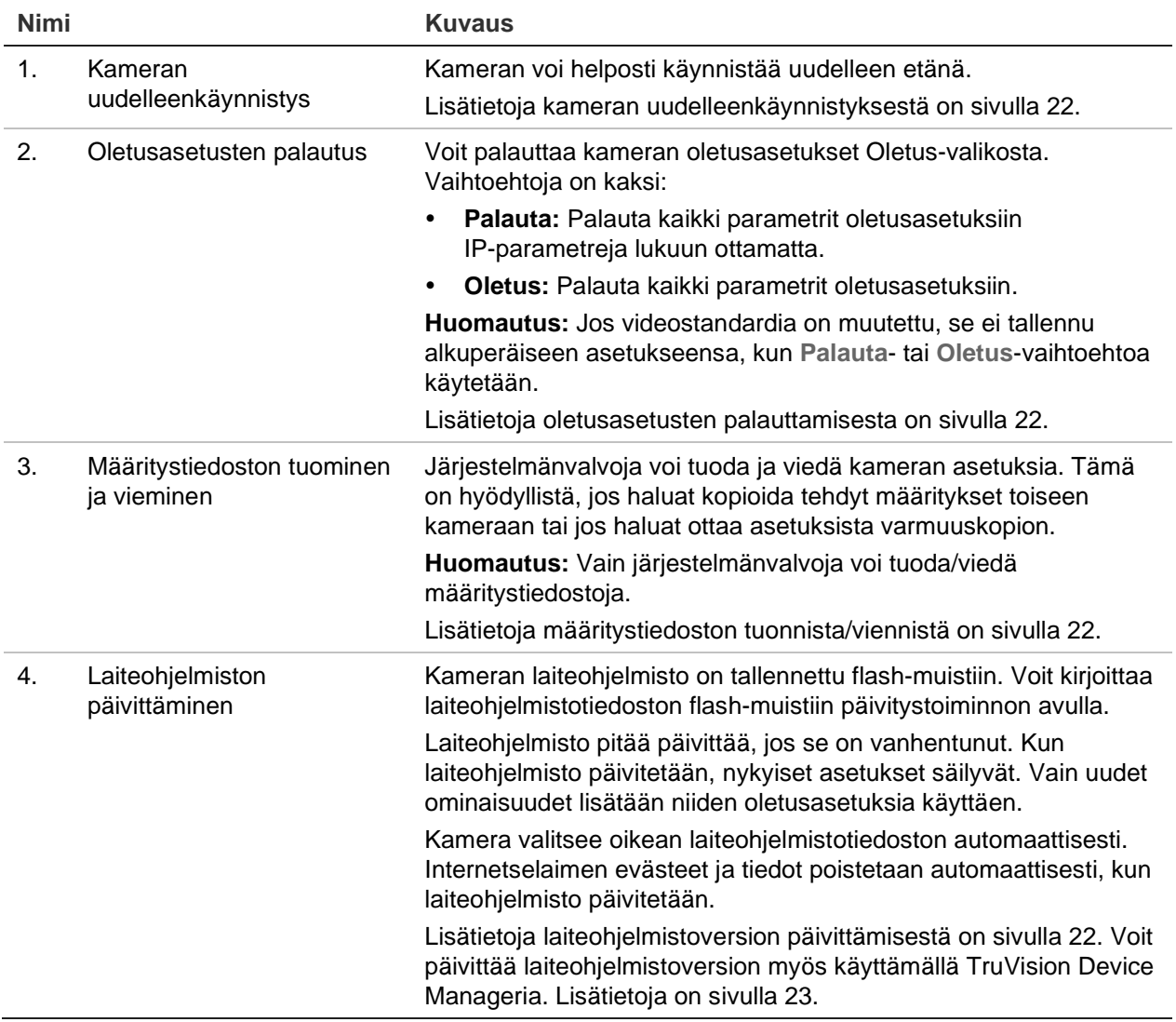

#### <span id="page-23-0"></span>**Kameran käynnistäminen uudelleen selainkäyttöliittymän kautta:**

- 1. Valitse **Määritykset** > **Järjestelmä** > **Ylläpito**.
- 2. Käynnistä laite uudelleen klikkaamalla **Käynnistä uudelleen** -painiketta.
- 3. Vahvista uudelleenkäynnistys klikkaamalla ponnahdusikkunassa **OK**.

#### **Oletusasetusten palauttaminen:**

- 1. Valitse **Määritykset** > **Järjestelmä** > **Ylläpito**.
- 2. Valitse joko **Palauta** tai **Oletus**. Näyttöön tulee käyttäjän todentamisikkuna.
- 3. Anna järjestelmänvalvojan salasana ja valitse OK.
- 4. Vahvista palautus valitsemalla ponnahdusikkunassa **OK**.

#### <span id="page-23-1"></span>**Määritystiedoston tuominen ja vieminen:**

- 1. Valitse **Määritykset** > **Kameramääritykset** > **Järjestelmä** > **Ylläpito**.
- 2. Valitse paikallinen määritystiedosto valitsemalla **Selaa** ja aloita sitten määritystiedoston tuonti valitsemalla **Tuo**.
- 3. Tallenna määritystiedosto klikkaamalla **Laiteasetukset** ja asettamalla tallennuspolku.

#### <span id="page-23-2"></span>**Laiteohjelmistoversion päivittäminen:**

1. Lataa viimeisin versio laiteohjelmistosta tietokoneellesi verkkosivustoltamme osoitteesta

#### [www.firesecurityproducts.com](http://www.firesecurityproducts.com/)

2. Kun laiteohjelmistotiedosto on latautunut tietokoneellesi, pura se haluamaasi kohteeseen.

#### **Huomautus:** Älä tallenna tiedostoa työpöydälle.

3. Valitse **Määritykset** > **Järjestelmä** > **Ylläpito**. Valitse *Päivitä*-kohdassa **Laiteohjelmisto**- tai **Laiteohjelmistohakemisto**-vaihtoehto. Etsi sitten viimeisin laiteohjelmistotiedosto tietokoneeltasi klikkaamalla Selaa-painiketta.

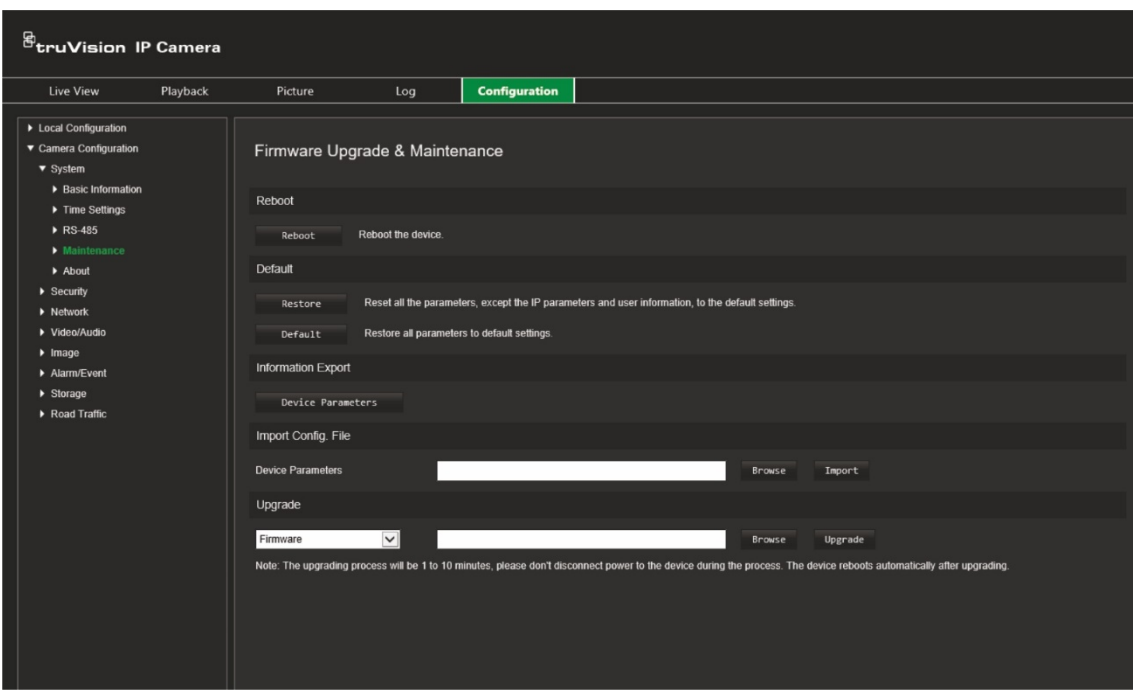

- **Laiteohjelmistohakemisto** etsi laiteohjelmistotiedostojen päivityskansio. Kamera valitsee oikean laiteohjelmistotiedoston automaattisesti.
- **Laiteohjelmisto** etsi kameran laiteohjelmistotiedosto manuaalisesti.

**Huomautus:** Valitse laiteohjelmistotiedostoksi *digicap.dav*.

4. Klikkaa **Päivitä**. Näyttöön tulee ikkuna, jossa pyydetään käynnistämään kamera uudelleen.

Kun päivitys on suoritettu loppuun, laite käynnistyy automaattisesti uudelleen. Myös selainnäkymä päivittyy.

#### <span id="page-24-0"></span>**Laiteohjelmiston päivittäminen TruVision Device Managerin avulla:**

- 1. Valitse laite TruVision Device Managerin **Laiteohjelmiston päivitys** -ikkunassa. Jos haluat päivittää monta laitetta kerralla, voit valita ne pitämällä ctrl- tai vaihtonäppäintä painettuna.
- 2. Etsi laiteohjelmistotiedosto klikkaamalla Selaa-painiketta ...

Jos haluat, että laite käynnistyy automaattisesti päivityksen jälkeen, valitse **Käynnistä laite uudelleen päivityksen jälkeen** -valintaruutu. Kun asetus on valittu, se näyttää myös **Palauta oletusasetukset** -vaihtoehdon. Valitse se, jos haluat palauttaa kaikki parametrit.

3. Klikkaa **Päivitä**.

**Huomautus:** Päivitys kestää 1–10 minuuttia. Älä katkaise laitteen virtaa päivityksen aikana. Laite käynnistyy automaattisesti uudelleen päivityksen jälkeen.

## **Tietoja**

Laiteohjelmistossa käytetyt avoimen lähdekoodin ohjelmistolisenssit löytyvät täältä.

## <span id="page-25-0"></span>**Turvallisuusasetukset**

Aseta haluamasi turvallisuusasetukset Kameramääritykset-valikon Turvallisuusvalikosta.

## **RTSP-todennus**

Voit suojata live-näkymän RTSP-streamin.

#### **RTSP-todennuksen määrittäminen:**

1. Valitse **Määritykset** > **Turvallisuus** > **RTSP-todennus**.

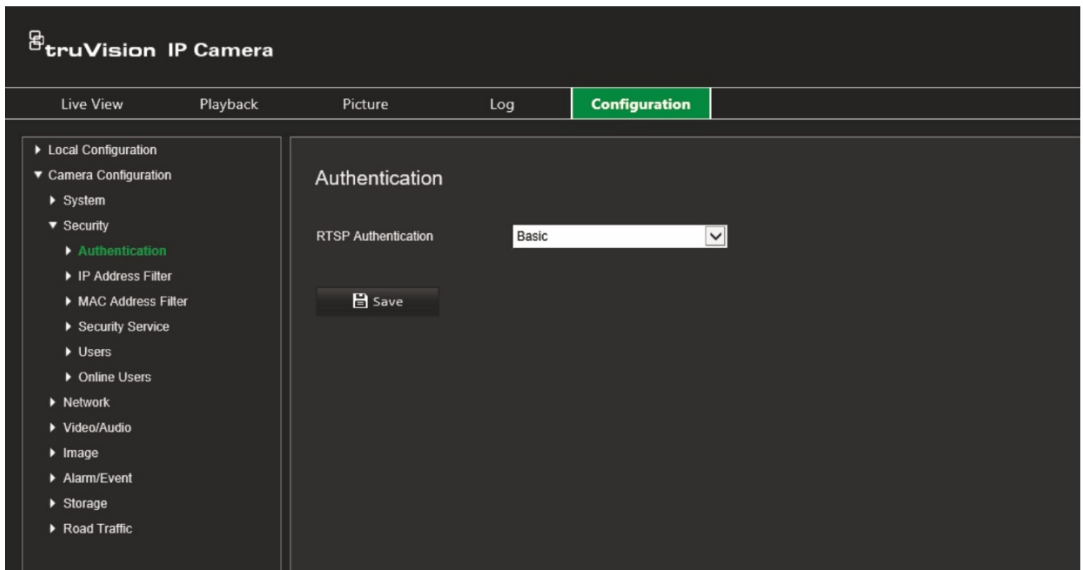

- 2. Valitse alasvetoluettelosta **RTSP-todennustyypiksi Tiivistelmä/perus** tai **Tiivistelmä**.
- 3. Tallenna muutokset klikkaamalla **Tallenna**.

## **IP-osoitesuodatin**

Tämän toiminnon avulla voit myöntää käyttöoikeudet määritetyille IP-osoitteille tai evätä niiltä käyttöoikeudet. Esimerkiksi kamera voidaan määrittää siten, että sitä voi käyttää vain sen palvelimen IP-osoitteesta, jossa videonhallintaohjelmisto on.

#### **IP-osoitesuodattimen määrittäminen:**

1. Valitse **Määritykset** > **Turvallisuus** > **IP-osoitesuodatin**.

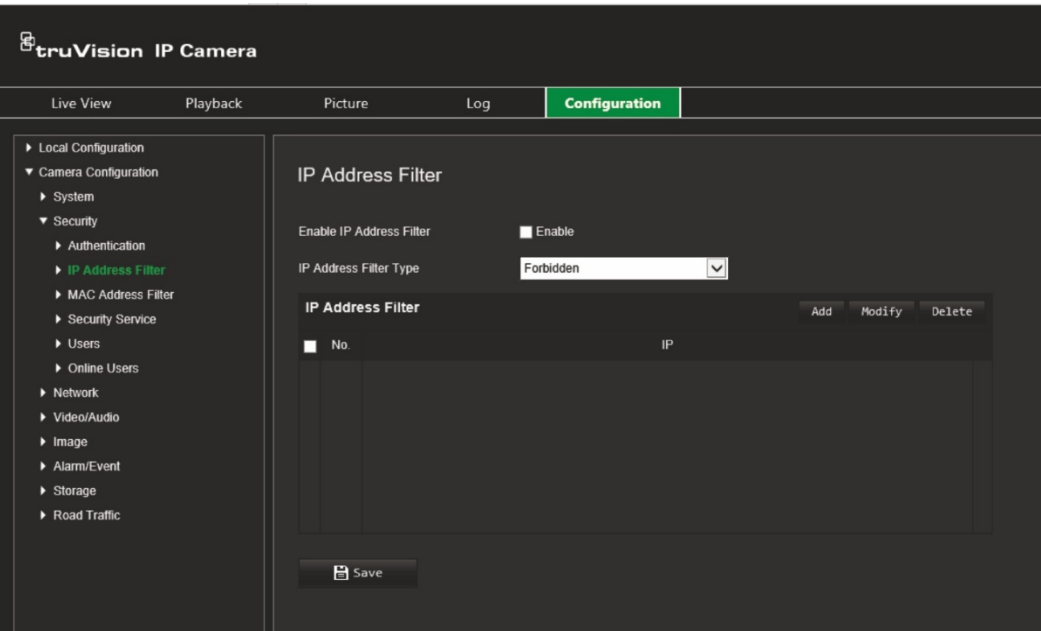

- 2. Valitse **Ota IP-osoitesuodatin käyttöön** -valintaruutu.
- 3. Valitse alasvetoluettelosta IP-osoitesuodatintyyppi. Kielletty tai Sallittu.
- 4. Lisää IP-osoite klikkaamalla **Lisää** ja antamalla osoite.
- 5. Muokkaa valittua IP-osoitetta valitsemalla **Muokkaa** tai poista se valitsemalla **Poista**.
- 6. Poista kaikki IP-osoitteet klikkaamalla **Tyhjennä**.
- 7. Tallenna muutokset klikkaamalla **Tallenna**.

### **MAC-osoitesuodatin**

Tämän toiminnon avulla voit myöntää käyttöoikeudet määritetyille MAC-osoitteille tai evätä niiltä käyttöoikeudet. Esimerkiksi kamera voidaan määrittää siten, että sitä voi

käyttää vain sen palvelimen MAC-osoitteesta, jossa videonhallintaohjelmisto on. Tämä tehdään vastaavalla tavalla kuin edellä kuvattu IP-osoitteen suodattaminen.

#### **MAC-osoitesuodattimen määrittäminen:**

1. Valitse **Määritykset** > **Turvallisuus** > **MAC-osoitesuodatin**.

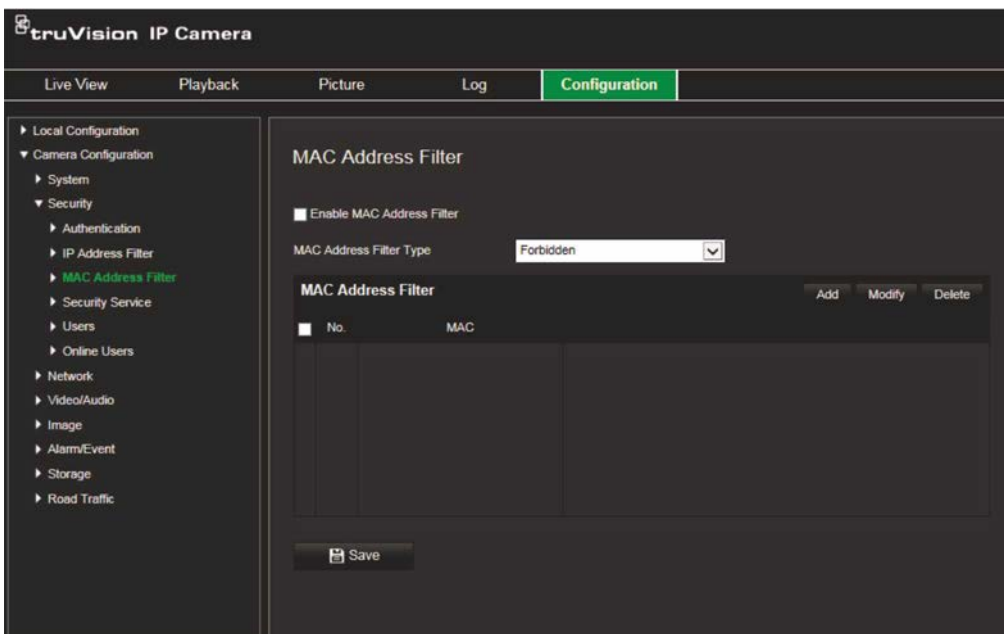

- 2. Valitse **Ota MAC-osoitesuodatin käyttöön** -valintaruutu.
- 3. Valitse alasvetoluettelosta IP-osoitesuodatintyyppi. Kielletty tai Sallittu.
- 4. Lisää MAC-osoite klikkaamalla **Lisää** ja antamalla osoite.
- 5. Muokkaa valittua MAC-osoitetta valitsemalla **Muokkaa** tai poista se valitsemalla **Poista**.
- 6. Poista kaikki MAC-osoitteet klikkaamalla **Tyhjennä**.
- 7. Tallenna muutokset klikkaamalla **Tallenna**.

## **Suojausominaisuudet**

Tämän toiminnon käyttöönotto lukitsee käyttäjän ulos järjestelmästä, kun epäonnistuneita kirjautumisyrityksiä on tietty määrä.

#### **Virheellisen kirjautumisen lukituksen käyttöönotto:**

1. Valitse **Määritykset** > **Turvallisuus** > **Suojausominaisuudet**.

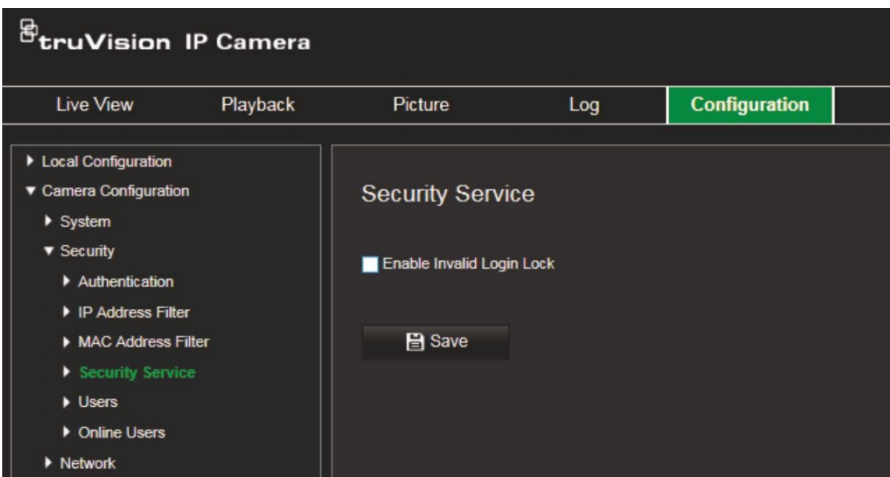

- 2. Valitse **Ota virheellisen kirjautumisen lukitus käyttöön** -valintaruutu.
- 3. Tallenna muutokset klikkaamalla **Tallenna**.

#### **Huomautukset:**

- IP-osoite lukitaan, jos järjestelmänvalvoja antaa käyttäjänimen/salasanan väärin seitsemän kertaa (viisi kertaa, jos kyseessä on operaattori/käyttäjä).
- Jos IP-osoite on lukittu, voit yrittää kirjautua laitteeseen 30 minuutin kuluttua.

## **Käyttäjäasetukset**

Tässä osiossa kerrotaan, miten käyttäjiä voi hallita. Voit:

- Lisätä tai poistaa käyttäjiä
- Muokata käyttöoikeuksia
- Vaihtaa salasanoja.

Vain järjestelmänvalvoja voi hallita käyttäjiä. Järjestelmänvalvoja voi luoda enintään 31 yksittäistä käyttäjää tässä ohjeessa luetelluille kameroille.

Kun luetteloon lisätään uusia käyttäjiä, järjestelmänvalvoja voi muokata kunkin käyttäjän käyttöoikeuksia ja salasanaa. Katso Kuva 6 alla.

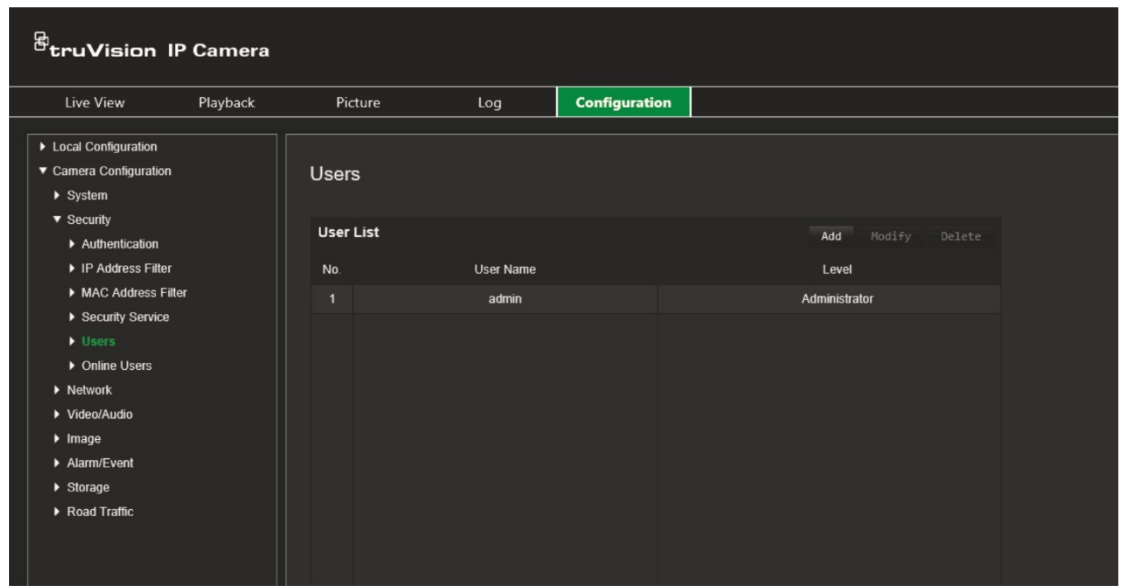

Salasanat rajoittavat kameran käyttöä, ja usealla käyttäjällä voi olla sama salasana. Uutta käyttäjää luotaessa käyttäjälle on annettava salasana. Yleistä kaikkia käyttäjiä koskevaa oletussalasanaa ei ole määritetty. Käyttäjät voivat vaihtaa salasanansa.

**Huomautus:** Pidä järjestelmänvalvojan salasana turvallisessa paikassa. Jos unohdat sen, ota yhteys tekniseen tukeen.

#### **Käyttäjätyypit**

Käyttäjän järjestelmän käyttöoikeudet määräytyvät automaattisesti käyttäjän käyttäjätyypin mukaan. Käyttäjiä on kolmea eri tyyppiä:

- **Järjestelmänvalvoja:** Tämä on järjestelmänvalvoja. Järjestelmänvalvoja voi määrittää kaikki asetukset. Vain järjestelmänvalvoja voi luoda tai poistaa käyttäjätilejä. Järjestelmänvalvojaa ei voi poistaa.
- **Operaattori:** Tämä käyttäjä voi muuttaa vain oman tilinsä määrityksiä. Operaattori ei voi luoda tai poistaa muita käyttäjiä.
- **Käyttäjä:** Tällä käyttäjällä on oikeudet live-näkymään, toistoon ja lokihakuun. Katsoja ei kuitenkaan voi muuttaa määrityksiä.

#### **Käyttäjien lisääminen ja poistaminen**

Järjestelmänvalvoja voi luoda enintään 31 käyttäjää. Vain järjestelmänvalvoja voi luoda tai poistaa käyttäjiä.

#### **Käyttäjän lisääminen:**

- 1. Valitse **Määritykset** > **Turvallisuus** > **Käyttäjät**.
- 2. Klikkaa **Lisää**-painiketta. Näyttöön avautuu käyttäjähallinnan ikkuna.

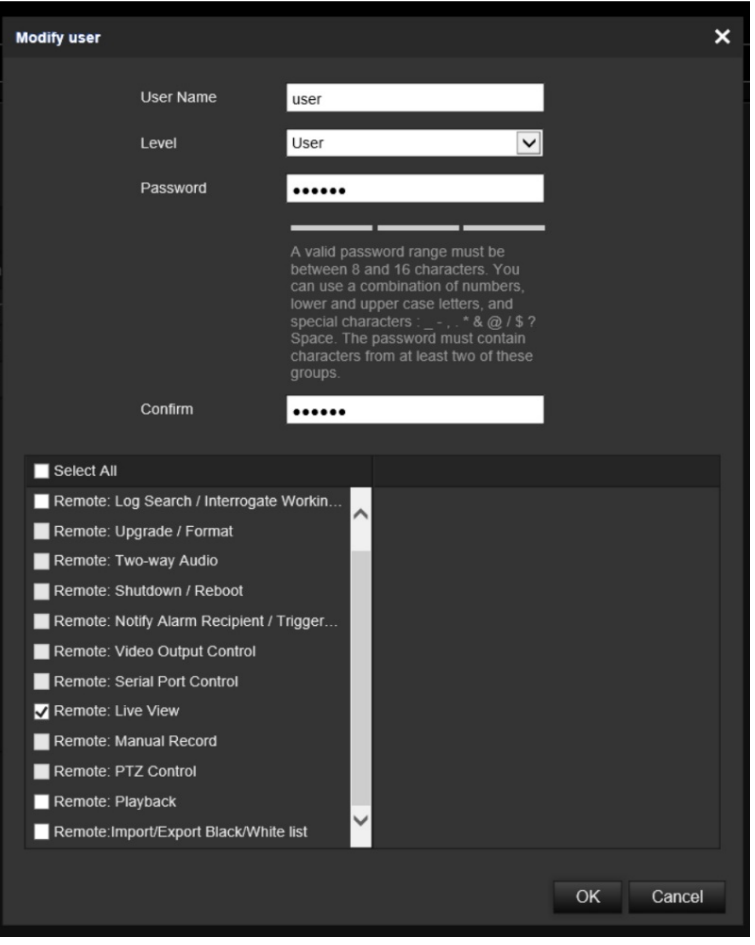

- 3. Anna käyttäjänimi.
- 4. Määritä käyttäjälle salasana. Salasanassa voi olla enintään 16 kirjainta tai numeroa.
- 5. Valitse käyttäjän tyyppi alasvetoluettelosta. Vaihtoehdot ovat Katsoja ja Operaattori.
- 6. Anna käyttöoikeudet käyttäjälle. Valitse haluamasi vaihtoehdot:

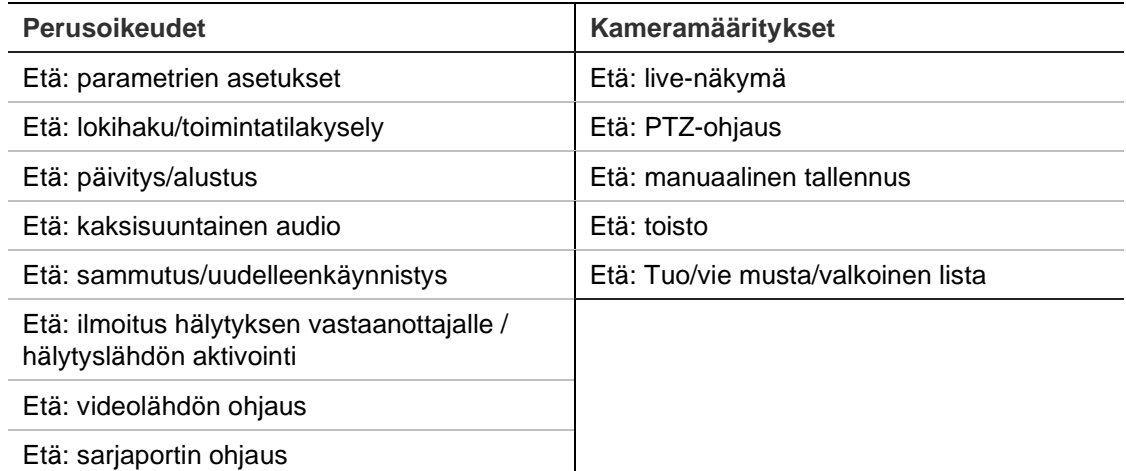

7. Tallenna asetukset klikkaamalla **OK**.

#### **Käyttäjän poistaminen:**

- 1. Valitse käyttäjä **Käyttäjä**-välilehdeltä.
- 2. Klikkaa **Poista**-painiketta. Näyttöön avautuu viestiruutu.

**Huomautus:** Vain järjestelmänvalvoja voi poistaa käyttäjän.

3. Tallenna muutokset klikkaamalla **Tallenna**.

#### **Käyttäjätietojen muokkaus**

Voit muuttaa helposti käyttäjän tietoja, kuten nimen, salasanan ja käyttöoikeudet.

#### **Käyttäjätietojen muokkaus:**

- 1. Valitse käyttäjä **Käyttäjä**-välilehdeltä.
- 2. Klikkaa **Muokkaa**-painiketta. Näyttöön avautuu käyttäjähallinnan ikkuna.
- 3. Muuta haluamiasi tietoja.

**Huomautus:** Järjestelmänvalvojan tietoja voi muokata vain antamalla järjestelmänvalvojan salasanan.

4. Tallenna muutokset klikkaamalla **Tallenna**.

## <span id="page-32-0"></span>**Verkkoasetukset**

Määritä Kameramääritykset-valikon Verkko-valikossa verkkoparametrit, jotka tarvitaan kameran käyttöön verkon kautta. Katso Kuva 7.

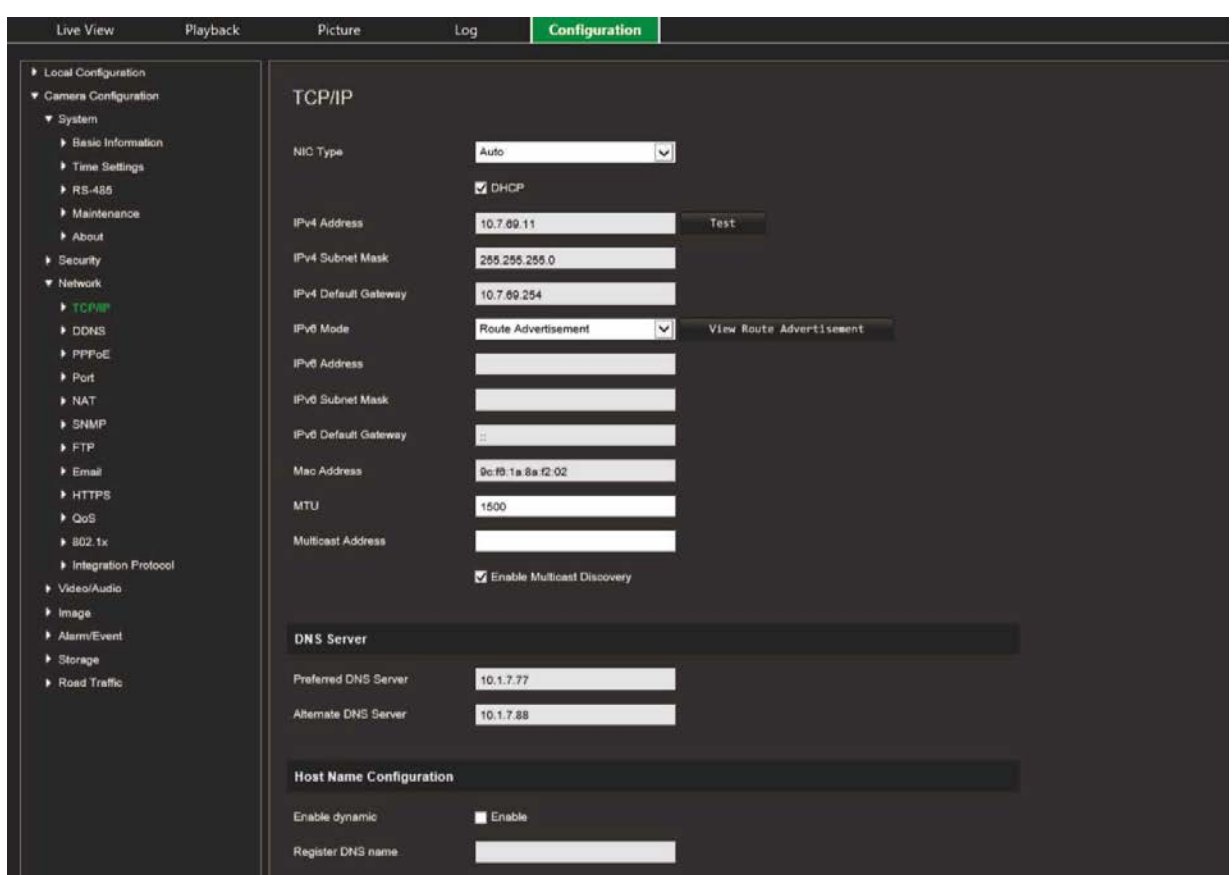

**Kuva 7: Verkkoikkuna (TCP/IP-välilehti näkyvissä)**

## **TCP/IP-parametrit**

#### Voit määrittää seuraavat TCP/IP-parametrit:

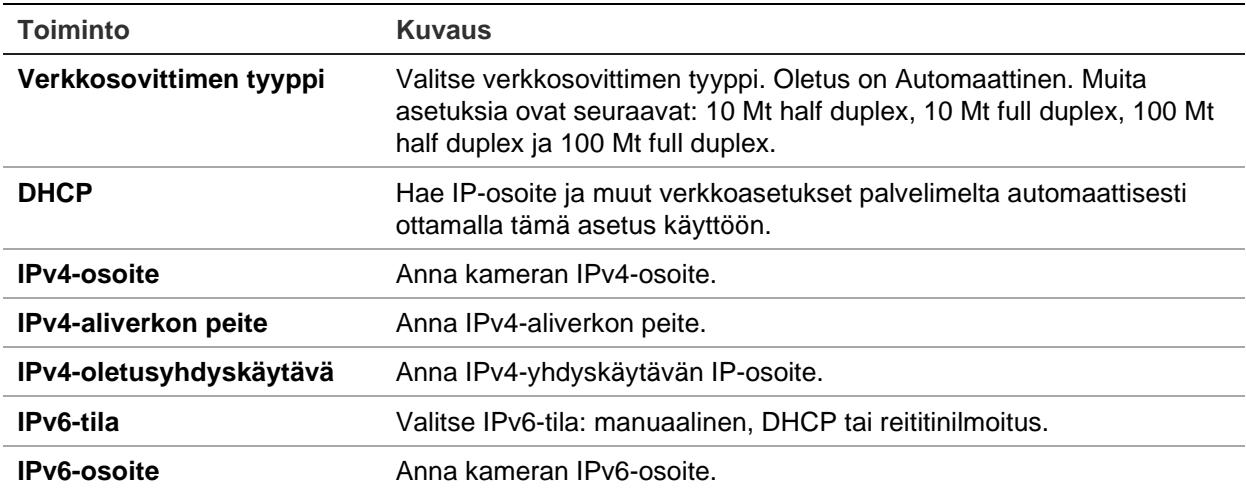

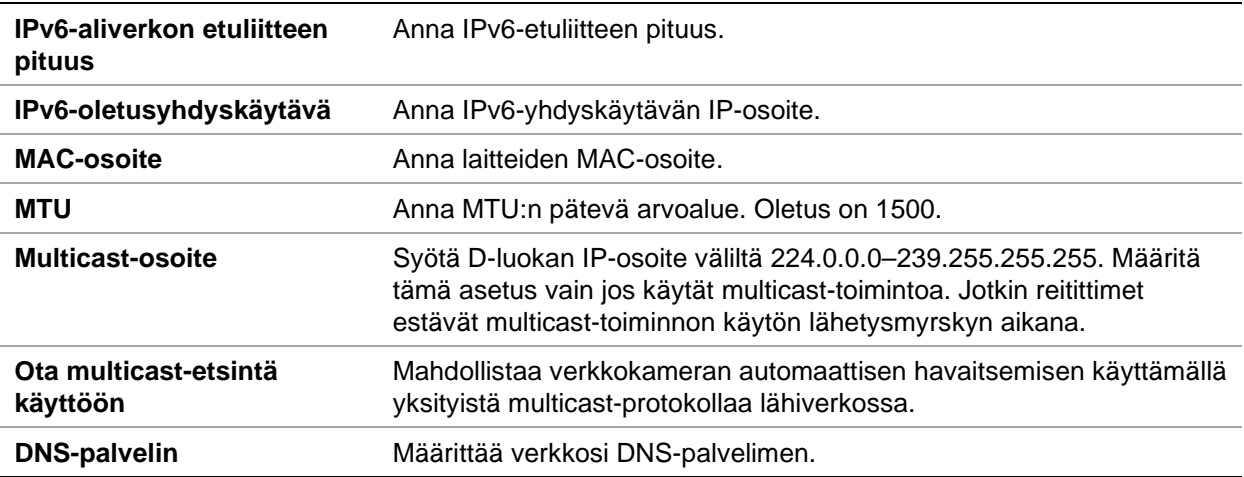

#### **TCP/IP-parametrien määrittäminen:**

- 1. Valitse **Määritykset** > **Kameramääritykset** > **Verkko** > **TCP/IP**.
- 2. Määritä verkkosovittimen asetukset, kuten verkkosovittimen tyyppi, IPv4-asetukset, IPv6-asetukset, MTU-asetukset ja multicast-osoite.
- 3. Jos DHCP-palvelin on käytettävissä, valitse **DHCP**.
- 4. Jos jokin sovellus (esimerkiksi sähköpostin lähetys) vaatii DNS-palvelinasetukset, määritä **Ensisijainen DNS-palvelin tai Vaihtoehtoinen DNS-palvelin**.
- 5. Tallenna muutokset klikkaamalla **Tallenna**.

## **DDNS-parametrit**

DDNS on palvelu, joka muuntaa internet-verkkotunnukset IP-osoitteiksi. Se on tarkoitettu tukemaan dynaamisia IP-osoitteita, joita esimerkiksi DHCP-palvelimet antavat. Määrittää DynDNS:n, No-IP:n tai ezDDNS:n.

- **• DynDNS (dynaaminen DNS**)**:** Luo oma isäntänimi manuaalisesti. Ensin sinun täytyy luoda käyttäjätili palveluntarjoajan verkkosivustolla DynDDNS.org.
- **• ezDDNS:** Luo dynaaminen IP-osoite aktivoimalla DDNS:n automaattinen tunnistustoiminto. Palvelin antaa käytettävissä olevan isäntänimen tallentimellesi.
- **• NO-IP:** Anna NO-IP:n osoite, kameran isäntänimi, portin numero, käyttäjänimi ja salasana.

#### **DDNS-parametrien määrittäminen:**

- 1. Valitse **Määritykset** > **Kameramääritykset** > **Verkko** > **DDNS**.
- 2. Ota DDNS-toiminto käyttöön valitsemalla **Ota DDNS käyttöön**.
- 3. Valitse **DDNS-tyyppi**. Vaihtoehtoja on kolme: DynDNS, ezDDNS ja NO-IP.
	- **DynDNS:** Anna DDNS-palvelimen osoite members.ddns.org, jonka kautta DDNS:lle ilmoitetaan muuttuneesta IP-osoitteesta, kameran isäntänimi, portin numero [443 (HTTPS)] sekä käyttäjänimi ja salasana, joita käytetään DDNS-tiliin kirjautumiseen. Isäntänimi-kohdassa näkyy verkkotunnus, jonka olet luonut DynDNS-verkkosivustolla.
- **ezDDNS:** Anna isäntänimi. Se rekisteröidään automaattisesti verkossa. Voit määrittää isäntänimen kameralle. Varmista, että olet antanut kelvollisen DNSpalvelimen verkkoasetuksissa ja että tarvittavien porttien toisto on käytössä reitittimessä (HTTP-portti, palvelimen portti ja RSTP-portti).
- **NO-IP:** Anna NO-IP:n osoite, kameran isäntänimi, portin numero, käyttäjänimi ja salasana.
- 4. Tallenna muutokset klikkaamalla Tallenna.

### **PPPoE-parametrit**

Hae dynaaminen IP-osoite käyttämällä tätä asetusta.

#### **PPPoE-parametrien määrittäminen:**

- 1. Valitse **Määritykset** > **Kameramääritykset** > **Verkko** > **PPPoE**.
- 2. Ota PPPoE-toiminto käyttöön valitsemalla **Ota PPPoE käyttöön**.
- 3. Anna käyttäjänimi, salasana ja salasanan vahvistus PPPoE-käyttöä varten.
- 4. Tallenna muutokset klikkaamalla **Tallenna**.

## **Porttiparametrit**

Voit määrittää useita portteja:

- **HTTP-portti:** HTTP-porttia käytetään selainkäyttöliittymän etäyhteydessä. Syötä Internet Explorer (IE) -selaimelle käytetty portti. Oletusarvo on 80.
- **RTSP-portti:** RTSP on verkkohallintaprotokolla, jota käytetään viihde- ja tietoliikennejärjestelmissä streaming media -palvelimien hallintaan. Anna RTSPportin arvo. Oletusporttinumero on 554.
- **HTTPS-portti:** HTTPS:n avulla videota voi katsella turvallisesti internetselaimella. Anna HTTPS-portin arvo. Oletusporttinumero on 443.
- **Palvelimen portti:** Etätyöasemaohjelmistot käyttävät tätä porttia. Syötä palvelimen portin arvo. Oletusporttinumero on 8000.
- **Hälytysisännän IP:** Määrittää hälytysisännän IP-osoitteen.
- **Hälytysisännän portti:** Määrittää hälytysisännän portin.

#### **Porttiparametrien määrittäminen:**

- 1. Valitse **Määritykset** > **Kameramääritykset** > **Verkko** > **Portti**.
- 2. Määritä kameran HTTP-, RTSP-, HTTPS- ja palvelimen portit.

**HTTP-portti:** Oletusporttinumero on 80, ja sen voi vaihtaa miksi tahansa porttinumeroksi, joka ei ole käytössä.

**RTSP-portti:** Oletusporttinumero on 554. Se voi olla mikä tahansa portti välillä 1–65535.

**HTTPS-portti:** Oletusporttinumero on 443. Sen voi vaihtaa miksi tahansa porttinumeroksi, joka ei ole käytössä.

**Palvelimen portti:** Palvelimen oletusporttinumero on 8000. Se voi olla mikä tahansa portti välillä 2000–65535.

- 3. Anna IP-osoite ja portti, jos haluat lähettää hälytystiedot etähälytysisännälle. Laita valinta myös **Ilmoita hälytyksen vastaanottajalle** -kohtaan kunkin tapahtumasivun normaalissa linkityksessä.
- 4. Tallenna muutokset klikkaamalla **Tallenna**.

## **NAT-parametrit**

Verkkoyhteydessä käytetään NATia (verkko-osoitteiden muuntaminen).

#### **NAT-parametrien määrittäminen:**

- 1. Valitse **Määritykset** > **Kameramääritykset** > **Verkko** > **NAT**.
- 2. Ota NAT-toiminto käyttöön laittamalla valinta valintaruutuun.
- 3. Valitse, onko *Porttimääritystila* **Automaattinen** vai **Manuaalinen**. Jos valitset manuaalisen tilan, voit asettaa ulkoisen portin haluamaksesi.
- 4. Tallenna muutokset klikkaamalla **Tallenna**.

## **SNMP-parametrit**

SNMP-protokolla on tarkoitettu verkkolaitteiden hallinnoimiseen. Ota SNMP käyttöön kameran tilan ja parametreihin liittyvien tietojen hakemista varten.

#### **SNMP-parametrien määrittäminen:**

- 1. Valitse **Määritykset** > **Kameramääritykset** > **Verkko** > **SNMP**.
- 2. Valitse vastaava SNMP-versio: v1 tai v2c.
- 3. Määritä SNMP-asetukset. SNMP-ohjelmiston määritysten tulisi olla samat kuin tässä määrittämiesi asetusten.
- 4. Tallenna muutokset klikkaamalla **Tallenna**.

**Huomautus:** Lataa ennen SNMP:n määrittämistä SNMP-ohjelmisto, jotta voit hallita kameratietojen vastaanottamista SNMP-portin kautta. Kun trap-osoite on asetettu, kamera voi lähettää hälytystapahtuman ja poikkeusviestit valvontakeskukseen. Valitsemasi SNMP-version pitäisi olla sama kuin SNMP-ohjelmistolla.
# **FTP-parametrit**

Syötä FTP-palvelimen osoite ja kansio, johon pikakuvat lähetetään kamerasta.

#### **FTP-parametrien määrittäminen:**

- 1. Valitse **Määritykset** > **Kameramääritykset** > **Verkko** > **FTP**.
- 2. Määritä FTP-asetukset, mukaan lukien palvelimen osoite, portti, käyttäjänimi, salasana, hakemisto ja lähetystyyppi.

**Anonyymi:** Ota FTP-palvelimen anonyymi käyttö käyttöön laittamalla valinta tähän valintaruutuun.

**Hakemisto:** Hakemistorakenne-kentässä voi valita juurihakemiston, päähakemiston ja alihakemiston. Kun päähakemisto on valittu, voit valita, että hakemiston nimenä käytetään laitteen nimeä, numeroa tai IP-osoitetta. Kun alihakemisto on valittu, voit käyttää hakemiston nimenä kameran nimeä tai numeroa.

**Lähetä pikakuva:** Ota pikakuvien lähettäminen FTP-palvelimelle käyttöön.

3. Tallenna muutokset klikkaamalla **Tallenna**.

# **Sähköpostiparametrit**

Syötä sähköpostiosoite, johon viestit lähetetään hälytyksen tapahtuessa.

#### **Sähköpostiparametrien määrittäminen:**

1. Valitse **Määritykset** > **Kameramääritykset** > **Verkko** > **Sähköposti**.

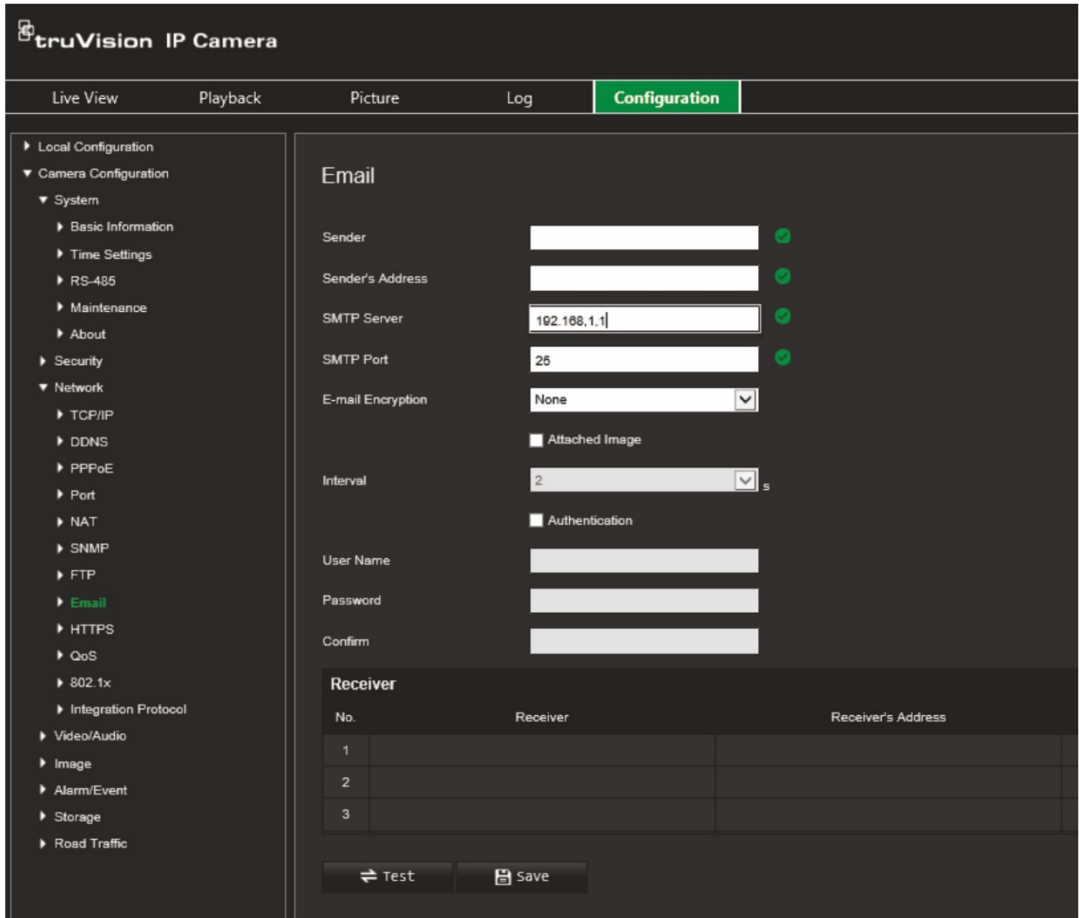

Määritä seuraavat asetukset:

**Lähettäjä:** Sähköpostin lähettäjän nimi.

**Lähettäjän osoite:** Lähettäjän sähköpostiosoite.

**SMTP-palvelin:** SMTP-palvelin, IP-osoite tai isäntänimi.

**SMTP-portti:** SMTP-portti. Oletus on 25.

**Sähköpostin salaus:** Salaus SSL:n tai TLS:n kautta. Oletus on EI MITÄÄN.

**Liitetty pikakuva:** Valitse tämä valintaruutu, jos haluat lähettää sähköposteja, joihin on liitetty hälytyskuvia.

**Aikaväli:** Tämä on kahden liitetyn kuvan lähettämistoiminnon välinen aika.

**Todennus:** Jos sähköpostipalvelin vaatii todentamista, valitse tämä valintaruutu, niin palvelimeen kirjautumisessa käytetään todentamista. Anna kirjautumisessa käytettävä käyttäjänimi ja salasana.

**Käyttäjänimi:** Sisäänkirjautumiseen käytettävä käyttäjänimi siinä palvelimessa, johon kuvat lähetetään.

**Salasana:** Anna salasana.

**Vahvista:** Vahvista salasana.

**Vastaanottaja1:** Sen käyttäjän nimi, jolle ilmoitus lähetetään ensin.

**Vastaanottajan osoite1:** Sen käyttäjän sähköpostiosoite, jolle ilmoitus lähetetään.

**Vastaanottaja2:** Sen käyttäjän nimi, jolle ilmoitus lähetetään seuraavaksi.

**Vastaanottajan osoite2:** Sen käyttäjän sähköpostiosoite, jolle ilmoitus lähetetään. **Vastaanottaja3:** Sen käyttäjän nimi, jolle ilmoitus lähetetään seuraavaksi.

**Vastaanottajan osoite3:** Sen käyttäjän sähköpostiosoite, jolle ilmoitus lähetetään.

- 2. Voit testata sähköpostiparametrit klikkaamalla **Testaa**.
- 3. Tallenna muutokset klikkaamalla **Tallenna**.

## **HTTP-parametrit**

Määrittää verkkosivuston ja siihen liittyvän verkkopalvelimen todentamisen, mikä suojaa mies välissä -hyökkäyksiltä.

#### **HTTPS-parametrien määrittäminen:**

1. Valitse **Määritykset** > **Kameramääritykset** > **Verkko** > **HTTPS**.

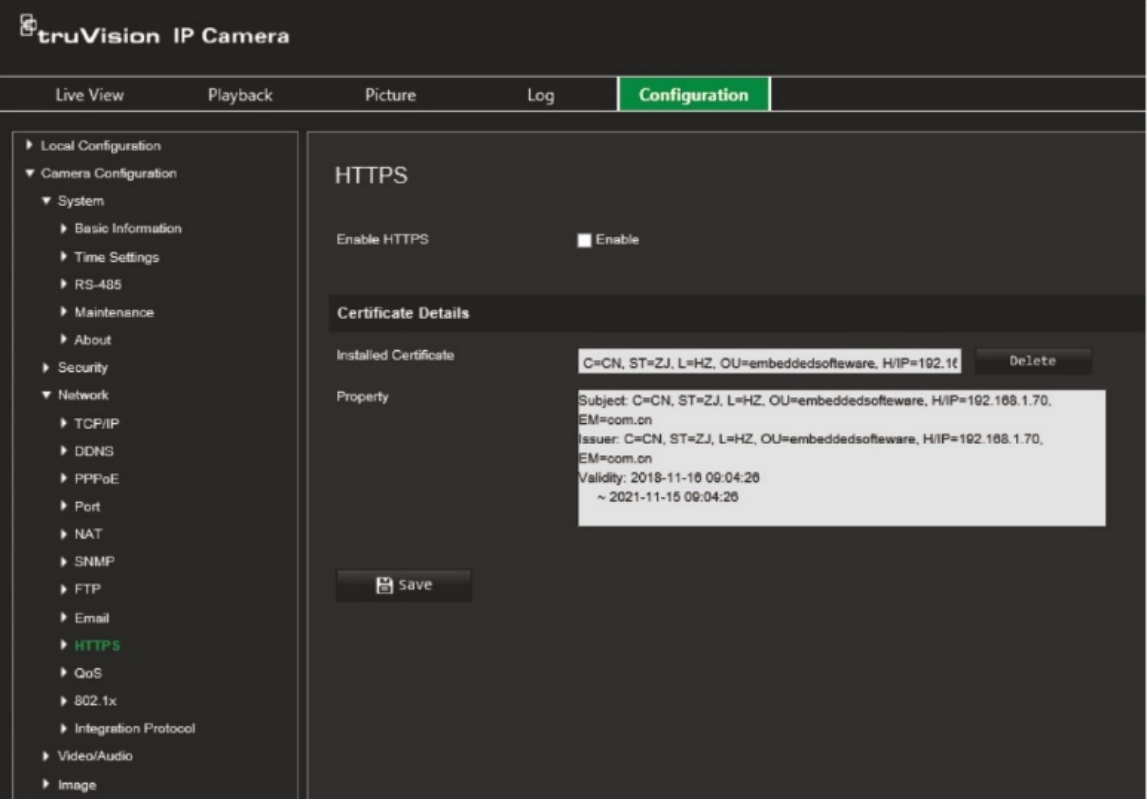

- 2. Ota HTTPS-toiminto käyttöön laittamalla valinta valintaruutuun. HTTPS mahdollistaa tietoliikenteen vastapuolena olevan verkkosivuston ja -palvelimen todentamisen, mikä suojaa mies välissä -hyökkäyksiltä.
- 3. Tallenna muutokset klikkaamalla **Tallenna**.

# **QoS-parametrit**

QoS voi auttaa verkkoviiveen ja -tukoksen ratkaisemisessa määrittämällä lähetettävien tietojen prioriteetin.

Ota tämä asetus käyttöön, jotta voit ratkaista verkkoviiveen ja -tukoksen määrittämällä lähetettävien tietojen prioriteetin.

#### **QoS-parametrien määrittäminen:**

- 1. Klikkaa valikon työkalurivillä **Määritykset** > **Kameramääritykset** > **Verkko** > **QoS**.
- 2. Valitse QoS-asetus: Video/audio-DSCP, Tapahtuma/hälytys-DSCP tai hallinta-DSCP.

DSCP:n sallittu arvoväli on 0–63. Mitä suurempi DSCP-arvo on, sitä korkeampi prioriteetti on.

3. Tallenna muutokset klikkaamalla **Tallenna**.

### **802.1x-parametrit**

Kun ominaisuus on käytössä, kameran tiedot on suojattu ja käyttäjän pitää todentautua, kun kamera yhdistetään verkkoon.

#### **802.1x-parametrien määrittäminen:**

1. Valitse **Määritykset** > **Kameramääritykset** > **Verkko** > **802.1X**.

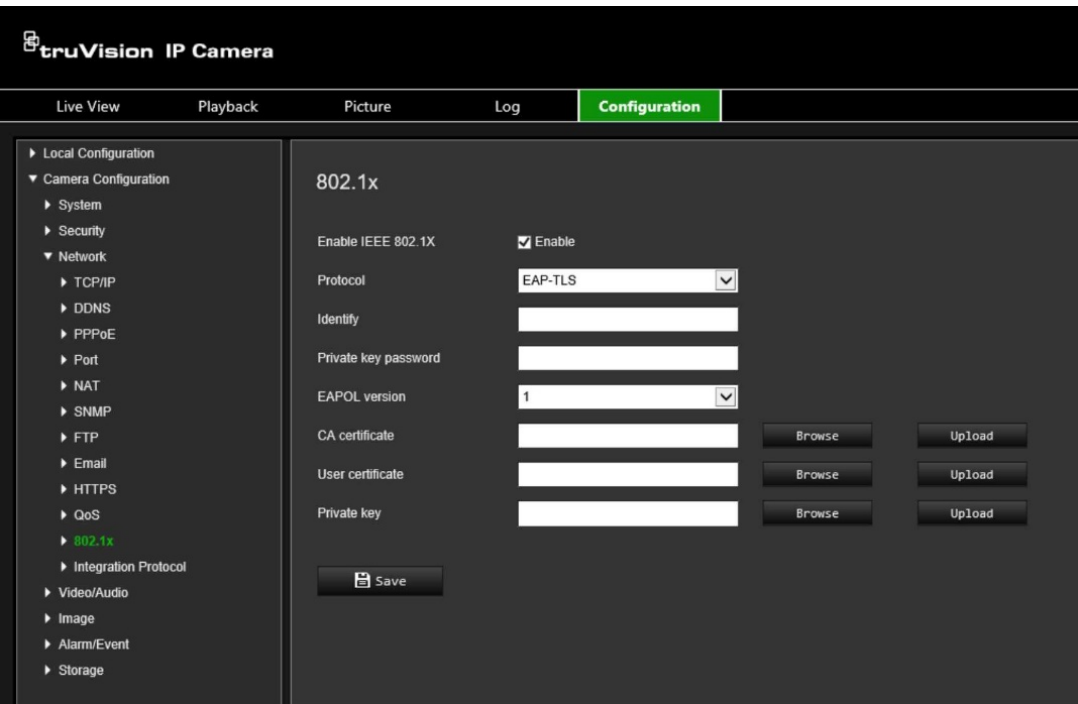

- 2. Ota 802.1X käyttöön valitsemalla **Ota IEEE 802.1X käyttöön**.
- 3. Valitse 802.1X-protokolla (vain EAP-MD5 saatavilla) ja valitse EAPOL-versio, käyttäjänimi ja salasana. EAPOL-version pitää olla sama kuin reitittimessä tai kytkimessä.
- 4. Tallenna muutokset klikkaamalla **Tallenna**.

**Huomautus:** Myös kytkimen tai reitittimen, johon kamera on yhdistetty, pitää tukea IEEE 802.1X -standardia, ja palvelimen pitää olla määritetty. Ota käyttöön ja rekisteröi käyttäjänimi ja salasana 802.1X-standardia varten palvelimella.

## **Integrointiprotokolla**

Ota ONVIF käyttöön, kun kameran täytyy viestiä tallentimelle tai VMS:lle käyttämällä ONVIF-protokollaa. Katso tarkat määrityssäännöt ONVIF-standardista.

#### **ONVIFin käyttöönotto:**

- 1. Valitse **Määritykset** > **Kameramääritykset** > **Verkko** > **Integrointiprotokolla**.
- 2. Valitse **Käytä ONVIF**.
- 3. Tallenna muutokset klikkaamalla **Tallenna**.

# **Video- ja audioparametrit**

Voit säätää video- ja audiotallennuksen parametreja, jotta kuvanlaatu ja tiedostokoko vastaavat tarpeitasi. Kohdassa Kuva 8 alla on video- ja audiotallennusasetukset, jotka voi määrittää kameralle.

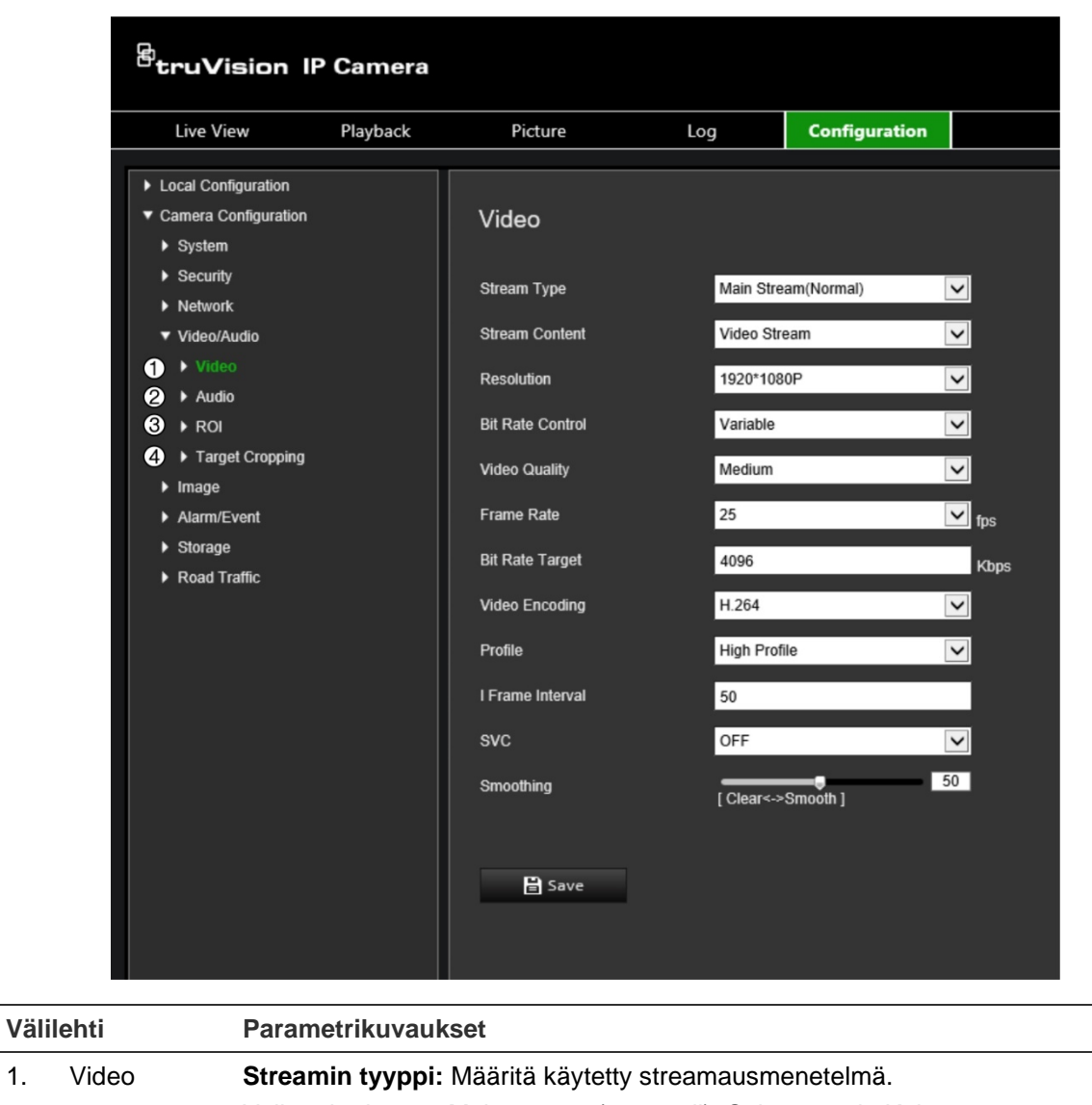

**Kuva 8: Video- ja audioasetusten valikko (kuvassa videovälilehti)**

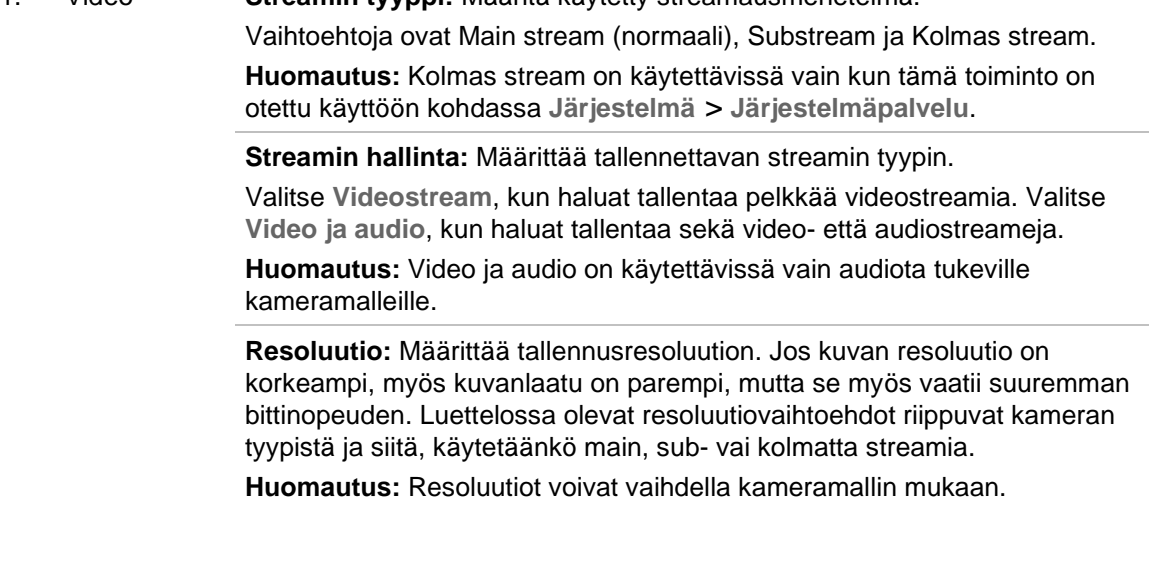

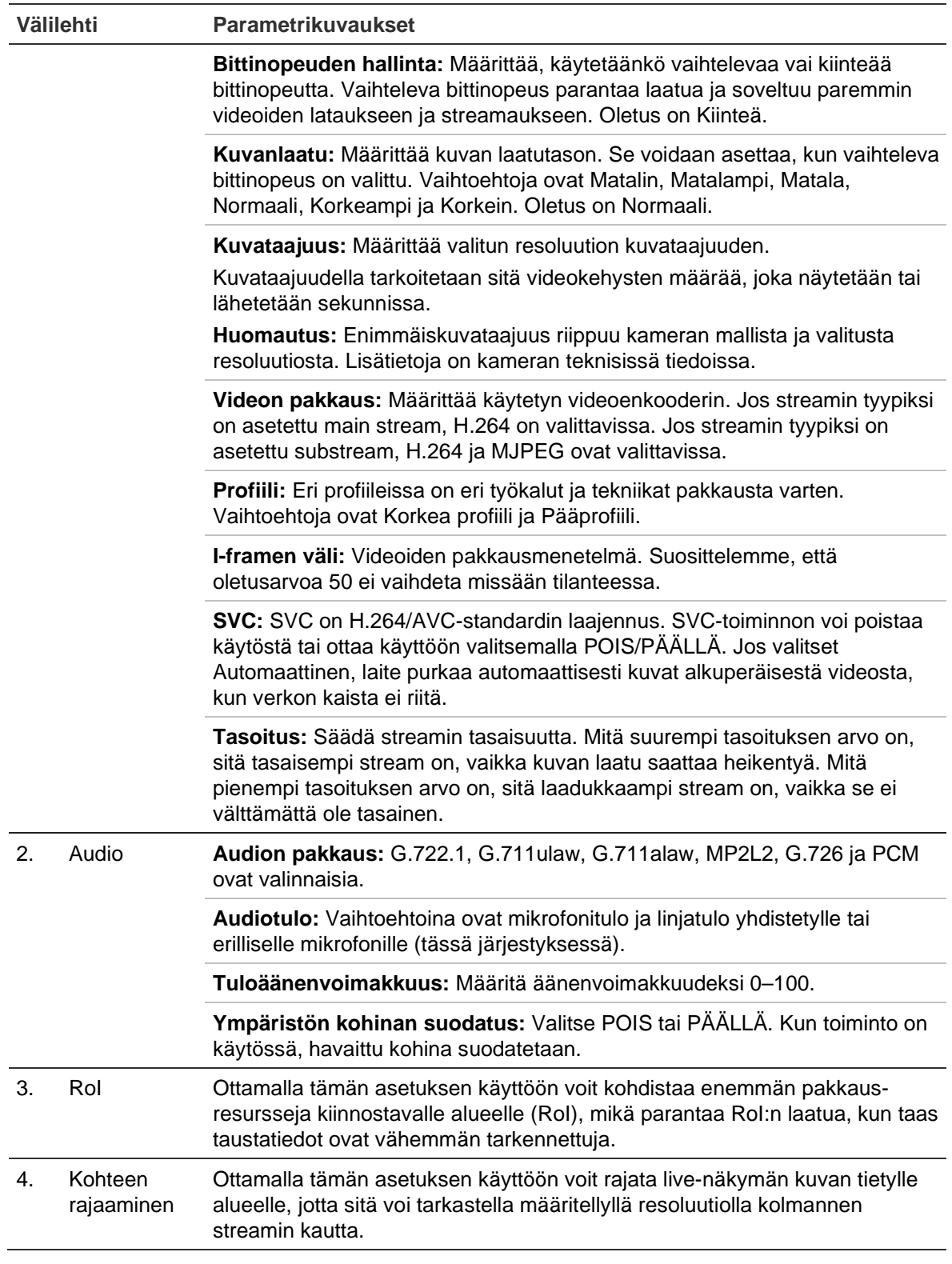

### **Videoasetusten määrittäminen:**

- 1. Klikkaa valikon työkalurivillä **Määritykset** > **Kameramääritykset** > **Video/audio** > **Video**.
- 2. Määritä videoasetukset. Katso luettelo Video-kohdasta, Kuva 8 sivulla 40.
- 3. Tallenna asetukset klikkaamalla **Tallenna**.

#### **Audioasetusten määrittäminen:**

1. Klikkaa valikon työkalurivillä **Määritykset** > **Kameramääritykset** > **Video/audio** > **Audio**.

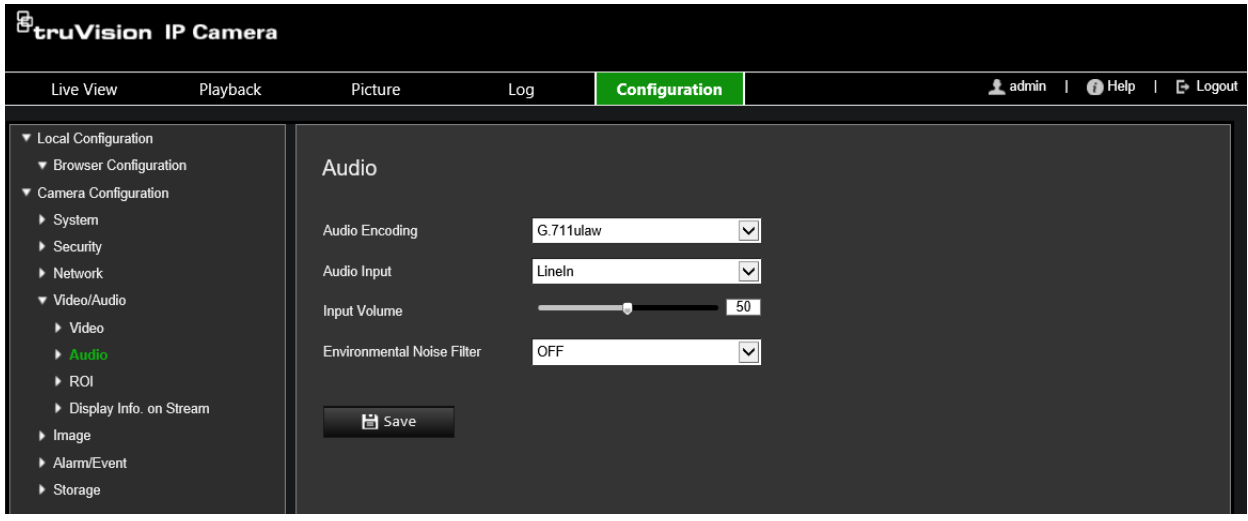

2. Määritä seuraavat asetukset.

**Audion pakkaus:** Valitse G.722.1, G.711 ulaw, G.711alaw, G.726, MP2L2 tai PCM. MP2L2:n osalta voit asettaa näytteenottotaajuuden ja audiostreamin bittinopeuden. PCM:n osalta voit asettaa näytteenottotaajuuden.

**Audiotulo:** Valitse mikrofonitulo yhdistetylle tai linjatulo erilliselle mikrofonille.

**Tuloäänenvoimakkuus:** Valitse äänenvoimakkuus väliltä 0–100.

**Ympäristön kohinan suodatus:** Valitse POIS tai PÄÄLLÄ. Kun toiminto on käytössä, havaittu kohina voidaan suodattaa.

3. Tallenna asetukset klikkaamalla **Tallenna**.

#### **RoI-asetusten määrittäminen:**

1. Klikkaa valikon työkalurivillä **Määritykset** > **Kameramääritykset** > **Video/audio** > **RoI**.

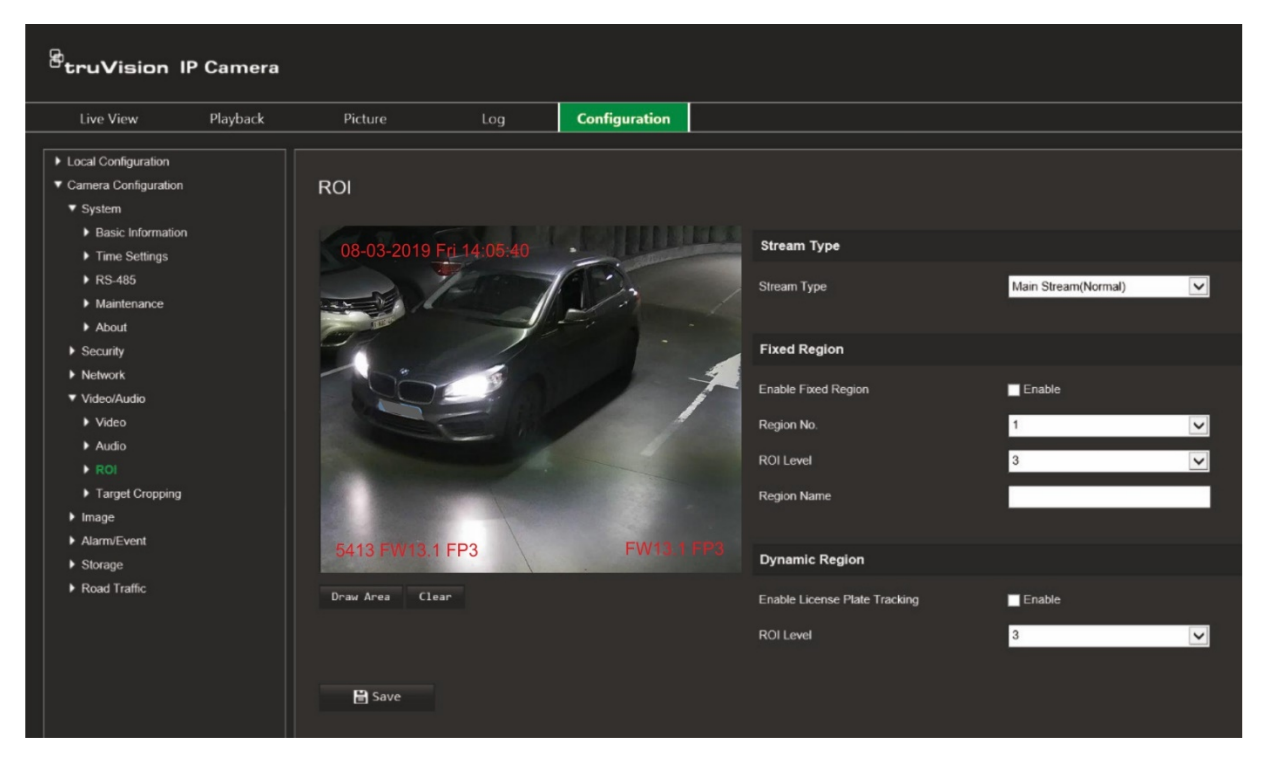

2. Piirrä kiinnostava alue kuvaan valitsemalla **Piirrä alue**. Lopeta piirtäminen klikkaamalla **Lopeta**.

Alueita voi piirtää enintään neljä.

- 3. Aseta RoI-pakkaus valitsemalla streamin tyyppi.
- 4. Määritä eri alueet näytölle manuaalisesti valitsemalla *Kiinteä alue* -kohdassa **Kiinteä alue** -valintaruutu.

Määritä tarvittavat alueet:

**Alueen nro:** Valitse alueen numero ja piirrä se näytölle. Paras kuvanlaatu on alueen suorakaiteen sisällä.

**RoI-taso:** Paranna valitun alueen kuvanlaatua valitsemalla taso. Väli on 1–6, jossa 6 on suurin parannus alueen suorakaiteen sisäpuolen ja taustan välillä.

**Alueen nimi:** Kirjoita alueen nimi.

5. Jos haluat seurata liikkuvien ajoneuvojen rekisterikilpiä, valitse *Dynaaminen alue* kohdassa **Ota rekisterikilpien seuranta käyttöön** -valintaruutu.

Paranna liikkuvan ajoneuvon kuvanlaatua valitsemalla RoI-taso. Väli on 1–6, jossa 6 on suurin parannus alueen suorakaiteen sisäpuolen ja taustan välillä.

6. Tallenna muutokset klikkaamalla **Tallenna**.

#### **Live-näkymän kuvan rajaaminen streamausta varten:**

1. Klikkaa valikon työkalurivillä **Määritykset** > **Kameramääritykset** > **Video/audio** > **Kohteen rajaaminen**.

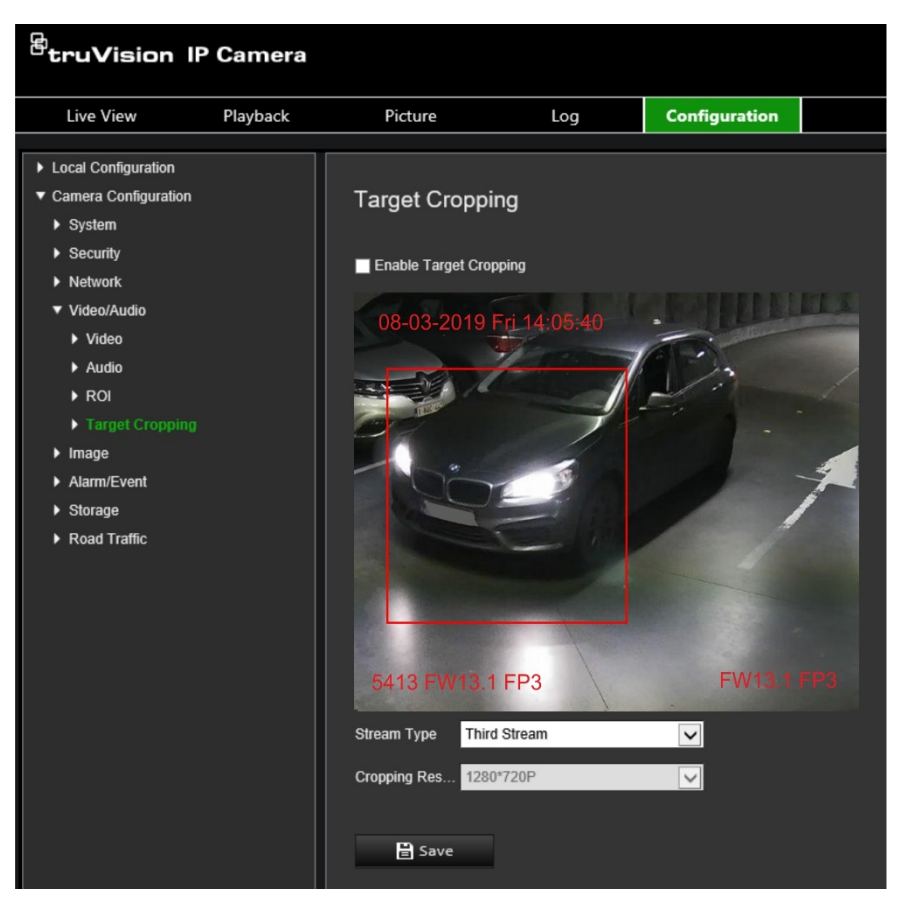

- 2. Valitse **Ota** Kohteen rajaaminen **käyttöön** -valintaruutu. Rajattu alue merkitään näyttöön punaisella suorakaiteella.
- 3. Valitse haluttu streamin tyyppi. Vain **Kolmas stream** on käytettävissä.
- 4. Valitse haluttu rajauksen resoluutio.
- 5. Tallenna muutokset klikkaamalla **Tallenna**.

# **Kuva-asetukset**

Aseta haluamasi kameran kuvaparametrit Kameramääritykset-valikon Kuva-valikosta. Kameran kuvaa voi joutua säätämään parhaan mahdollisen kuvanlaadun aikaansaamiseksi riippuen kameran mallista tai paikan taustasta. Voit säätää videokuvan kirkkautta, kontrastia, värikylläisyyttä, värisävyä ja terävyyttä.

### **Näyttöasetukset**

Tämän valikon avulla voit myös säätää kameran toimintaparametreja, kuten valotusaikaa, iiristilaa, videostandardia, päivä/yö-tilaa, kuvan kääntämistä, WDR:ää, digitaalista kohinanvaimennusta, valkotasapainoa ja sisä-/ulkotilatilaa. Lisätietoja on alla kohdassa Kuva 9.

Muutokset tallennetaan automaattisesti.

#### **Kuva 9: Näyttöasetukset**

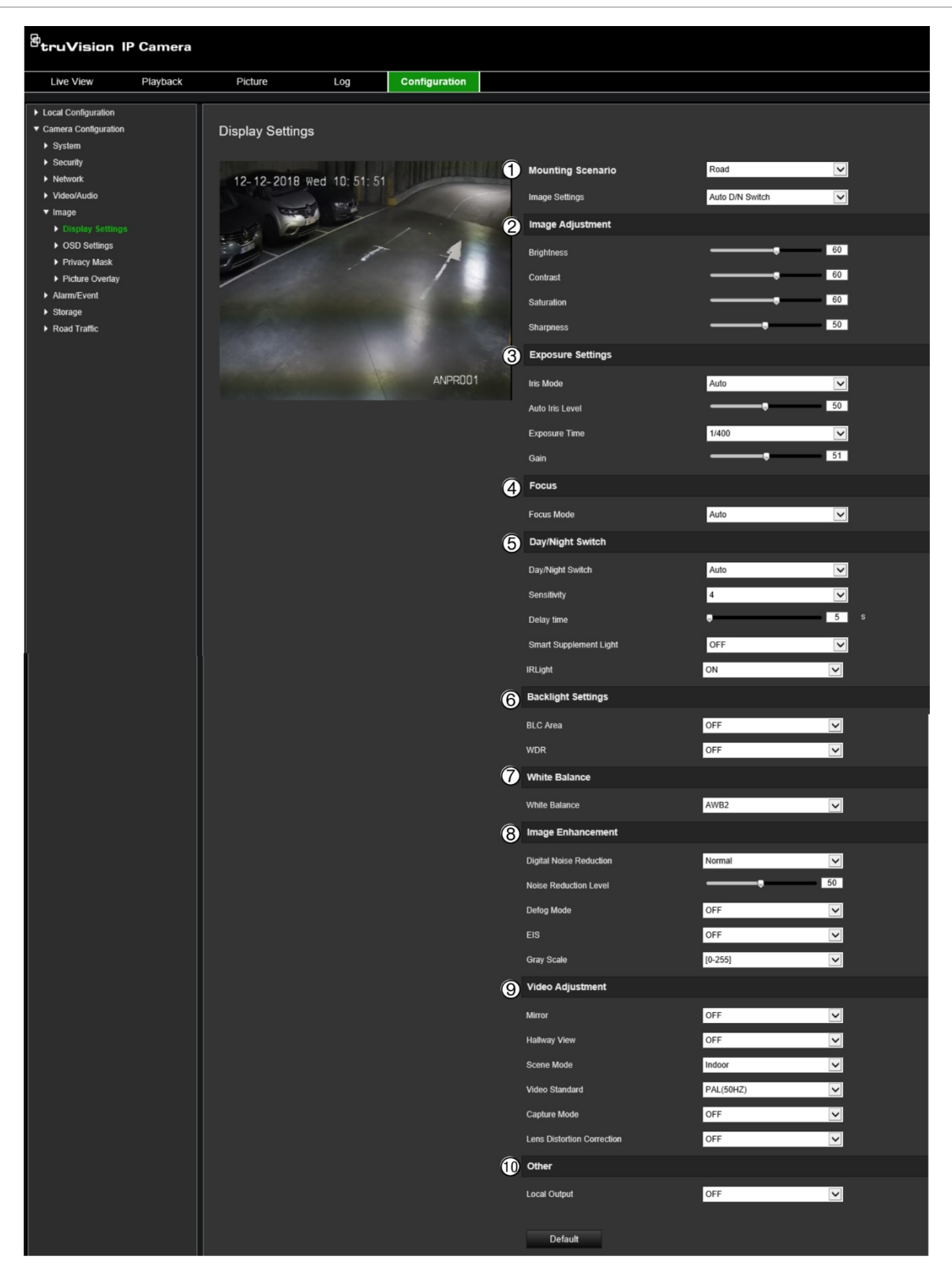

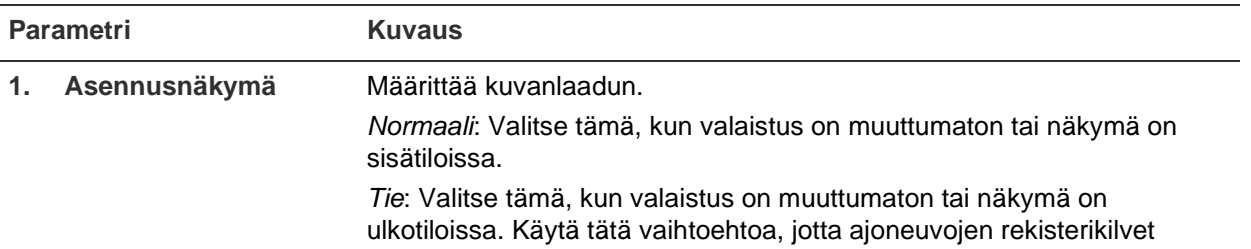

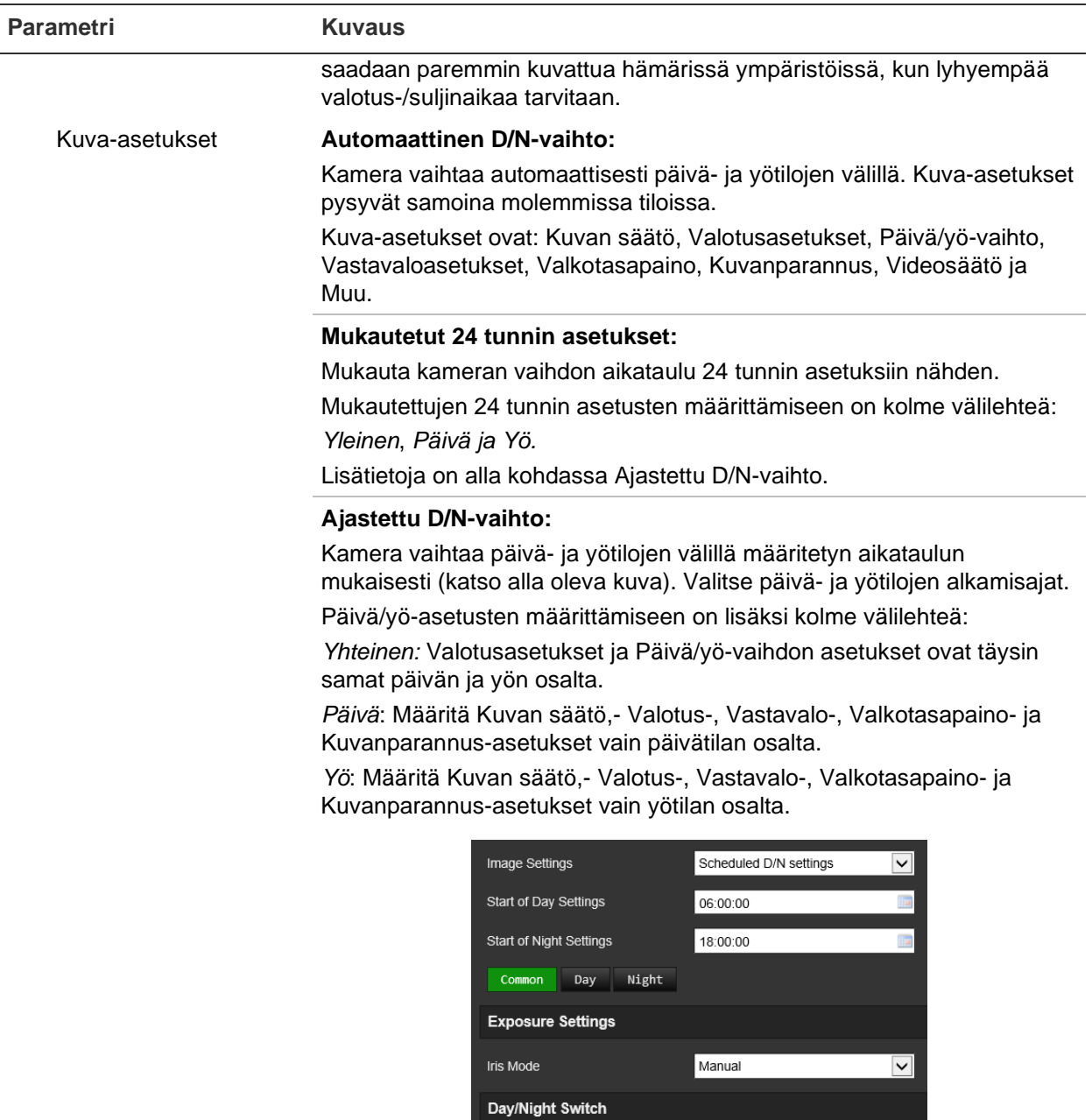

#### **2. Kuvamääritykset**

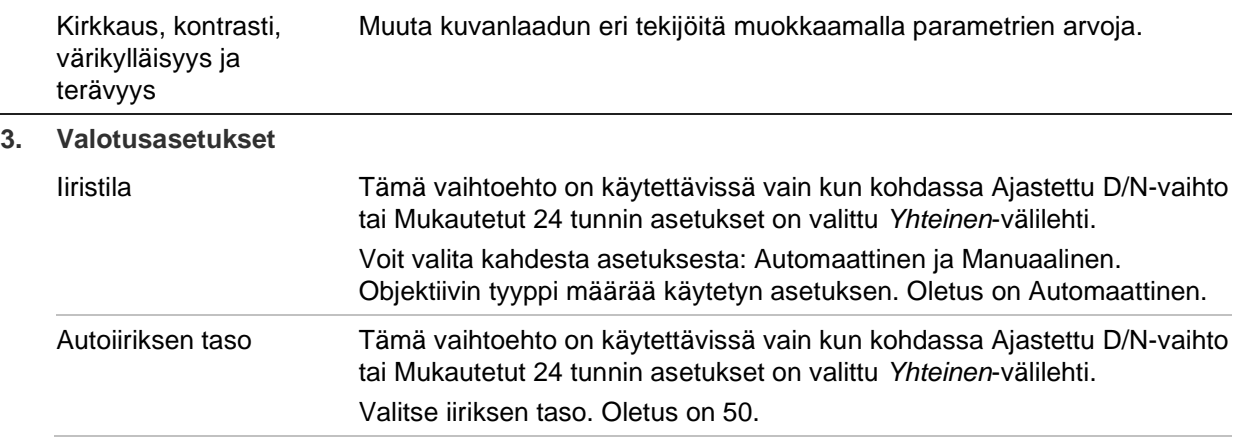

Day/Night Switch

Scheduled D/N settings

 $\overline{\mathbf{z}}$ 

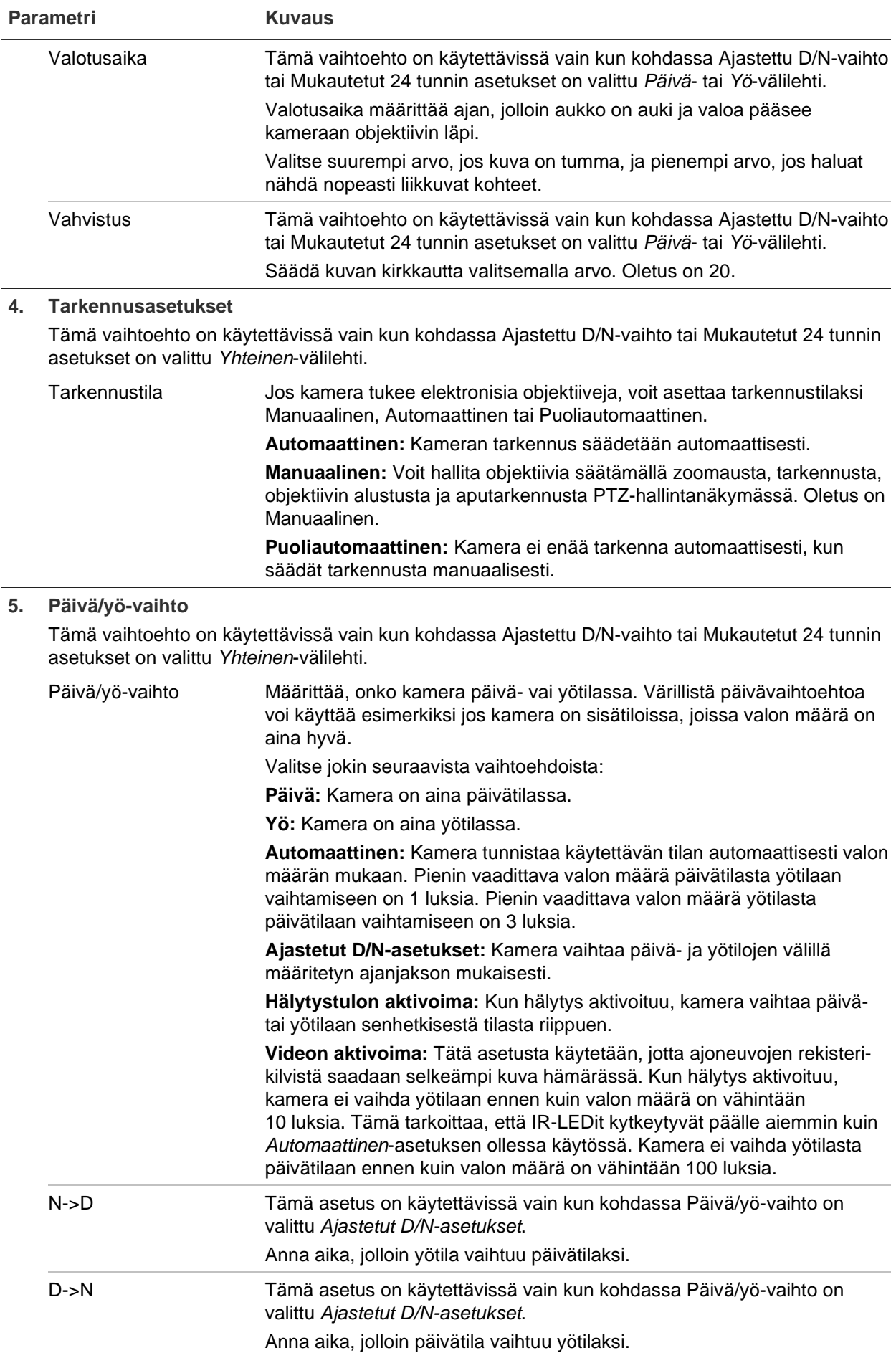

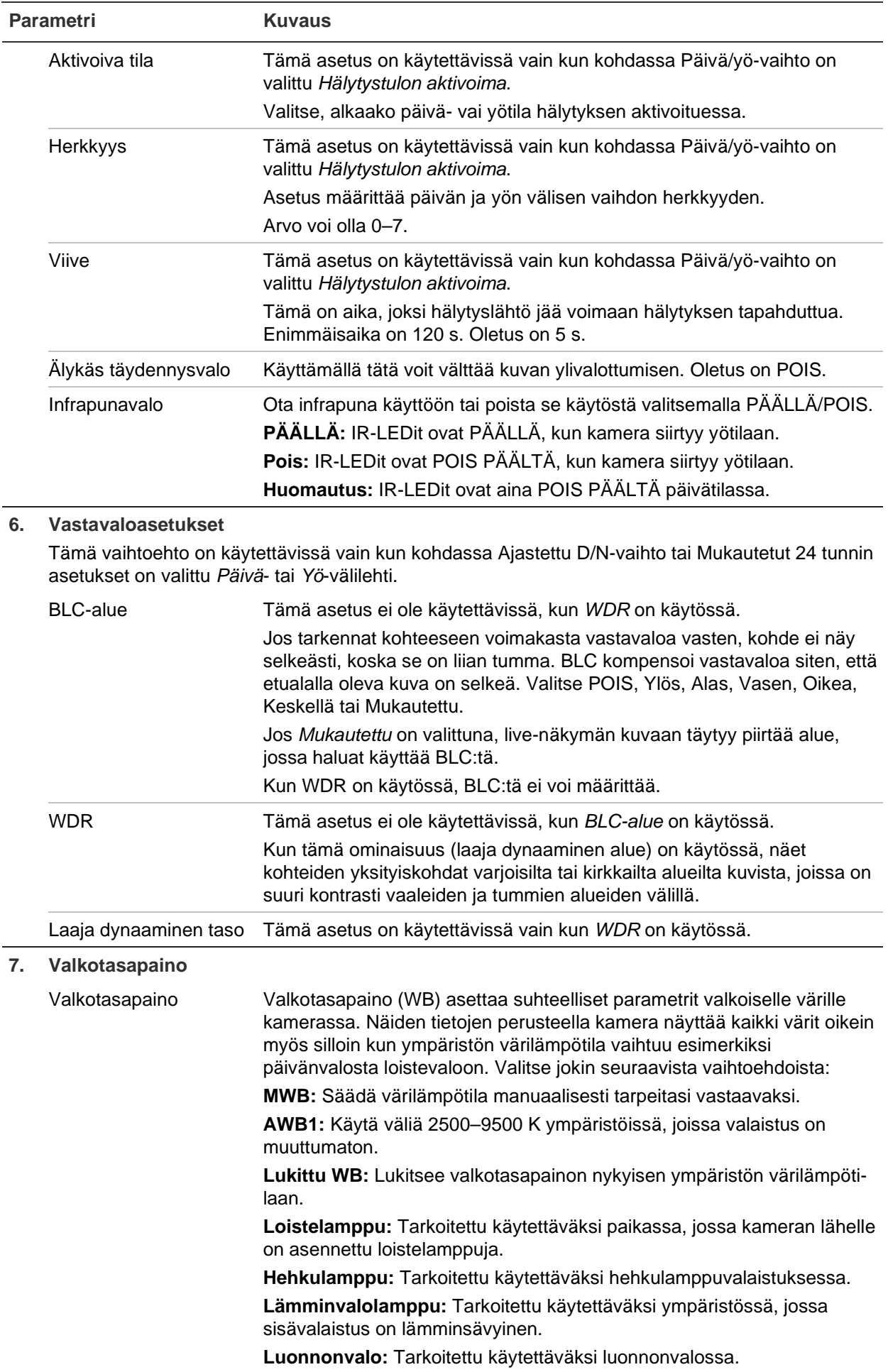

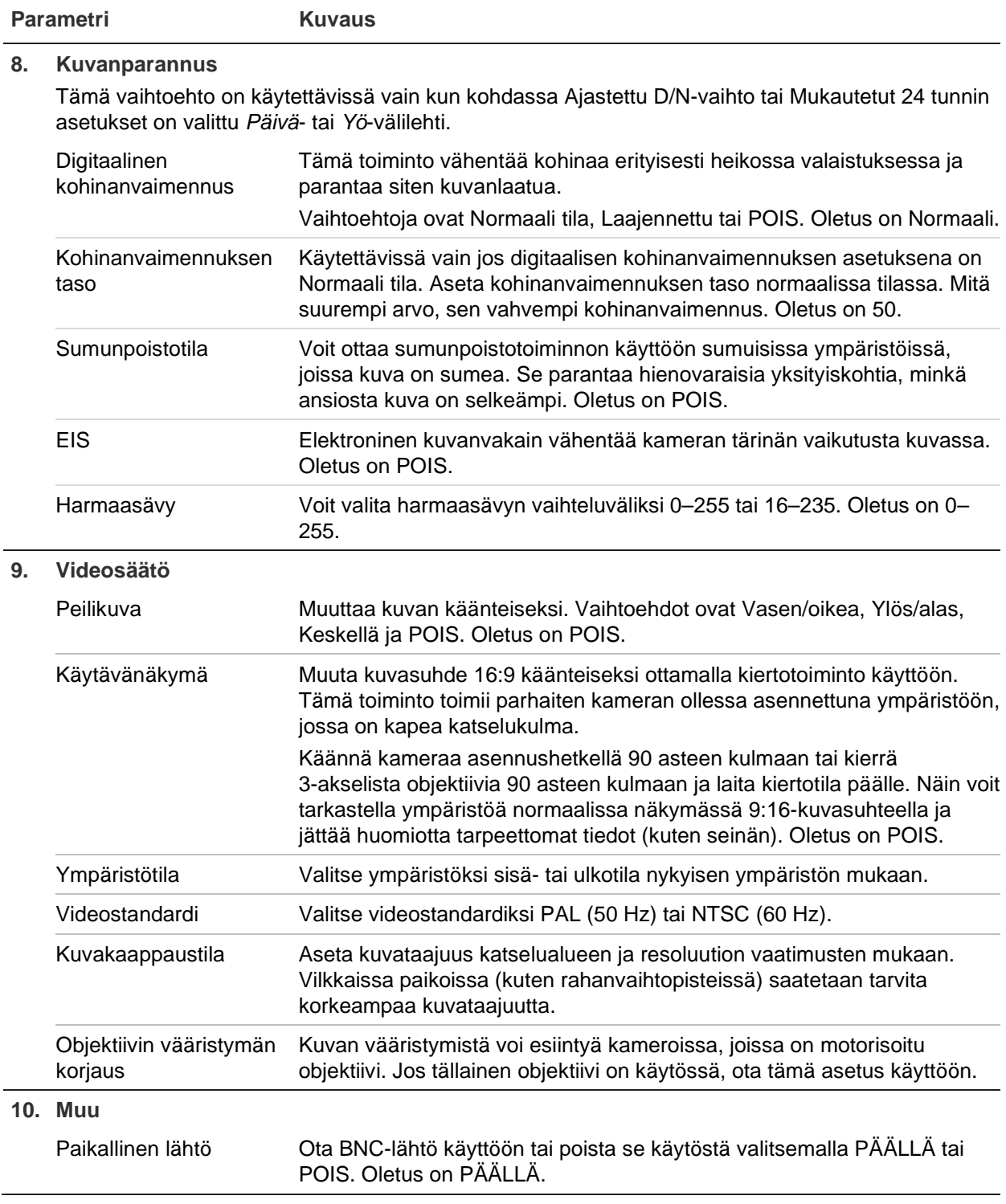

**Huomautus:** Voit palauttaa kaikki kuva-asetukset oletuksiin klikkaamalla **Oletus**painiketta.

# **OSD (kuvaruutunäyttö)**

Kameran nimen lisäksi kamera näyttää näytössä myös järjestelmän päivämäärän ja kellonajan. Voit myös määrittää, miten teksti näkyy näytössä.

Voit lisätä enintään kahdeksan riviä tekstiä, jotka näkyvät streamin päällä ja antavat lisätietoja tallennusten aikana. Tätä asetusta voidaan käyttää esimerkiksi hätäyhteystietojen näyttämiseen. Rivit voi sijoittaa mihin tahansa kohtaan näytölle.

**Päivämäärän/kellonajan ja kameran nimen sijoittaminen näyttöön:**

1. Valitse **Määritykset** > **Kameramääritykset** > **Kuva** > **OSD-asetukset**.

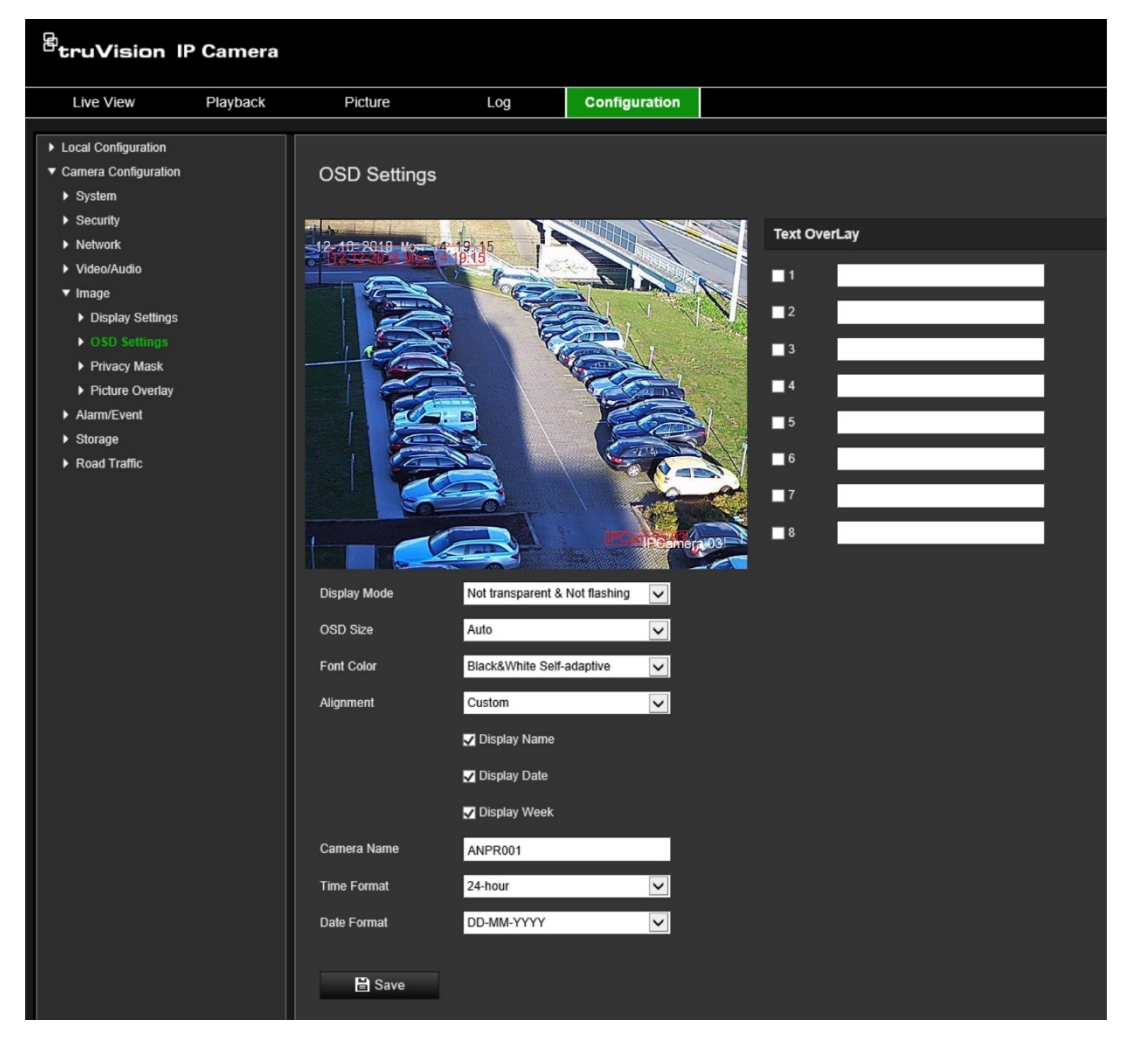

- 2. Valitse **Näytä nimi** -valintaruutu, kun haluat näyttää kameran nimen näytössä. Voit muokata nimeä **Kameran nimi** -tekstiruudussa.
- 3. Valitse **Näytä päivämäärä**, jos haluat päivämäärän/kellonajan näkyvän, ja **Näytä viikko**, jos haluat viikonpäivän näkyvän. Valitse myös kellonajan ja päivämäärän näyttömuoto **Kellonajan muoto**- ja **Päivämäärän muoto** -luetteloruuduista.
- 4. Valitse kameran näyttötila **Näyttötila**-luetteloruudusta. Näyttötiloja ovat seuraavat:
	- **Läpinäkyvä ja vilkkumaton.** Kuva näkyy tekstin läpi.
	- **Läpinäkyvä ja vilkkuva.** Kuva näkyy tekstin läpi. Teksti vilkkuu päälle ja pois.
	- **Läpinäkymätön ja vilkkumaton.** Kuva on tekstin takana. Tämä on oletusarvo.

• **Läpinäkymätön ja vilkkuva.** Kuva on tekstin takana. Teksti vilkkuu päälle ja pois.

**Huomautus:** Jos asetat näyttötilaksi läpinäkyvän, teksti vaihtelee taustan mukaan. Joillakin taustoilla tekstiä ei välttämättä näe lukea kunnolla.

- 5. Valitse fontin väri, tasaus ja OSD:n koko.
- 6. Tallenna muutokset klikkaamalla **Tallenna**.

#### **Tekstin näkymän lisääminen:**

- 1. Valitse **Määritykset** > **Kameramääritykset** > **Kuva** > **OSD-asetukset**.
- 2. Laita *Tekstin näkymä* -kohdassa valinta ensimmäistä tekstiriviä koskevaan ruutuun ja kirjoita haluamasi teksti tekstikenttään.
- 3. Voit siirtää punaisen tekstin näkymän haluamaasi kohtaan live-näkymän ikkunassa klikkaamalla ja vetämällä sitä hiirellä.
- 4. Toista vaiheet 2 ja 3 jokaiselle tekstin näkymän riville valiten aina seuraavan merkkijonon numeron.

**Huomautus:** Voit poistaa tekstin näkymän poistamalla asianomaisen tekstirivin valinnan.

5. Tallenna muutokset klikkaamalla **Tallenna**.

### **Yksityisyyden suojat**

Yksityisyyden suojan avulla voit piilottaa arkaluontoiset alueet (kuten läheiset ikkunat), jotta ne eivät näy näkymässä monitorin näytöllä ja tallennetussa videossa. Suojattu alue näkyy näytössä mustana. Samaan kuvaan voi luoda enintään neljä yksityisyyden suojaa.

**Huomautus:** Yksityisyyden suojan alueen koossa saattaa olla pieni ero sen mukaan, käytetäänkö paikallista lähtöä vai selainkäyttöliittymää.

#### **Yksityisyyden suoja -alueen lisääminen:**

- 1. Valitse **Määritykset** > **Kameramääritykset** > **Kuva** > **Yksityisyyden suoja**.
- 2. Valitse **Ota yksityisyyden suoja käyttöön**.
- 3. Valitse **Piirrä alue**. Piirrä suojattava alue klikkaamalla ja vetämällä hiirtä live-videon ikkunassa. Kun **Piirrä alue** -painiketta klikataan, sen nimeksi muuttuu **Lopeta piirtäminen**.

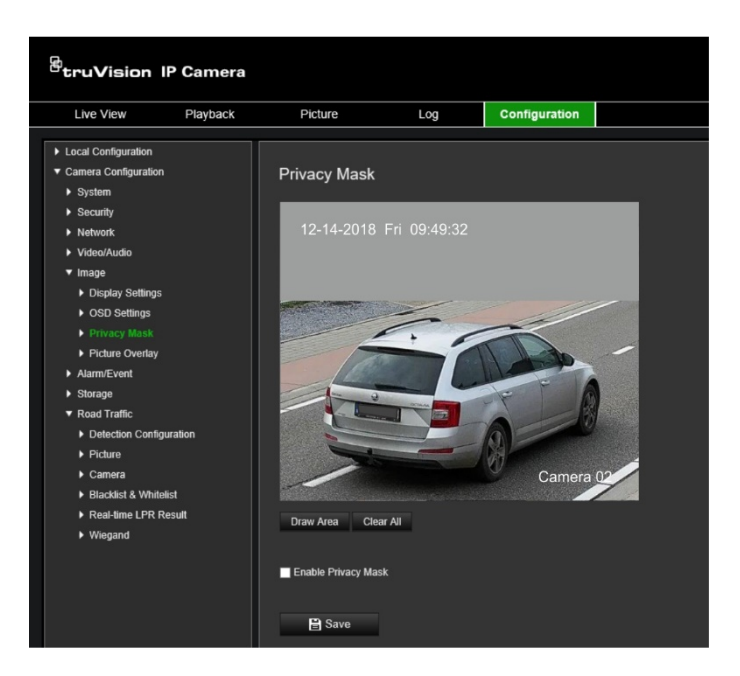

- 4. Lopeta piirtäminen valitsemalla **Lopeta piirtäminen** tai tyhjennä kaikki asetetut alueet tallentamatta niitä valitsemalla **Tyhjennä kaikki**.
- 5. Tallenna muutokset klikkaamalla **Tallenna**.

### **Kuvapeitto**

Kuvapeiton avulla voit lisätä näkymän päälle kuvan. Tämän toiminnon avulla esimerkiksi yritys tai käyttäjät voivat lisätä oman logonsa kuvaan. Kuvan on oltava RGB24 bmp-muodossa ja kooltaan enintään 128\*128.

#### **Kuvapeiton lisääminen:**

1. Valitse **Määritykset** > **Kameramääritykset** > **Kuva** > **Kuvapeitto**.

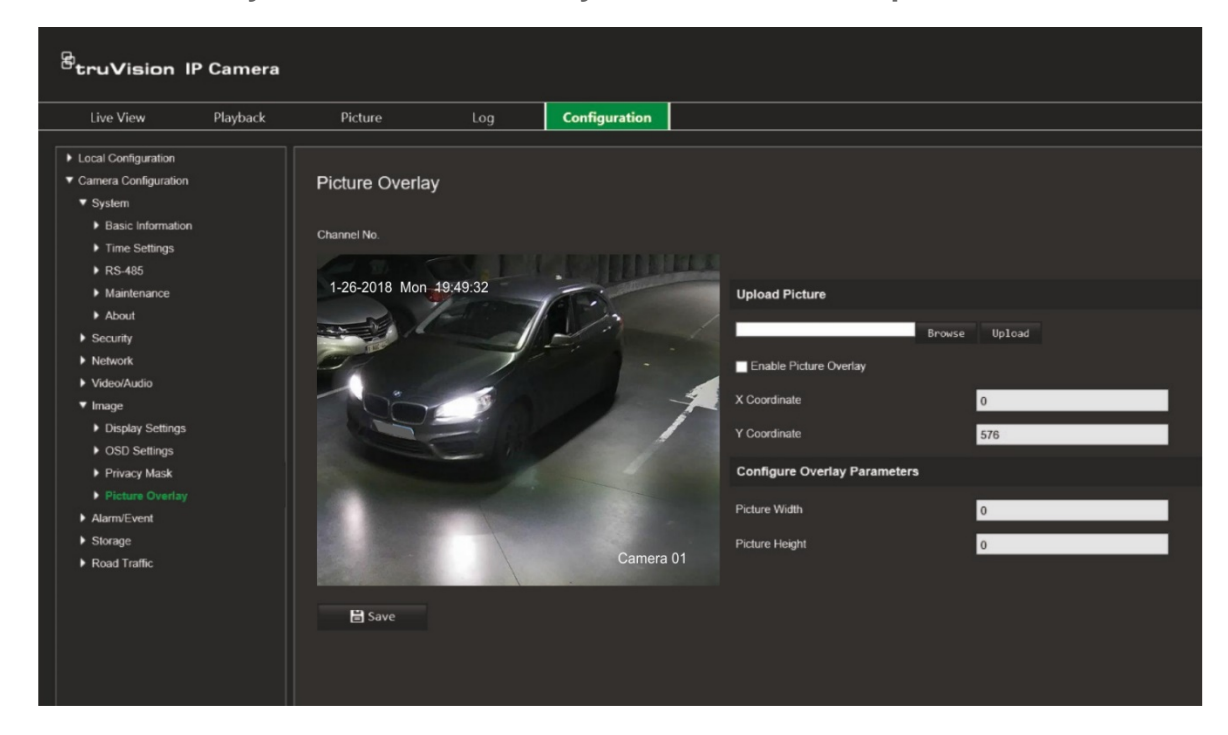

- 2. Valitse pikakuva kirjastosta tai verkosta klikkaamalla *Lähetä pikakuva* -kohdassa **Selaa** ja lähetä se sitten klikkaamalla **Lähetä**.
- 3. Ota toiminto käyttöön valitsemalla **Ota kuvapeitto käyttöön** -valintaruutu.

**Huomautus:** X- ja Y-koordinaatit määrittävät kuvan sijainnin näkymässä. Kuvan leveys ja korkeus näyttävät kuvan koon.

4. Tallenna muutokset klikkaamalla **Tallenna**.

# **Hälytys- ja tapahtuma-asetukset**

Kameramääritykset-kohdan Hälytys/tapahtuma-valikosta voit asettaa liikkeen, tulojen, lähtöjen sekä järjestelmähälytysten ja -tapahtumien parametrit.

Liiketunnistushälytys aktivoituu kameran havaitessa liikettä. Liikehälytys aktivoituu kuitenkin vain jos se tapahtuu ohjelmoidun aikataulun aikana.

Valitse liikeherkkyyden taso sekä kohdekoko niin, että vain kiinnostavan kokoiset kohteet aktivoivat liiketunnistustallentamisen. Esimerkiksi ihmisen liikkeet aktivoivat liiketunnistustallentamisen, mutta kissan liikkeet eivät.

Voit määrittää näytössä alueen, jossa liikettä havaitaan, liiketunnistuksen herkkyyden, kameran liiketunnistuksen aktiivisen ajan sekä sen, millä tavoilla saat ilmoituksen liiketunnistushälytyksestä.

Voit myös ottaa käyttöön liikkeen dynaamisen analyysin. Kun liikettä havaitaan, kyseinen alue näkyy korostettuna vihreällä.

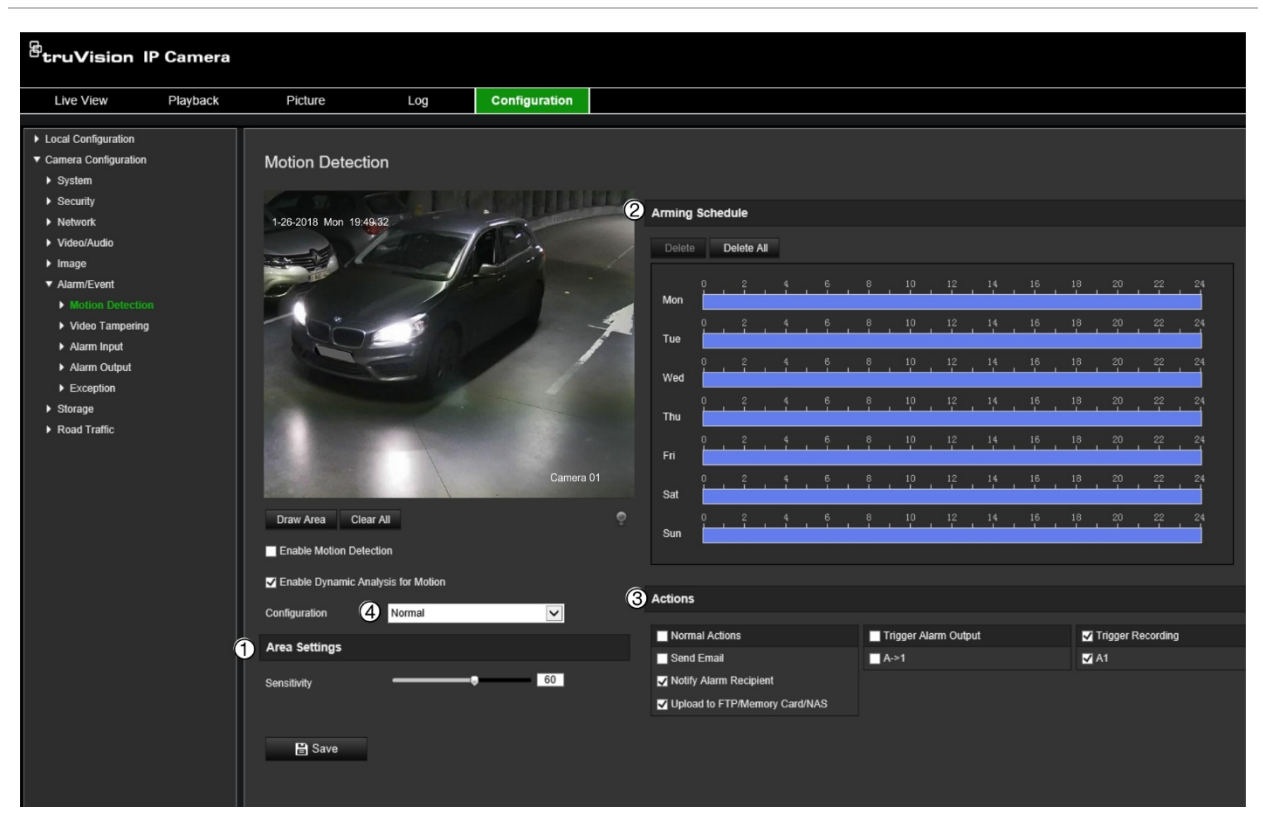

#### **Kuva 10: Liiketunnistusikkuna**

**Liiketunnistushälytyksen määrittäminen edellyttää seuraavien asetusten määrittämistä:**

- 1. **Alueasetukset:** Määritä näytöllä näkyvä alue, joka voi aktivoida liiketunnistushälytyksen, sekä tunnistuksen herkkyystaso (katso Kuva 10, kohta 1).
- 2. **Aktivointiaikataulu:** Määritä aikataulu liiketunnistuksen havainnoinnille (katso Kuva 10, kohta 2).
- 3. **Tallennusaikataulu:** Määritä aikataulu liiketunnistuksen tallennusajalle. Lisätietoja on kohdassa Tallennusaikataulu sivulla 65.
- 4. **Toiminnot:** Määritä tapa, jolla hälytykseen reagoidaan (katso Kuva 10, kohde 3).
- 5. **Normaalit ja laajennetut määritykset:** Normaalien määritysten avulla voit asettaa liiketunnistuksen herkkyystason (katso Kuva 10, kohde 4). Laajennettujen määritysten avulla voit hallita huomattavasti tarkemmin, miten liike tunnistetaan. Niiden avulla voit asettaa herkkyystason sekä määrittää, kuinka suuren prosenttiosuuden liiketunnistusalueesta kohteen tulee kattaa, valita päivä- tai yötilan ja asettaa enintään kahdeksan eri asetuksin määritettyä aluetta.

#### **Liiketunnistuksen määrittäminen normaalissa tilassa:**

- 1. Valitse **Määritykset** > **Kameramääritykset** > **Hälytys/tapahtuma** > **Liiketunnistus**.
- 2. Valitse **Ota liiketunnistus käyttöön** -valintaruutu. Valitse **Ota liikkeen dynaaminen analysointi käyttöön** -valintaruutu, jos haluat nähdä liiketapahtumat reaaliaikaisesti.

**Huomautus:** Jos et halua merkitä tunnistettua kohdetta vihreällä kehyksellä, siirry kohtaan Määritykset > Paikalliset määritykset > Live-näkymän parametrit > Ota metadatanäkymä käyttöön ja valitse **Poista käytöstä**.

- 3. Valitse *Määritykset*-alasvetoluettelosta **Normaali**-tila.
- 4. Valitse **Piirrä alue**. Piirrä liiketunnistukselle altis alue klikkaamalla ja vetämällä hiirtä live-videon kuvassa. Kun **Piirrä alue** -painiketta klikataan, sen nimeksi muuttuu **Lopeta piirtäminen**.

**Huomautus:** Voit piirtää enintään kahdeksan liiketunnistusaluetta yhteen kuvaan.

- 5. Valitse **Lopeta piirtäminen**, kun haluat lopettaa piirtämisen. Voit poistaa kaikki merkityt alueet ja aloittaa piirtämisen uudelleen valitsemalla **Tyhjennä kaikki**.
- 6. Voit säätää tunnistuksen herkkyyttä siirtämällä **Herkkyys**-liukusäädintä. Kaikilla alueilla on sama herkkyystaso.
- 7. Valitse ajastettava päivä *Aktivointiaikataulu*-kohdasta. Aika-ponnahdusikkuna avautuu. Anna liiketunnistuksen alkamis- ja päättymisaika.

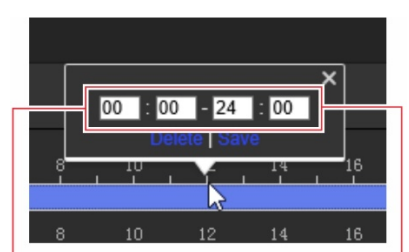

Anna alkamisaika (tunnit ja minuutit) Anna päättymisaika (tunnit ja minuutit)

8. Voit kopioida jonkin päivän aikataulun muihin päiviin tai koko viikolle asettamalla hiiren kyseisen päivän kohdalle ja klikkaamalla . *Kopioi:*-ponnahdusikkuna

avautuu. Valitse päivät, joihin aikataulu kopioidaan, ja tallenna muutokset klikkaamalla **OK**.

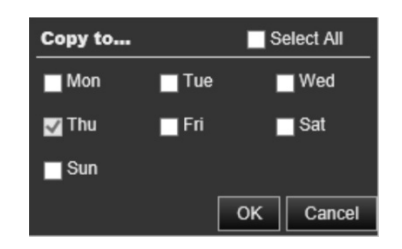

9. Määritä **linkitystapa** tapahtumasta ilmoittamista varten. Valitse vähintään yksi tapa, jolla järjestelmä reagoi liiketunnistushälytykseen:

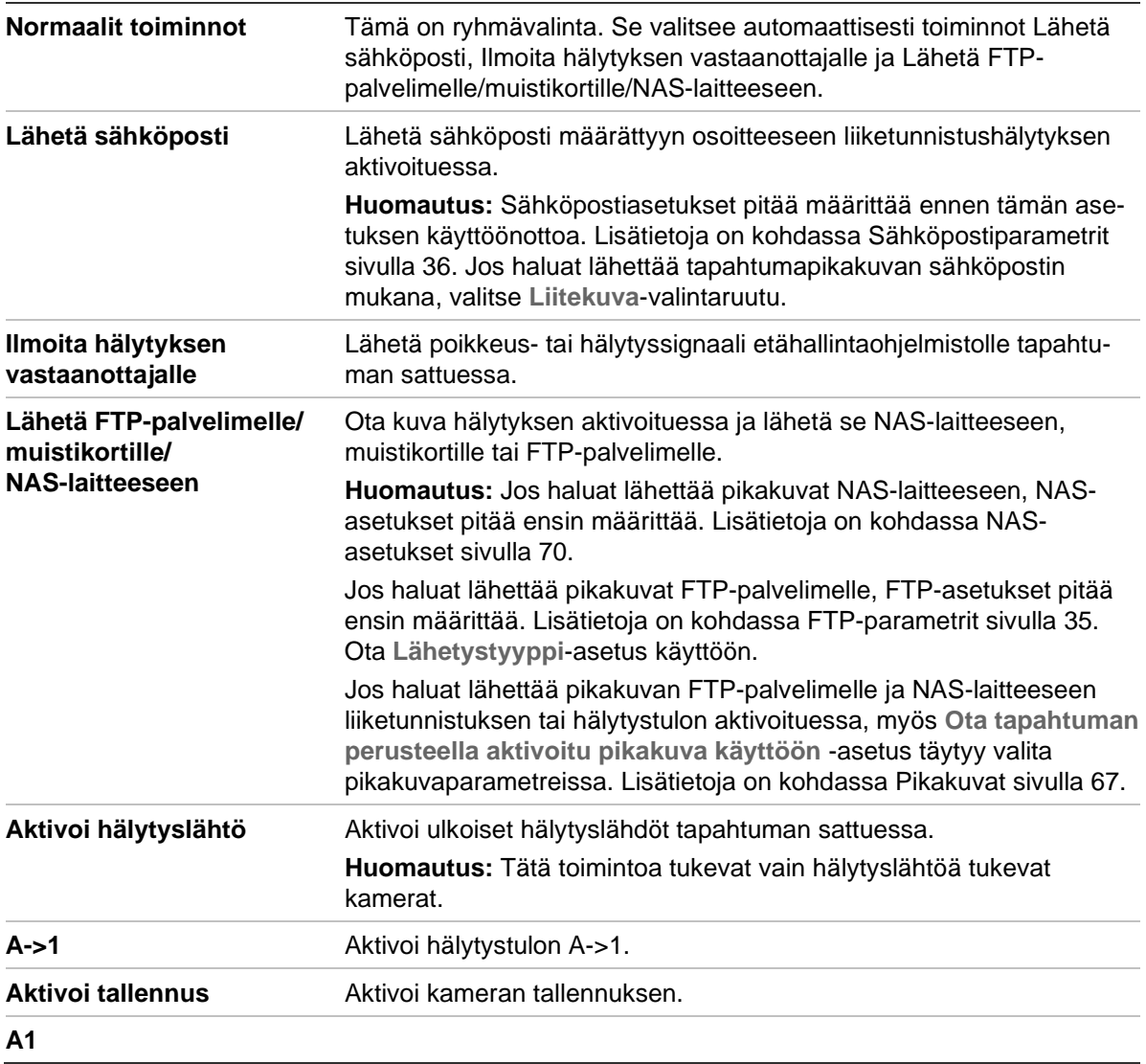

10. Tallenna muutokset klikkaamalla **Tallenna**.

#### **Liiketunnistuksen määrittäminen laajennetussa tilassa:**

- 1. Valitse **Määritykset** > **Kameramääritykset** > **Hälytys/tapahtuma** > **Liiketunnistus**.
- 2. Valitse **Ota liiketunnistus käyttöön** -valintaruutu. Valitse **Ota liikkeen dynaaminen analysointi käyttöön** -valintaruutu, jos haluat nähdä liiketapahtumat reaaliaikaisesti.

**Huomautus:** Jos et halua merkitä tunnistettua kohdetta vihreällä kehyksellä, siirry kohtaan Määritykset > Paikalliset määritykset > Live-näkymän parametrit > Ota metadatanäkymä käyttöön ja valitse **Poista käytöstä**.

3. Valitse **Määritykset**-alasvetoluettelosta **Laajennettu**-tila.

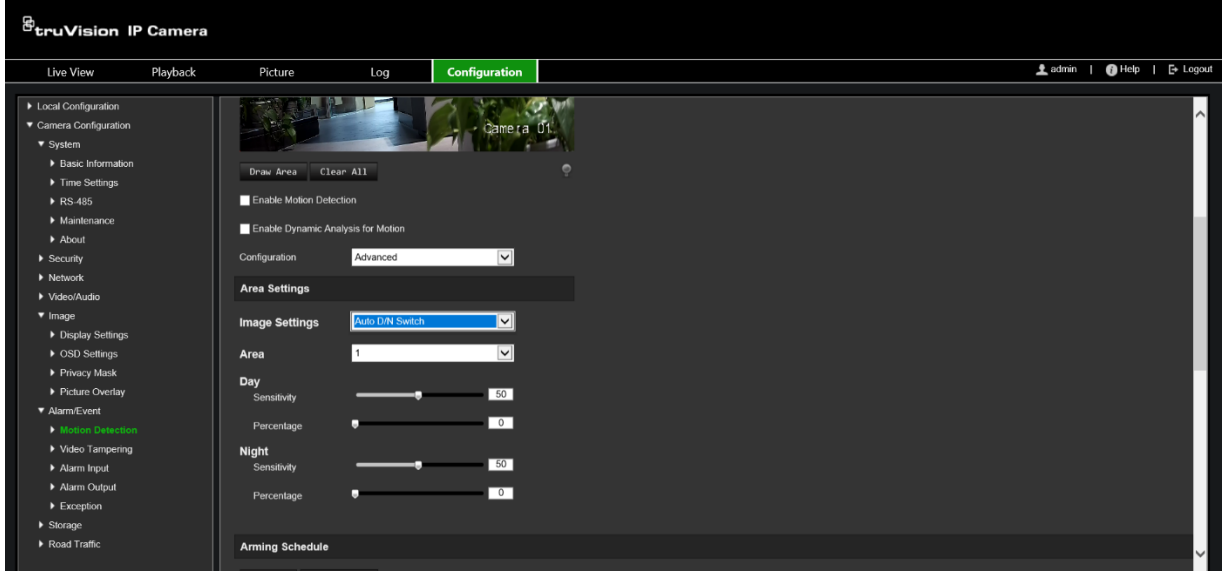

4. Valitse **Kuva-asetukset**-kohdasta POIS, Automaattinen D/N-vaihto tai Ajastetut D/N-asetukset. Oletus on POIS.

Automaattinen D/N-vaihto ja Ajastetut D/N-asetukset mahdollistavat eri asetusten asettamisen päivälle ja yölle sekä eri jaksoille.

5. Valitse **Alue**-kohdassa tämän alueen numero ja klikkaa sitten **Piirrä alue**. Piirrä liiketunnistukselle altis alue klikkaamalla ja vetämällä hiirtä live-videon kuvassa. Kun **Piirrä alue** -painiketta klikataan, sen nimeksi muuttuu **Lopeta piirtäminen**.

**Huomautus:** Voit piirtää enintään kahdeksan liiketunnistusaluetta yhteen kuvaan.

Valitse **Lopeta piirtäminen**, kun haluat lopettaa piirtämisen. Voit poistaa kaikki merkityt alueet ja aloittaa piirtämisen uudelleen valitsemalla **Tyhjennä kaikki**.

- 6. Säädä valittujen alueiden tunnistuksen herkkyyttä siirtämällä **Herkkyys**-liukusäädintä. Oletus on 50.
- 7. Aseta määritetyllä alueella olevan kohteen suhde, joka aktivoi hälytyksen, siirtämällä **Prosenttiosuus**-liukusäädintä. Oletus on nolla.
- 8. Tallenna aluetta koskevat muutokset klikkaamalla **Tallenna**.
- 9. Toista vaiheet 5–8 kunkin määritettävän alueen osalta.

10.Valitse ajastettava päivä **Aktivointiaikataulu**-kohdasta. Aika-ponnahdusikkuna avautuu. Anna liiketunnistuksen alkamis- ja päättymisaika.

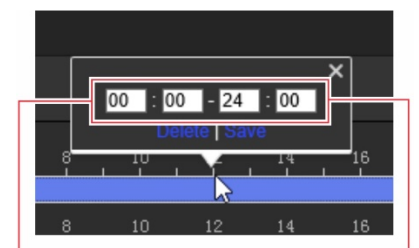

Anna alkamisaika (tunnit ja minuutit) Anna päättymisaika (tunnit ja minuutit)

11.Voit kopioida jonkin päivän aikataulun muihin päiviin tai koko viikolle asettamalla hiiren kyseisen päivän kohdalle ja klikkaamalla . *Kopioi:*-ponnahdusikkuna avautuu. Valitse päivät, joihin aikataulu kopioidaan, ja tallenna muutokset klikkaamalla **OK**.

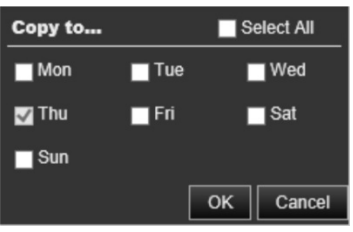

- 12.Tallenna muutokset klikkaamalla **OK**.
- 13.Määritä linkitystapa tapahtumasta ilmoittamista varten. Valitse vähintään yksi tapa, jolla järjestelmä reagoi liiketunnistushälytykseen:

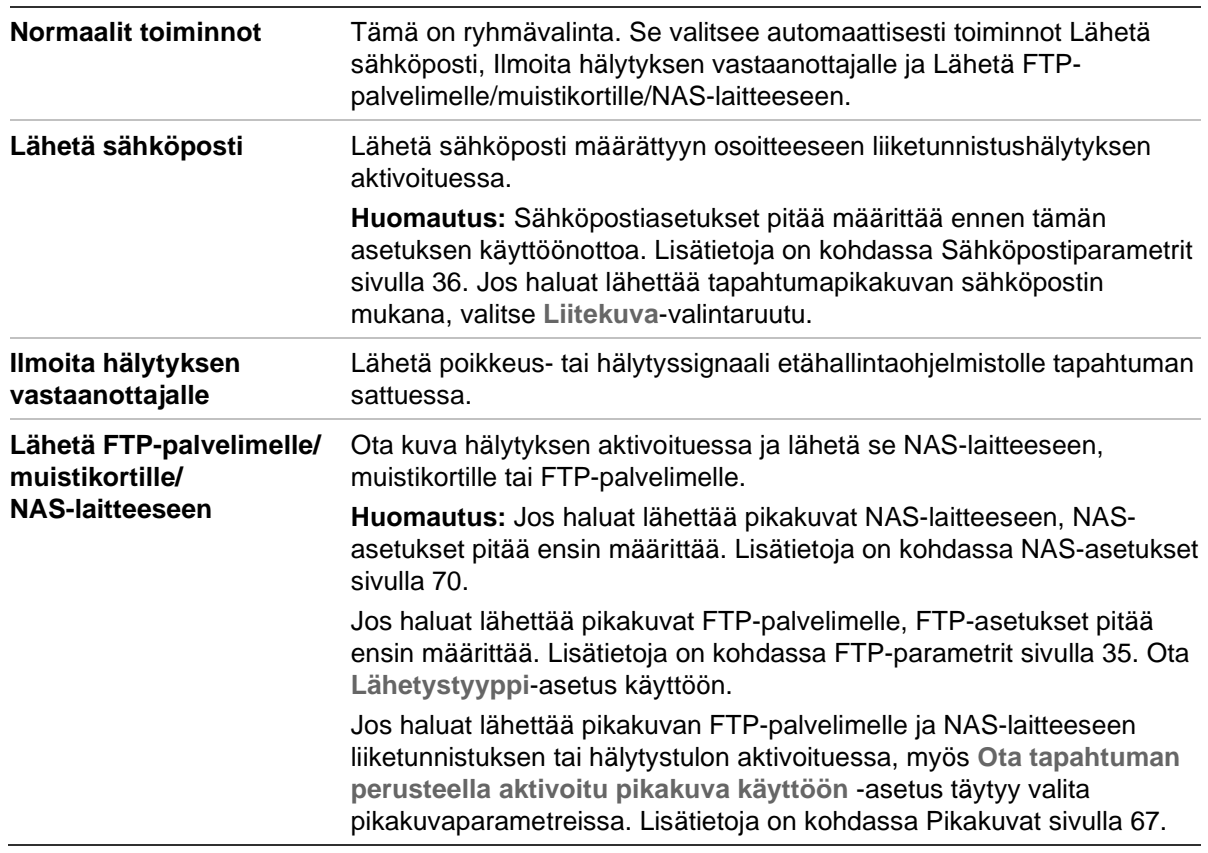

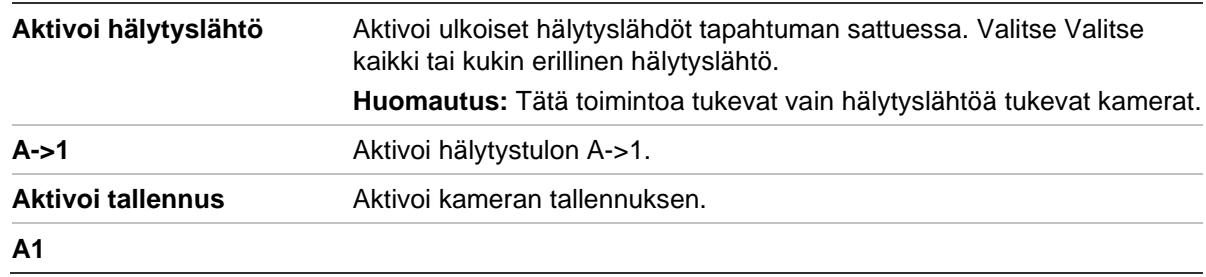

14.Tallenna muutokset klikkaamalla **Tallenna**.

## **Videohäirintä**

Voit määrittää kameran aktivoimaan hälytyksen, kun objektiivi on peitetty, ja suorittamaan hälytykseen reagoimistoiminnon.

#### **Häirinnän valvonnan hälytysten määrittäminen:**

1. Valitse **Määritykset** > **Kameramääritykset** > **Hälytys**/**tapahtuma** > **Videohäirintä**.

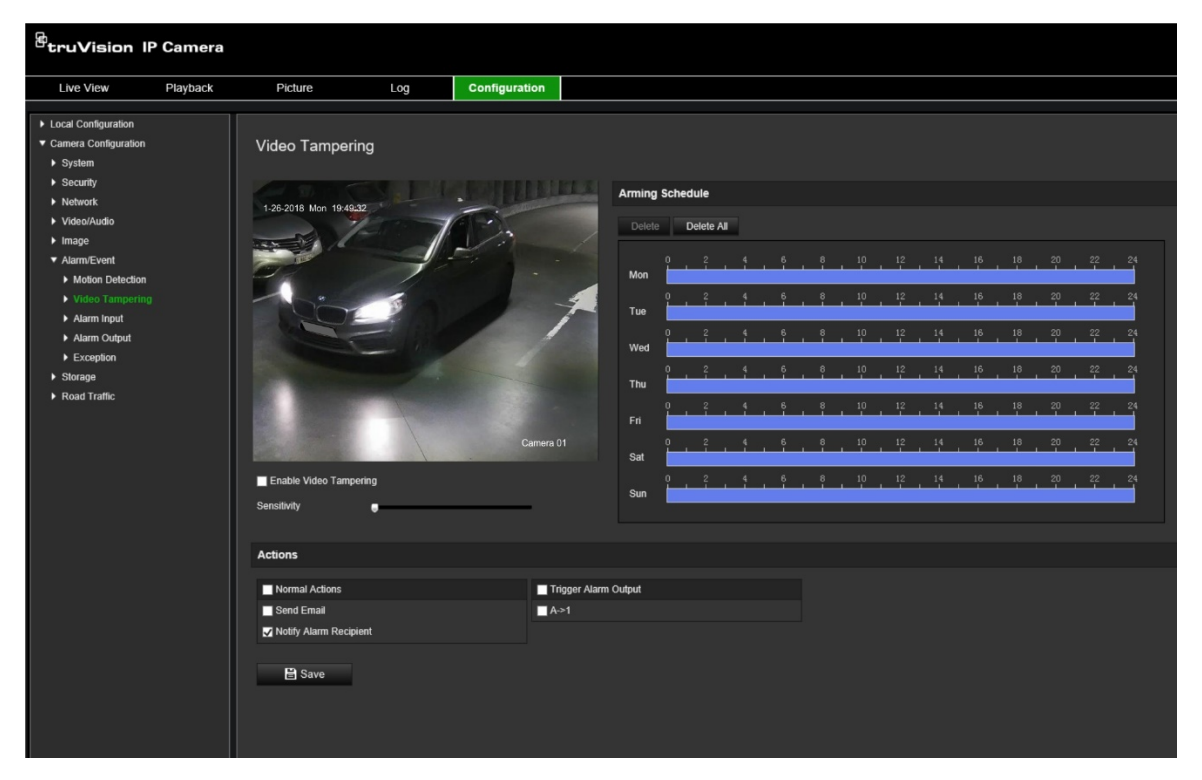

- 2. Valitse **Ota videohäirintä käyttöön** -ruutu.
- 3. Aseta tunnistuksen herkkyys siirtämällä **Herkkyys**-liukusäädintä.
- 4. Muokkaa videohäirinnän kytkentäaikataulua. Aktivointiaikataulun määritys on sama kuin liiketunnistuksen osalta. Lisätietoja on kohdassa Kameran käynnistäminen uudelleen selainkäyttöliittymän kautta sivulla 22.
- 5. Määritä linkitystapa tapahtumasta ilmoittamista varten. Valitse vähintään yksi tapa, jolla järjestelmä reagoi videohäirinnän aktivointiin:

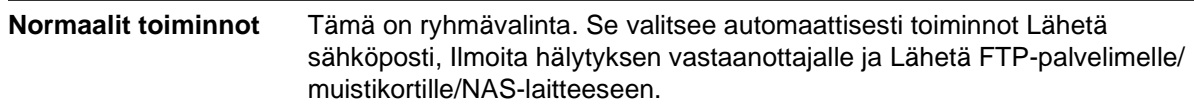

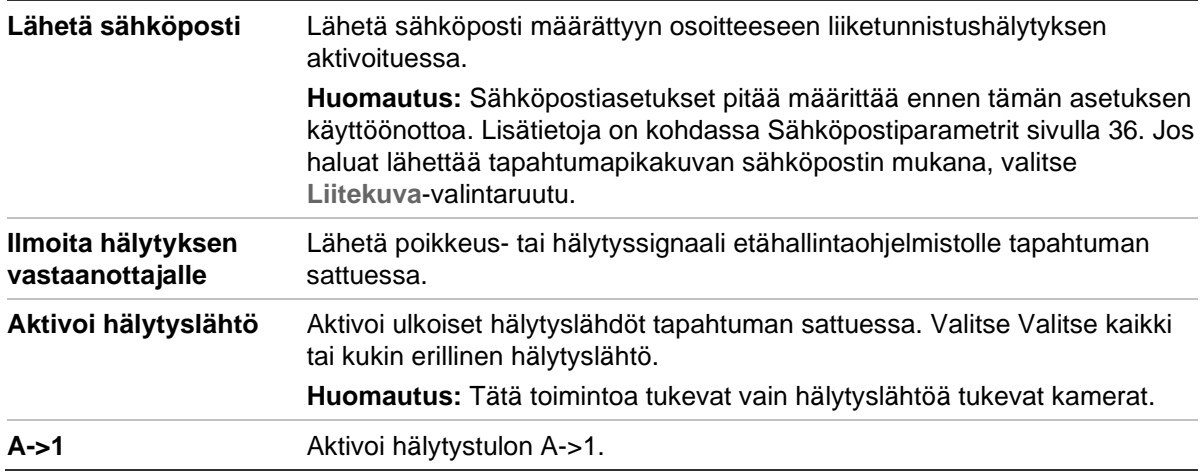

6. Tallenna muutokset klikkaamalla **Tallenna**.

# **Hälytystulot ja -lähdöt**

#### **Ulkoisen hälytystulon määrittäminen:**

1. Valitse **Määritykset** > **Kameramääritykset** > **Hälytys/tapahtuma** > **Hälytystulo**.

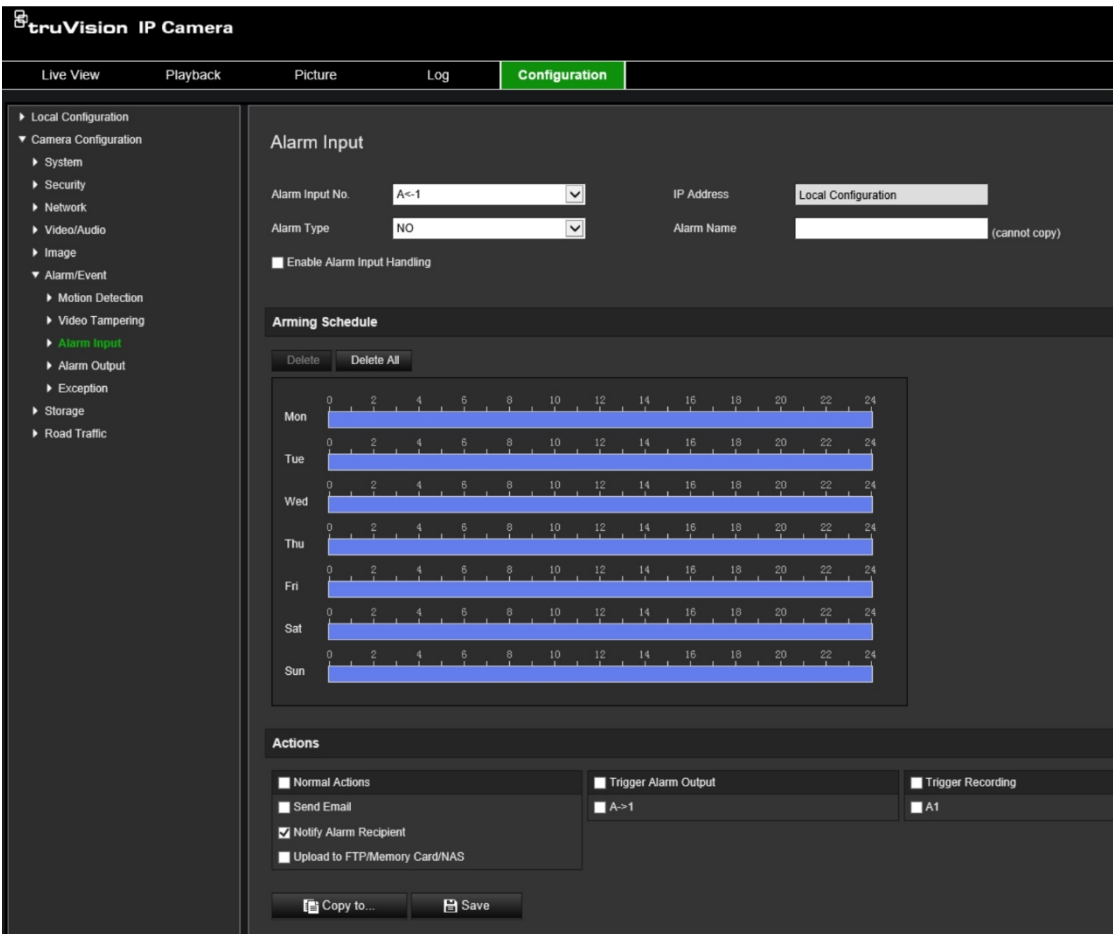

2. Valitse Ota hälytystulon käsittely käyttöön.

3. Valitse halutun hälytystulon numero ja tyyppi **Hälytystulon nro**- ja **Hälytyksen tyyppi** -alasvetoluetteloista. Hälytystyyppi voi olla NO (normaalitila avoin) tai NC (normaalitila suljettu). Anna hälytystulolle nimi.

**Huomautus:** IP-osoite asetetaan *Paikalliset määritykset* -kohdassa. Sitä ei voida muuttaa tässä.

- 4. Aseta hälytystulon aktivointiaikataulu. Lisätietoja on kohdassa [Kameran käynnistä](#page-23-0)[minen uudelleen selainkäyttöliittymän kautta](#page-23-0) sivulla [22.](#page-23-0)
	- **Normaalit toiminnot** Tämä on ryhmävalinta. Se valitsee automaattisesti toiminnot Lähetä sähköposti, Ilmoita hälytyksen vastaanottajalle ja Lähetä FTPpalvelimelle/muistikortille/NAS-laitteeseen. **Lähetä sähköposti** Lähetä sähköposti määrättyyn osoitteeseen liiketunnistushälytyksen aktivoituessa. **Huomautus:** Sähköpostiasetukset pitää määrittää ennen tämän asetuksen käyttöönottoa. Lisätietoja on kohdassa Sähköpostiparametrit sivulla 36. Jos haluat lähettää tapahtumapikakuvan sähköpostin mukana, valitse **Liitekuva**-valintaruutu. **Ilmoita hälytyksen vastaanottajalle** Lähetä poikkeus- tai hälytyssignaali etähallintaohjelmistolle tapahtuman sattuessa. **Lähetä FTP-palvelimelle/ muistikortille/ NAS-laitteeseen Huomautus:** Jos haluat lähettää pikakuvat NAS-laitteeseen, NASasetukset pitää ensin määrittää. Lisätietoja on kohdassa NAS-asetukset sivulla 70. Jos haluat lähettää pikakuvat FTP-palvelimelle, FTP-asetukset pitää ensin määrittää. Lisätietoja on kohdassa FTP-parametrit sivulla 35. Ota **Lähetystyyppi**-asetus käyttöön. Jos haluat lähettää pikakuvan FTP-palvelimelle ja NAS-laitteeseen liiketunnistuksen tai hälytystulon aktivoituessa, myös **Ota tapahtuman perusteella aktivoitu pikakuva käyttöön** -asetus täytyy valita pikakuvaparametreissa. Lisätietoja on kohdassa Pikakuvat sivulla 67. **Aktivoi hälytyslähtö** Aktivoi ulkoiset hälytyslähdöt tapahtuman sattuessa. Valitse Valitse kaikki tai kukin erillinen hälytyslähtö. **Huomautus:** Tätä toimintoa tukevat vain hälytyslähtöä tukevat kamerat. **Aktivoi tallennus** Aktivoi kameran tallennuksen.
- 5. Valitse haluttu linkitystapa **Toiminnot**-kohdassa.

6. Tallenna muutokset klikkaamalla **Tallenna**.

#### **Hälytyslähdön määrittäminen:**

- 1. Klikkaa valikon työkalurivillä **Määritykset** > **Kameramääritykset** > **Perustapahtuma** > **Hälytyslähtö**.
- 2. Valitse yksi hälytyslähtökanava **Hälytyslähtö**-alasvetoluettelosta. Voit myös antaa hälytyslähdölle nimen.
- 3. Aseta viiveajaksi 5 s, 10 s, 30 s, 1 min, 2 min, 5 min, 10 min tai Manuaalinen. Viiveaika tarkoittaa aikaa, joksi hälytyslähtö jää voimaan hälytyksen tapahduttua.
- 4. Aseta hälytystulon aktivointiaikataulu. Lisätietoja on kohdassa Kameran käynnistäminen uudelleen selainkäyttöliittymän kautta sivulla 22.
- 5. Tallenna muutokset klikkaamalla **Tallenna**.

# **Poikkeushälytykset**

Voit määrittää kameran ilmoittamaan poikkeavista tapahtumista sekä ilmoitustavan. Näitä poikkeushälytyksiä ovat seuraavat:

- **Kiintolevy täynnä:** NAS-laitteen koko tallennustila on täynnä.
- **Kiintolevyvirhe:** Tiedostoja tallennuslaitteeseen kirjoitettaessa tapahtui virheitä, tallennuslaitetta ei ole tai sitä ei saatu alustettua.
- **Verkkoyhteys katkaistu:** Irronnut verkkokaapeli.
- **IP-osoite ristiriitainen:** IP-osoiteasetukset ovat ristiriitaisia.
- **Virheellinen kirjautuminen:** Kameroihin kirjautumiseen käytettiin väärää käyttäjänimeä tai salasanaa.

#### **Poikkeushälytysten määrittäminen:**

1. Klikkaa valikon työkalurivillä **Määritykset** > **Kameramääritykset** > **Perustapahtuma** > **Poikkeus**.

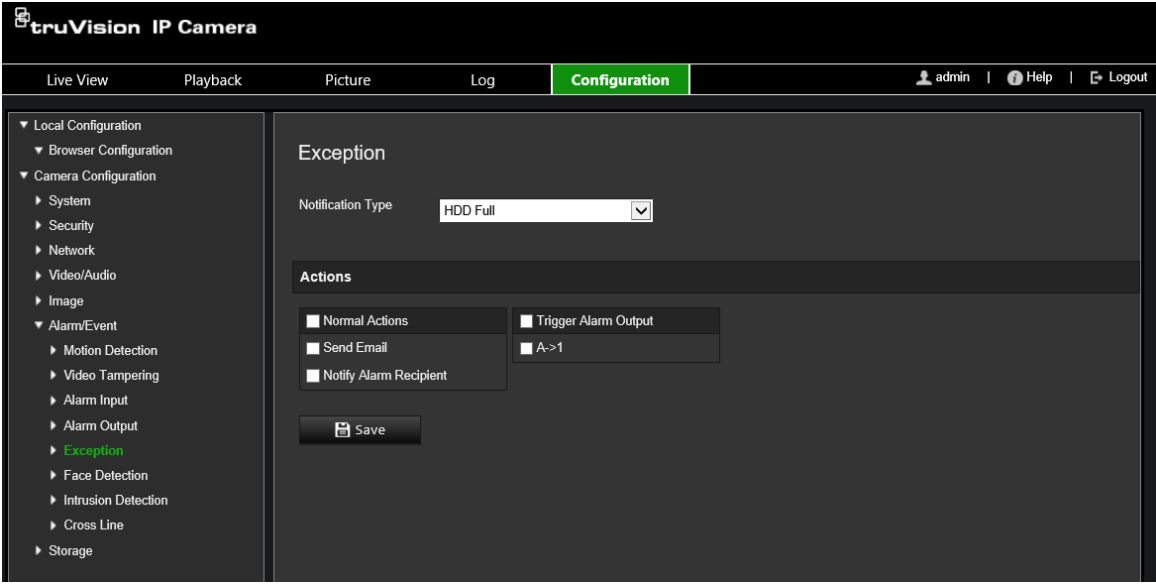

- 2. Valitse poikkeustyyppi **Poikkeustyyppi**-alasvetoluettelosta.
- 3. Määritä linkitystapa tapahtumasta ilmoittamista varten. Valitse vähintään yksi tapa, jolla järjestelmä reagoi häirinnän valvonnan hälytykseen.

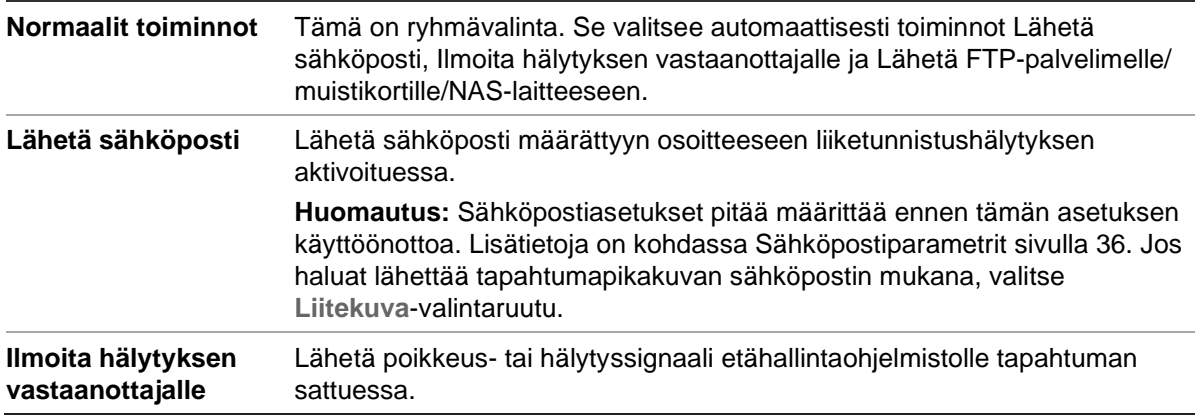

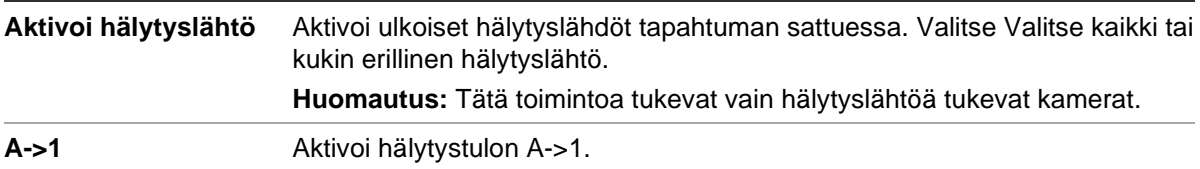

4. Tallenna muutokset klikkaamalla **Tallenna**.

# **Tallennusasetukset**

Kameramääritykset-kohdan Tallennus-valikosta voit asettaa tallennusaikataulun, pikakuvien ottamisen ja lähettämisen sekä tallennustilan hallinnan asetukset.

### **Tallennusaikataulu**

Voit määrittää kameran tallennusaikataulun Tallennusaikataulu-ikkunassa. Tallenne tallennetaan kameran SD-kortille tai NAS-laitteeseen. Kameran SD-kortti toimii varmuuskopiona verkkovirheen tapauksessa. SD-korttia ei toimiteta kameran mukana.

Valittu tallennusaikataulu koskee kaikkia hälytystyyppejä.

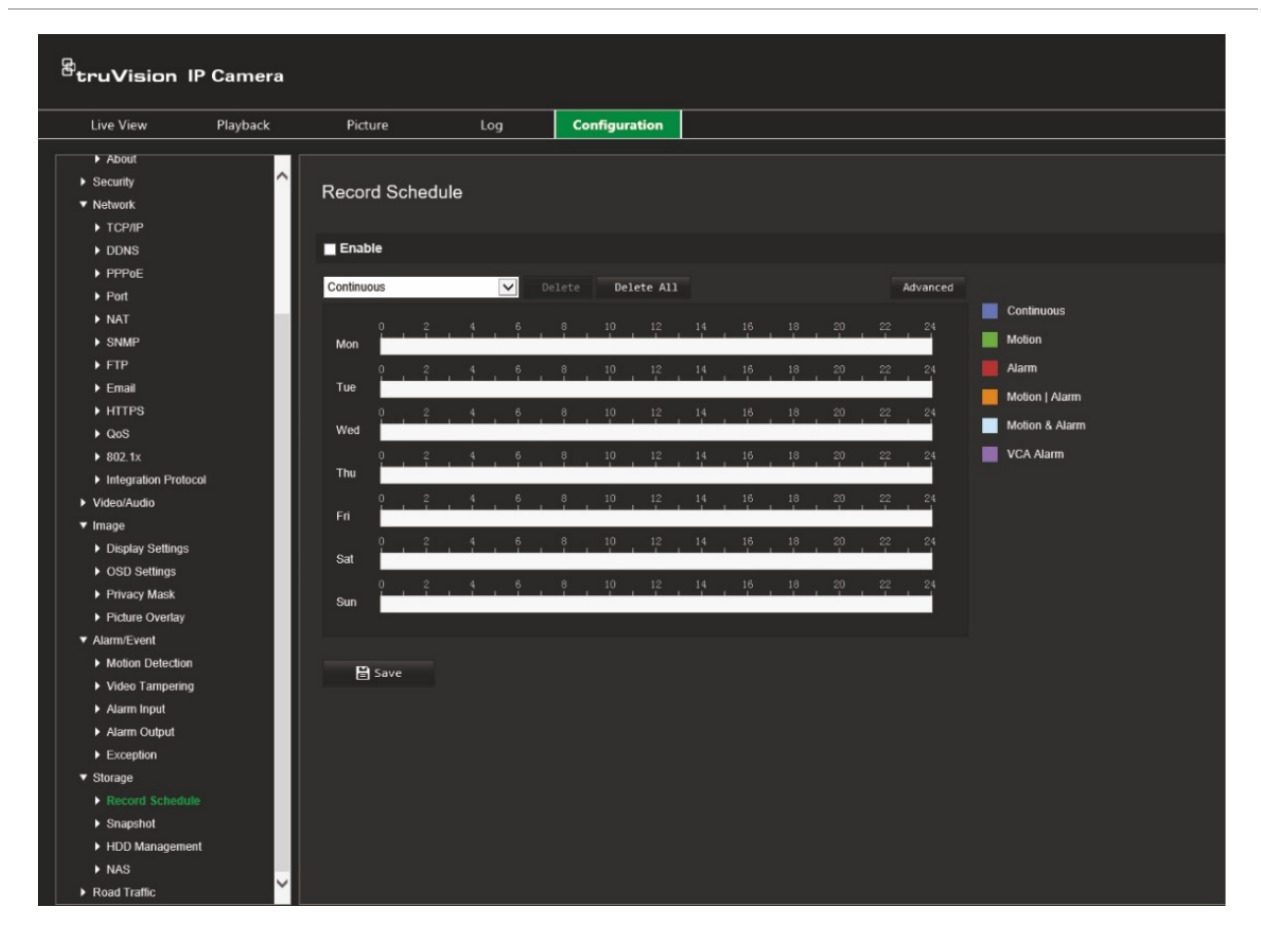

#### **Kuva 11: Tallennusaikataulu-ikkuna**

#### **Esitallennusaika**

Esitallennusaika on asetettu aloittamaan tallennus ennen ajastuksen tai tapahtuman alkamista. Esimerkiksi jos hälytys aktivoi tallennuksen klo 10.00 ja esitallennusajaksi on asetettu 5 sekuntia, kamera alkaa tallentaa klo 9.59.55. Esitallennusajaksi voi määrittää ei esitallennusta, 5 s, 10 s, 15 s, 20 s, 25 s, 30 s tai rajoittamaton.

#### **Jälkitallennusaika**

Jälkitallennusaika on asetettu lopettamaan tallennus ajastuksen tai tapahtuman jälkeen. Esimerkiksi jos hälytyksen aktivoima tallennus päättyy klo 11.00 ja jälkitallennusajaksi

on asetettu 5 sekuntia, kamera tallentaa klo 11.00.05 asti. Jälkitallennusajaksi voi määrittää 5 s, 10 s, 30 s, 1 min, 2 min, 5 min tai 10 min.

#### **Tallennusstream**

Voit valita tallennettavan main streamin tai substreamin.

#### **Tallennusaikataulun määrittäminen:**

- 1. Klikkaa valikon työkalurivillä **Määritykset** > **Kameramääritykset** > **Tallennus** > **Tallennusaikataulu**.
- 2. Ota tallennus käyttöön valitsemalla **Ota käyttöön** -valintaruutu.

**Huomautus:** Voit poistaa tallennuksen käytöstä poistamalla valinnan.

- 3. Määritä tallennusaikataulu.
- 4. Klikkaa päivää, jolle haluat ajastaa tallennuksia. Ajastus-ponnahdusikkuna avautuu. Valitse haluamasi tallennustyyppi ja anna tallennuksen aloitus- ja päättymisaika.

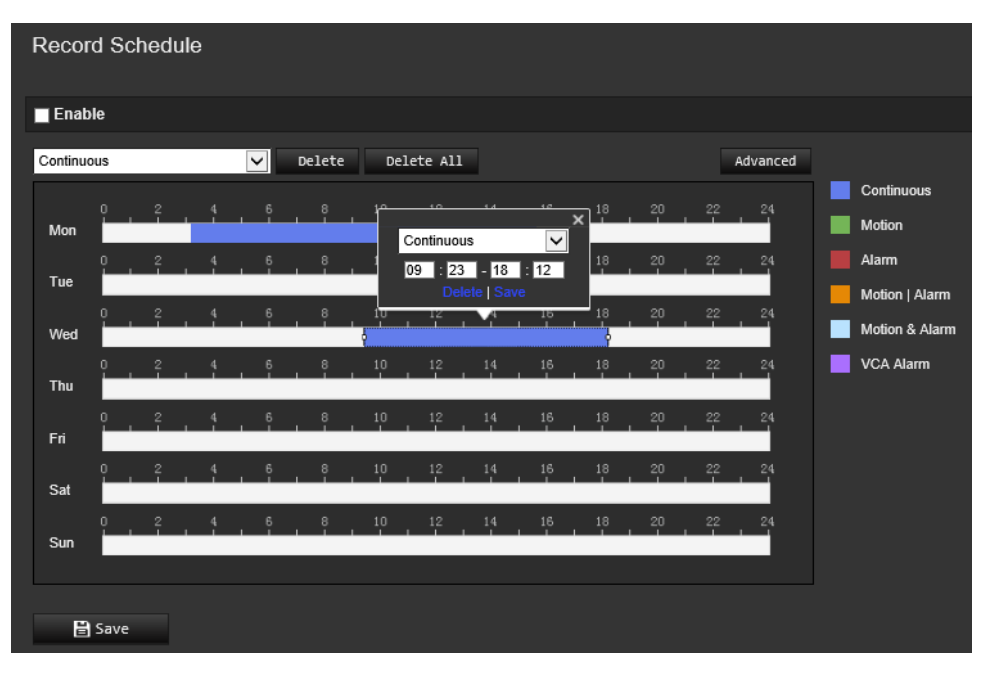

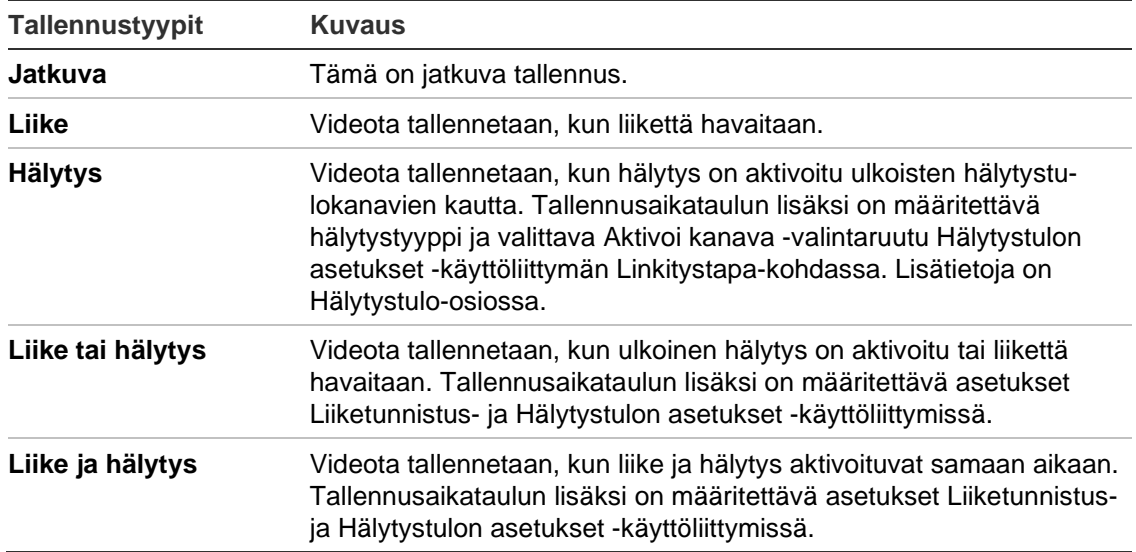

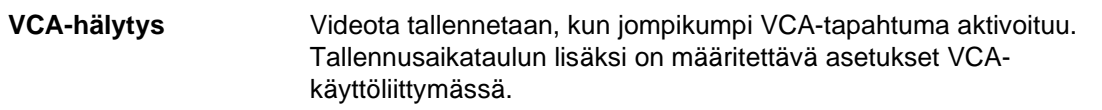

**Huomautus:** Yhden päivän aikana voidaan käyttää enintään kahta eri tallennustyyppiä.

5. Valitse tallennusajat muille viikonpäiville.

Voit kopioida jonkin päivän aikataulun muihin päiviin tai koko viikolle asettamalla hiiren kyseisen päivän kohdalle ja klikkaamalla . *Kopioi:*-ponnahdusikkuna avautuu. Valitse päivät, joihin aikataulu kopioidaan, ja tallenna muutokset klikkaamalla **OK**.

- 6. Klikkaa **Laajennettu**-painiketta ja valitse streamin tyyppi, jotta voit asettaa esi- ja jälkitallennusajat sekä streamin tyypin. Nämä arvot koskevat kaikkia tallennusaikatauluja.
- 7. Tallenna muutokset klikkaamalla **Tallenna**.

**Huomautus:** Jos asetat tallennustyypiksi liiketunnistuksen tai hälytyksen, määritä myös aktivointiaikataulu, jotta liiketunnistus- tai hälytystulotallennus aktivoituu.

### **Pikakuvat**

Voit määrittää aikataulutetut pikakuvat ja tapahtuman perusteella aktivoidut pikakuvat. Otetut pikakuvat voi tallentaa SD-kortille (jos tuettu) tai NAS-laitteeseen. Voit myös lähettää pikakuvat FTP-palvelimelle.

Voit määrittää pikakuvien muodon, resoluution ja laadun. Laatu voi olla matala, normaali tai korkea.

Jos haluat lähettää pikakuvat FTP-palvelimelle, ota **Ota ajastettu pikakuva käyttöön** -asetus käyttöön. Jos olet määrittänyt FTP-asetukset ja lisännyt valinnan **Lähetystyyppi**-valintaruutuun Verkko > FTP -välilehdellä, pikakuvia ei lähetetä FTPpalvelimelle, jos **Ota ajastettu pikakuva käyttöön** -asetus on pois käytöstä.

Jos haluat lähettää pikakuvat FTP-palvelimelle tai NAS-laitteeseen liiketunnistuksen tai hälytystulon aktivoituessa, ota **Ota tapahtuman perusteella aktivoitu pikakuva käyttöön** -asetus käyttöön. Jos olet määrittänyt FTP-asetukset ja lisännyt valinnan **Lähetystyyppi**-valintaruutuun Verkko > FTP -välilehdellä liiketunnistusta tai hälytystuloa varten, pikakuvia ei lähetetä FTP-palvelimelle, jos tämä asetus on pois käytöstä.

#### **Aikataulutettujen pikakuvien määrittäminen:**

1. Klikkaa valikon työkalurivillä **Määritykset** > **Kameramääritykset** > **Tallennus** > **Pikakuva**.

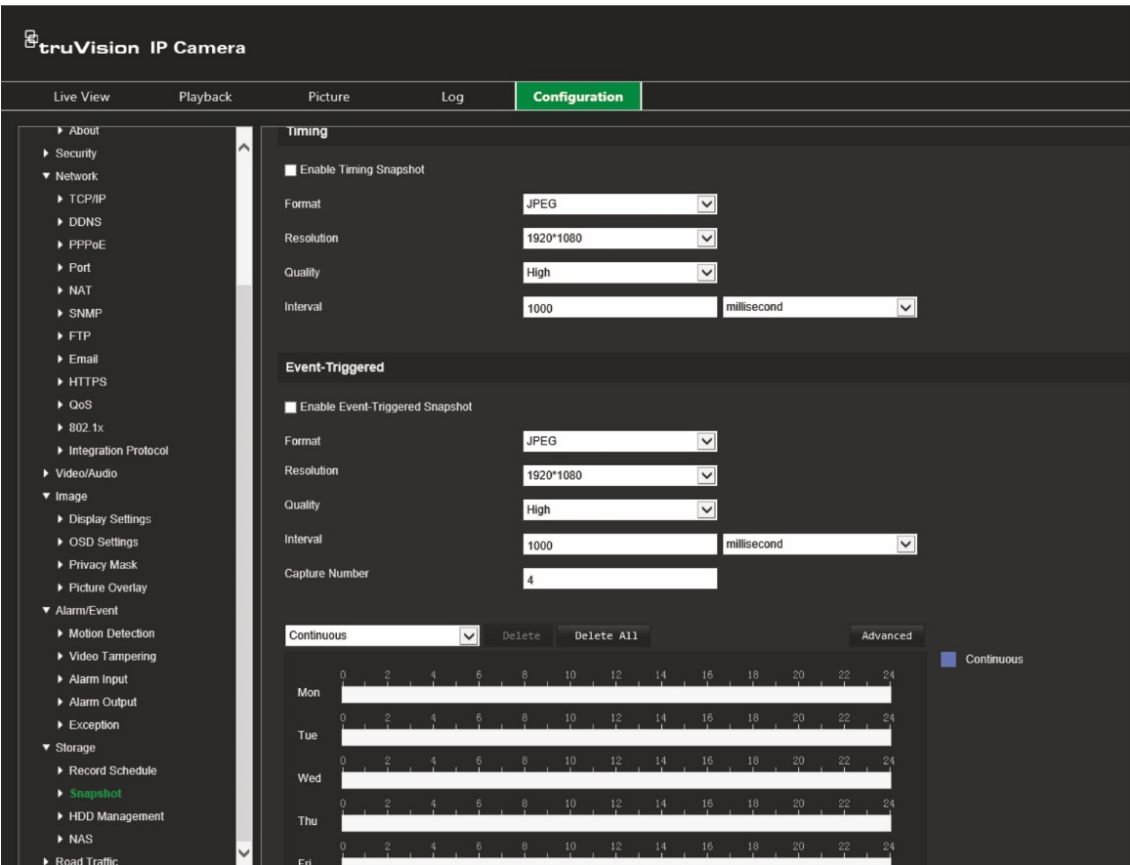

**Huomautus:** Ainoa käytettävissä oleva tallennustyyppi on *Jatkuva*.

- 2. Ota jatkuvat pikakuvat käyttöön valitsemalla **Ota ajastettu pikakuva käyttöön** -valintaruutu.
- 3. Valitse pikakuvien muoto. Oletus on JPEG.
- 4. Valitse pikakuvien resoluutio ja laatu.
- 5. Määritä kahden pikakuvan välinen aika. Valitse aikayksikkö alasvetoluettelosta: millisekuntia, sekuntia, minuuttia, tuntia tai päivää.
- 6. Aseta aikataulu, jonka mukaan pikakuvia otetaan. Anna haluamasi aikataulu kunkin viikonpäivän osalta. Klikkaa **Laajennettu**-painiketta ja valitse streamin tyyppi. Valitse **OK**.
- 7. Tallenna muutokset klikkaamalla **Tallenna**.

#### **Tapahtuman perusteella aktivoitujen pikakuvien määrittäminen:**

- 1. Klikkaa valikon työkalurivillä **Määritykset** > **Kameramääritykset** > **Tallennus** > **Pikakuva**.
- 2. Ota tapahtuman perusteella aktivoidut pikakuvat käyttöön valitsemalla **Ota tapahtuman perusteella aktivoitu pikakuva käyttöön** -valintaruutu.
- 3. Valitse pikakuvien muoto. Oletus on JPEG.
- 4. Valitse pikakuvien resoluutio ja laatu.
- 5. Määritä kahden pikakuvan välinen aika. Valitse aikayksikkö alasvetoluettelosta: millisekuntia tai sekuntia.
- 6. Syötä **Kuvakaappausten määrä** -kohtaan, kuinka monta pikakuvaa voidaan yhteensä ottaa.
- 7. Tallenna muutokset klikkaamalla **Tallenna**.

# **Kiintolevyn hallinta**

Tallennuslaitteiden hallintaikkunasta voit tarkastella kapasiteettia, käytettävissä olevaa vapaata tilaa ja NAS-laitteen kiintolevyn tai kameran SD-kortin työskentelytilaa. Voit myös alustaa nämä tallennuslaitteet.

Lopeta kaikki tallennustoimet ennen tallennuslaitteen alustamista. Kun alustus on valmis, käynnistä kamera uudelleen, sillä muuten se ei toimi oikein.

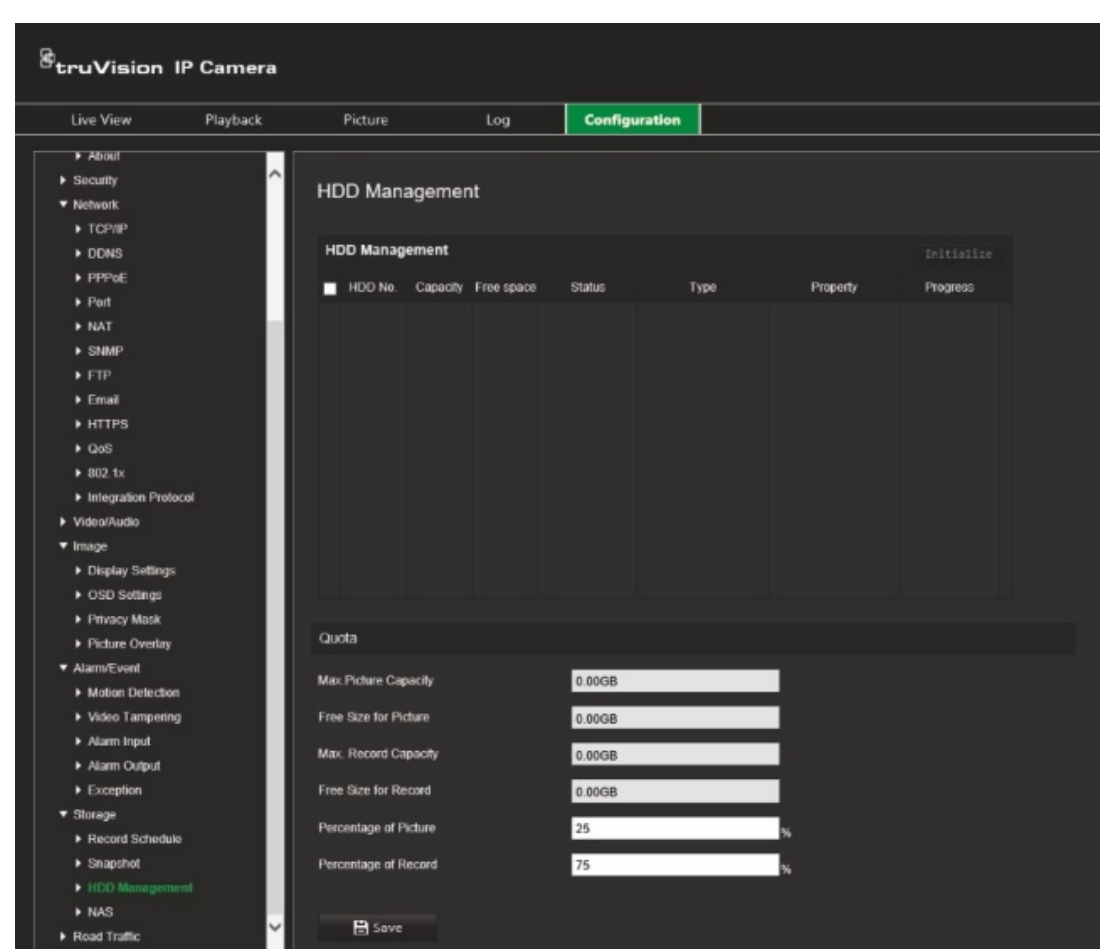

**Kuva 12: Kiintolevyn hallinta -ikkuna**

#### **Tallennuslaitteiden alustaminen:**

- 1. Klikkaa valikon työkalurivillä **Määritykset** > **Kameramääritykset** > **Tallennus** > **Kiintolevyn hallinta**.
- 2. Valitse tallennuslaite valitsemalla **Kiintolevyn numero** -valintaruutu.
- 3. Määritä pikakuvien ja tallenteiden kiintiöt prosentteina muokkaamalla **Pikakuvan prosenttiosuus**- ja **Tallenteiden prosenttiosuus** -kohdissa olevia arvoja.
- 4. Valitse **Alusta**. Näkyviin tulee ikkuna, jossa alustaminen pyydetään vahvistamaan.
- 5. Aloita alustus valitsemalla **OK**.

### **NAS-asetukset**

Voit käyttää verkkotallennusjärjestelmää (NAS) tallenteiden etätallentamiseen.

Kun haluat määrittää tallennusasetukset, varmista, että verkossa on verkkotallennuslaite. NAS-levyn pitää olla käytettävissä verkossa ja määritetty oikein, jotta siihen voi tallentaa esimerkiksi tallenteita ja lokitiedostoja.

#### **Huomautukset:**

- Kameraan voi kytkeä enintään kahdeksan NAS-levyä.
- Suositeltu NAS-laitteen kapasiteetti on 9 Gt 2 Tt, sillä muutoin voi tapahtua alustusvirhe.

#### **NAS-järjestelmän määrittäminen:**

- 1. Klikkaa valikon työkalurivillä **Määritykset** > **Kameramääritykset** > **Tallennus** > **NAS**.
- 2. Anna kunkin NAS:n osalta verkkolevyn IP-osoite ja NAS-tiedostopolku.
- 3. Tallenna muutokset klikkaamalla **Tallenna**.
# **Liikenneasetukset**

Voit asettaa Kameramääritykset-kohdan Liikenne-valikosta halutut parametrit rekisterikilpien tunnistamiseen.

Rekisterikilven tunnistuksen avulla voit tunnistaa, seurata ja analysoida ajoneuvoja niiden saapuessa alueellenne ja poistuessa sieltä. Kamera voidaan asettaa tallentamaan automaattisesti rekisterikilpiä, jotta tiedot voidaan tallentaa ja niitä voidaan analysoida myöhemmin.

Käyttämällä *Kuvapeitto*-toimintoa voit lisäksi valita tallennetun rekisterikilven pikakuvaan upotettavat tiedot, kuten tallennusajan ja suunnan.

### **Tunnistuksen kokoonpano**

Tämän toiminnon avulla voit määrittää näytöltä alueen, jossa tunnistus on käytössä ja josta ajoneuvojen rekisterikilpitiedot tallennetaan.

### **Rekisterikilven tunnistuksen määrittäminen:**

1. Klikkaa valikon työkalurivillä **Määritykset** > **Kameramääritykset** > **Liikenne** > **Tunnistuksen kokoonpano**.

**Huomautus:** Tunnistustyypiksi voidaan valita ainoastaan **Ajoneuvon tunnistus**.

- 2. Ota tunnistustoiminto käyttöön valitsemalla **Ota käyttöön** -valintaruutu.
- 3. Määritä tunnistusalue.

Valitse kaistojen määrä **Kaistojen kokonaismäärä** -alasvetoluettelosta. Enintään neljä kaistaa voidaan määrittää. Suosittelemme käyttämään yhtä kameraa kaistaa kohden, jotta lopputulos on mahdollisimman hyvä.

Valitse haluttu tunnistusalue kuvasta. Aseta alue klikkaamalla ja vetämällä kaistaa hiirellä. Syötä tunnistettavien rekisterikilpien enimmäis- ja vähimmäisleveys.

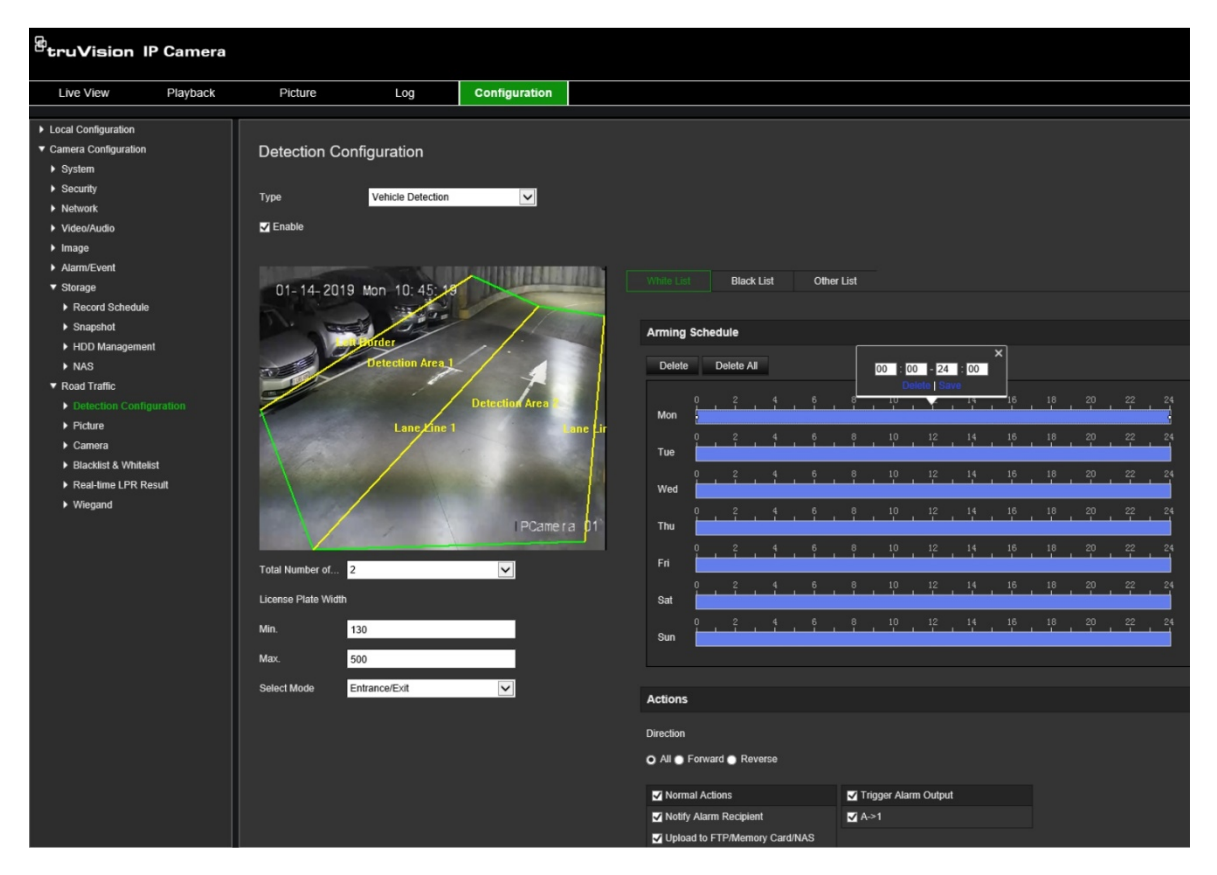

4. Aseta **Valintatila**. Kun tämä toiminto on käytössä, se lähettää rekisterikilpitiedot, kun ajoneuvo ohittaa valitun tunnistusalueen ja aktivoi tunnistuksen. Valitse jokin seuraavista vaihtoehdoista:

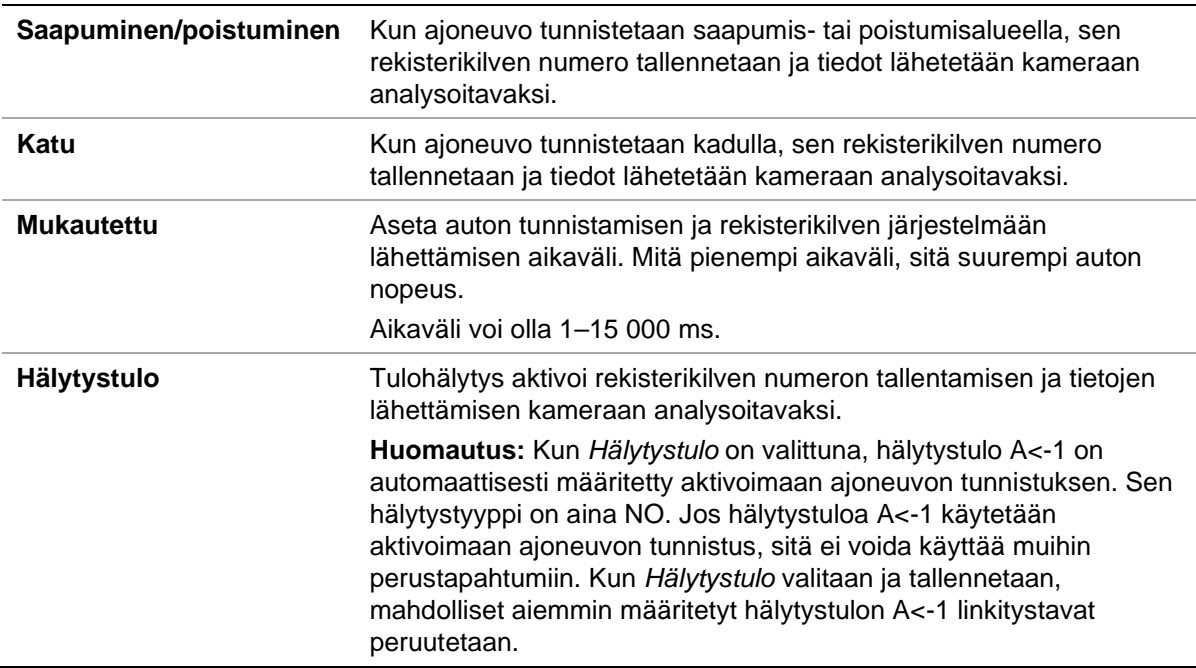

5. **Aktivointiaikataulu**-kohdassa voit määrittää sallittujen, kiellettyjen ja muiden luettelojen aikataulun ja linkitystavan.

Aseta aktivointiaikataulu ja linkitystoiminto sallittujen, kiellettyjen ja muulle luettelolle.

6. Valitse suunta, johon ajoneuvon tulee liikkua linkitystavan aktivoimiseksi. Vain valittuun suuntaan liikkuvat ajoneuvot voivat aktivoida valitun linkitystavan. Valitse *Suunta*-kohdassa jokin seuraavista vaihtoehdoista:

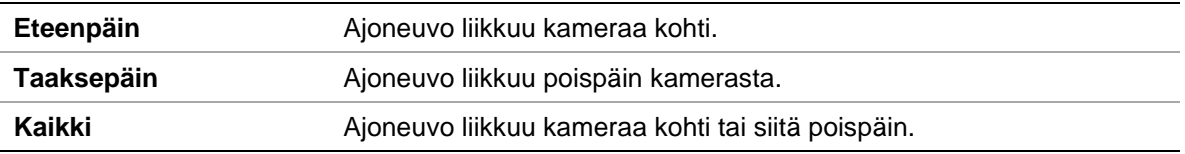

7. Määritä linkitystapa tapahtumasta ilmoittamista varten. Valitse vähintään yksi tapa, jolla järjestelmä reagoi rekisterikilven tunnistukseen.

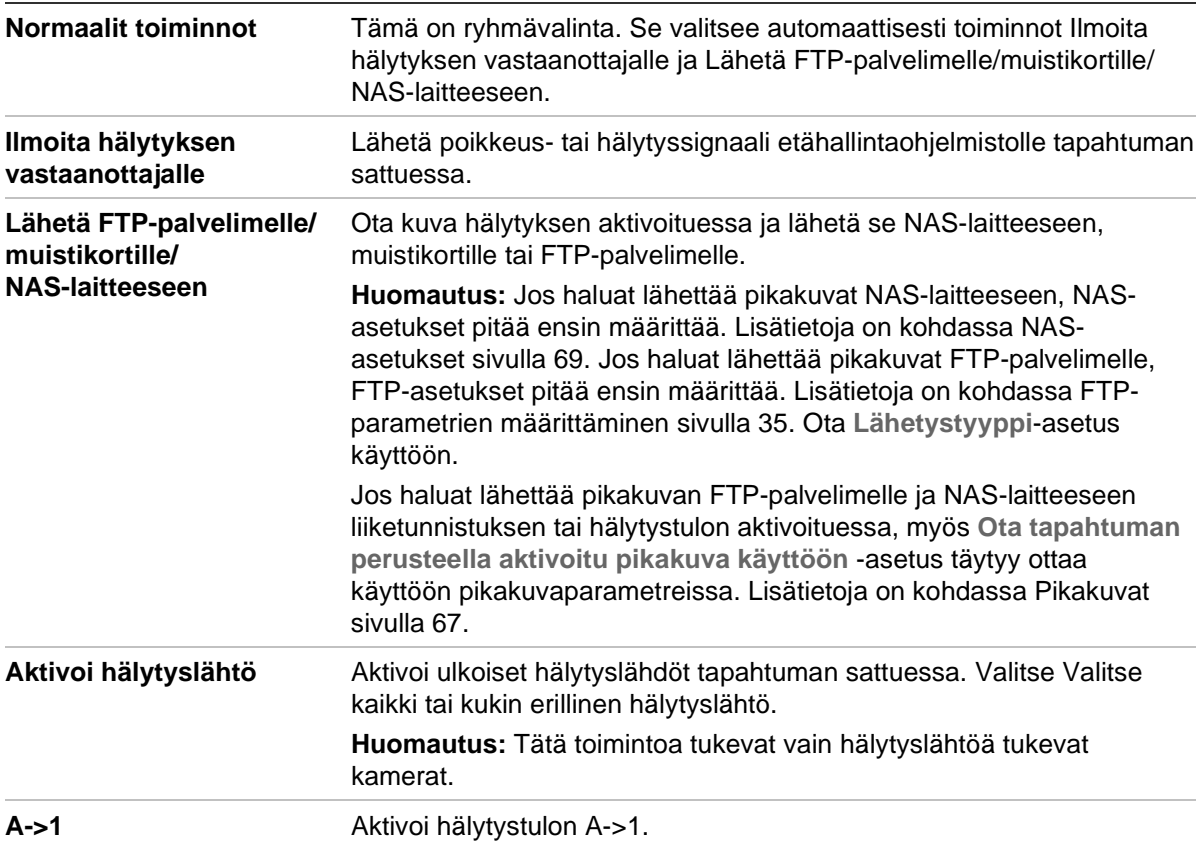

8. Tallenna muutokset klikkaamalla **Tallenna**.

### **Kuvapeitto**

Määritä pikakuvassa näytettävä tekstin näkymä. Voit määrittää kentät Laitteen nro, Kameran nro ja Kameran tiedot, jotka voidaan näyttää pikakuvapeitossa.

### **Kuvapeittotoiminnon määrittäminen:**

1. Valitse **Määritykset** > **Kameramääritykset** > **Liikenne** > **Kuva** ja valitse kuvan päällä näytettävä teksti. Käytettävissä on seuraavat vaihtoehdot: Laitteen nro, Tallennusaika, Suunta, Vastaava tulos, Rekisterikilven numero, Kameran tiedot, Kameran nro, Kaista nro ja Kelpoisuus.

Voit lisäksi vaihtaa *Lajittelu*-sarakkeesta järjestystä, jossa tekstin näkymä näkyy pikakuvassa.

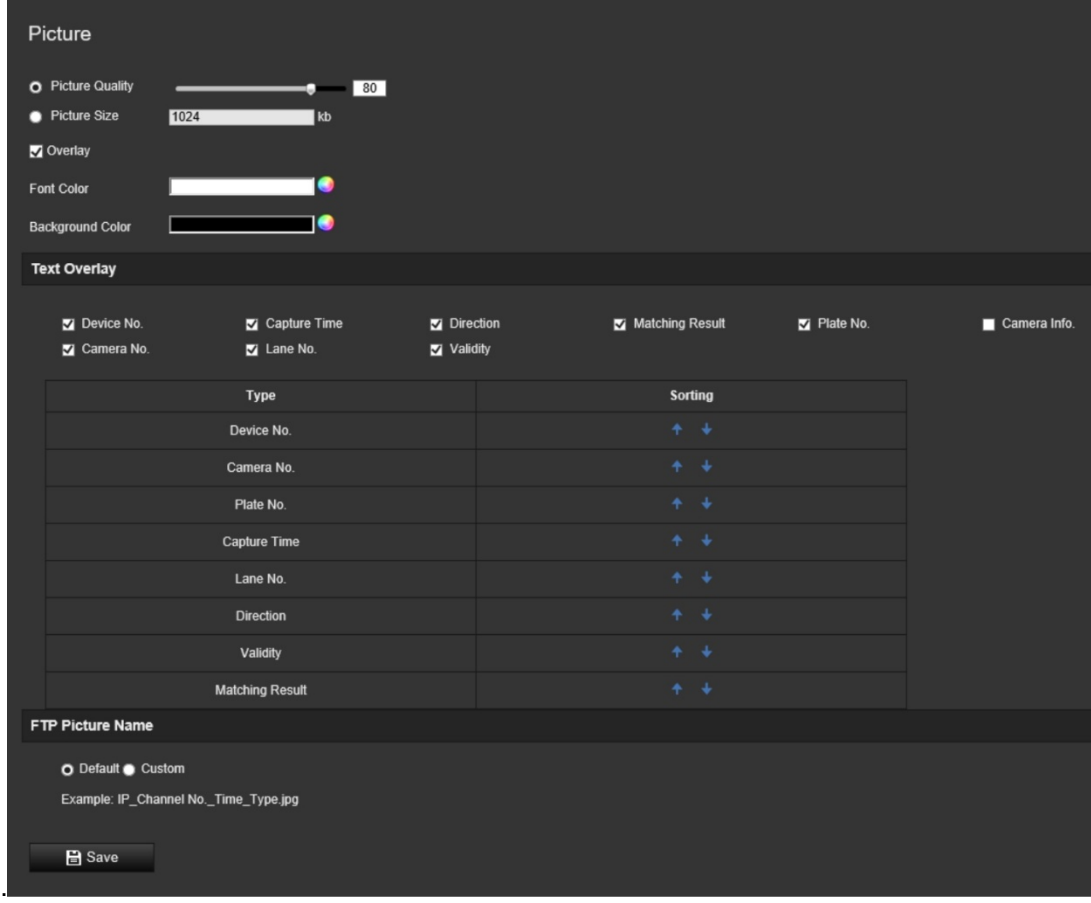

2. Tallenna muutokset klikkaamalla **Tallenna**.

### **Kamera**

Otetussa pikakuvassa voidaan näyttää laitteen numero, kameran numero sekä kameran tiedot.

### **Pikakuvassa näytettävien kameran tietojen määrittäminen:**

1. Klikkaa valikon työkalurivillä **Määritykset** > **Kameramääritykset** > **Liikenne** > **Kamera**.

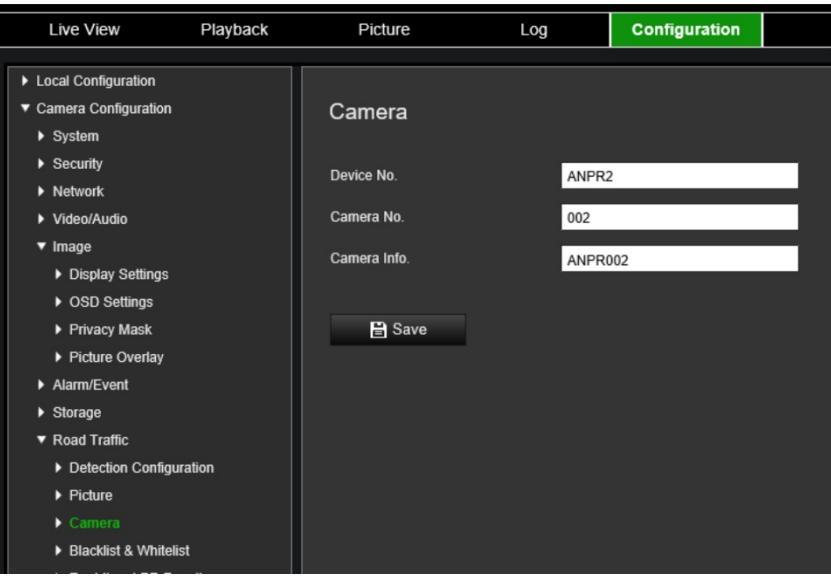

2. Anna laitteen numero, kameran numero ja kameran tiedot.

**Huomautus:** Laitteen numero voidaan muuttaa myös *Perustiedot*-kohdassa. Lisätietoja on sivulla 17.

3. Tallenna muutokset klikkaamalla **Tallenna**.

## **Kiellettyjen ja sallittujen luettelo**

Kameraan voidaan tallentaa kiellettyjen ja sallittujen luettelo, johon tallennettuja rekisterikilpiä verrataan automaattisesti analysoinnin yhteydessä. Kameraan voidaan oletusarvoisesti ladata enintään 2 048 rekisterikilven luettelo. Määrää voidaan kasvattaa enintään 10 240:aan. Katso Taulukko 1 alla.

| Kiellettyjen luettelo | Rekisterikilvet, jotka on merkitty luetteloon rajoitetuiksi ajoneuvoiksi.                           |
|-----------------------|----------------------------------------------------------------------------------------------------|
|                       |                                                                                                    |
| Sallittujen luettelo  | Rekisterikilvet, jotka on merkitty luetteloon sallituiksi ajoneuvoiksi.                             |
| Muu                   | Luetteloon kuulumattomat tallennetut rekisterikilvet merkitään automaattisesti<br>Muu-tunnisteella. |

**Taulukko 1: Kiellettyjen, sallittujen ja Muu-luettelon kuvaus**

Jos kielletyistä/sallituista rekisterikilvistä ei vielä ole luetteloa, voit luoda sellaisen viemällä mallin. Sen jälkeen se voidaan tuoda takaisin kameraan. Kyseessä on yksi luettelo, johon rekisterikilvet merkitään sallituiksi tai kielletyiksi. Luetteloon kuulumattomat tallennetut rekisterikilvet merkitään automaattisesti Muu-tunnisteella.

Mallin muoto on kuvattu alla. Kun rekisterikilven numero ja tunnus syötetään, kirjaimet ja numerot tulee kirjoittaa ilman välejä. Esimerkiksi jos rekisterikilven numero on 1-DKS-140, se tulee kirjoittaa luetteloon muodossa 1DKS140. Katso Kuva 13 alla. Jos sarakkeeseen C kirjoitetaan 0, rekisterikilpi merkitään kielletyksi. Jos sarakkeeseen C kirjoitetaan 1, rekisterikilpi merkitään sallituksi.

#### **Kuva 13: Esimerkki kiellettyjen/sallittujen luettelosta**

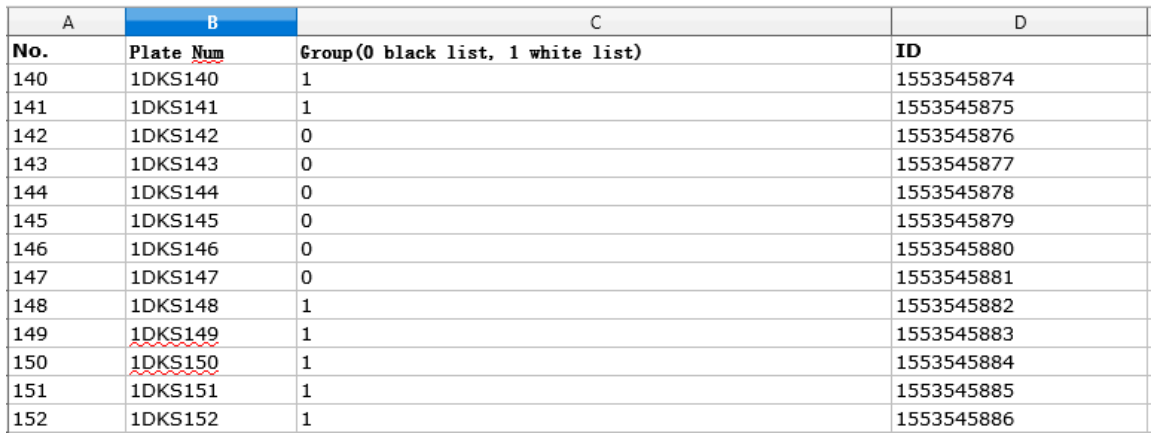

#### **Kiellettyjen ja sallittujen luettelon määrittäminen seuraamaan tallennettuja rekisterikilpiä:**

1. Valitse **Määritykset** > **Kameramääritykset** > **Liikenne** > **Kiellettyjen ja sallittujen luettelo**. Valitse tiedosto kirjastosta tai verkosta klikkaamalla **Selaa** ja tuo se kameraan klikkaamalla **Tuo**.

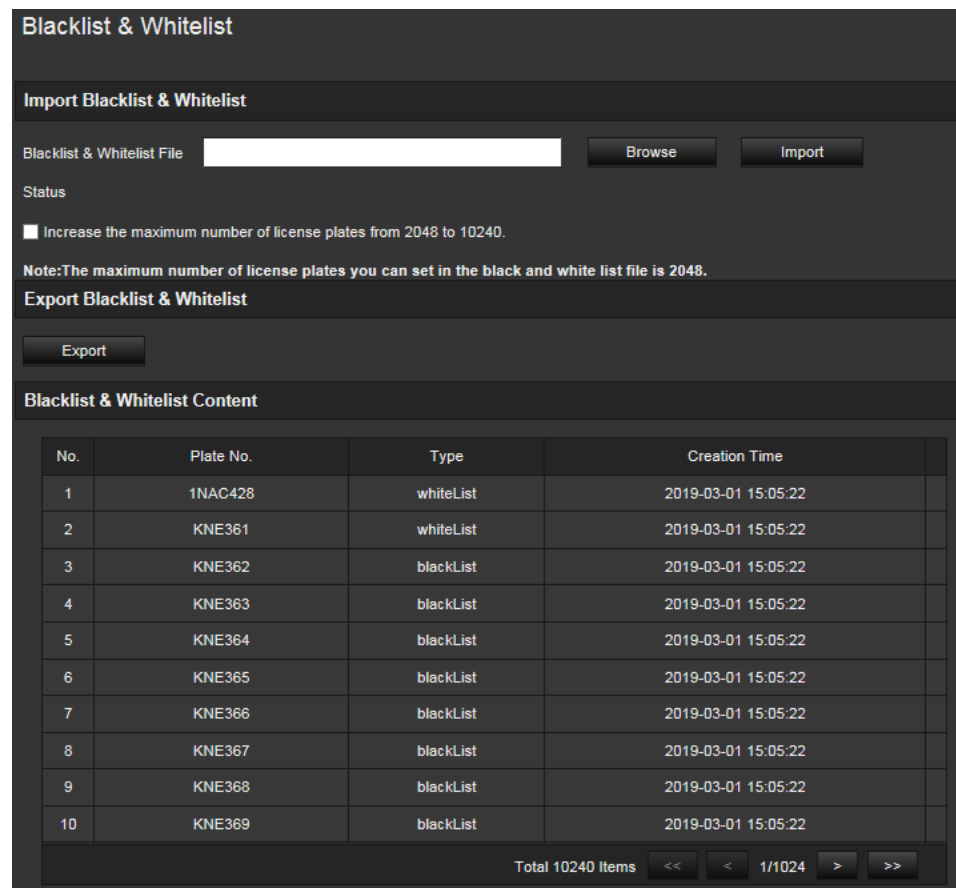

**Huomautus:** Kameraan voidaan oletusarvoisesti ladata enintään 2 048 rekisterikilven luettelo. Kasvata rekisterikilpien enimmäismäärä 2 048:sta 10 240:aan -asetus sallii 10 240 rekisterikilpeä käsittävän luettelon lataamisen kameraan, mutta tämä heikentää kameran suorituskykyä. Lisäksi se pidentää tämän sivun latausaikaa.

Valitse kameraan lähetettävä kiellettyjen/sallittujen tiedosto. Voit käyttää nykyistä nimeä (Oletus) tai nimetä tiedoston uudelleen (Mukautettu).

2. Tallenna muutokset klikkaamalla **Tallenna**.

## **Reaaliaikaiset rekisterikilven tunnistustulokset**

Reaaliaikainen rekisterikilven tunnistustulos -sivulla näytetään tallennettu rekisterikilpi sitä koskeville tuloksille tarkoitetulla alueella. Tiedoissa on tallennusaika, rekisterikilven numero, otettu pikakuva, kaistan numero, suunta, vastaava tulos ja maa.

Klikkaamalla otettua pikakuvaa Reaaliaikainen rekisterikilven tunnistustulos -ikkunassa näet koko kuvan, jonka alalaidassa on rekisterikilven tunnistustulokset. Katso Kuva 14 alla.

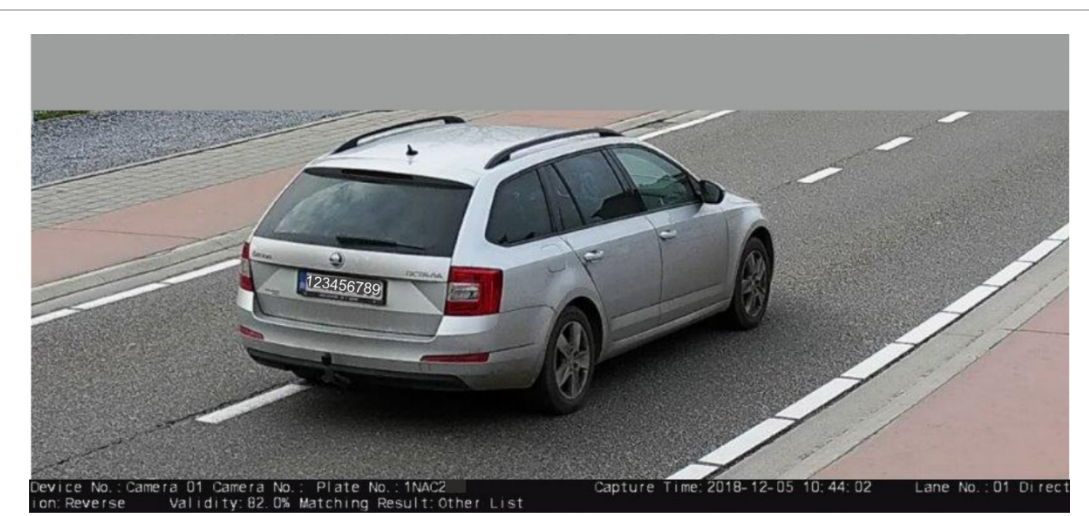

**Kuva 14: Esimerkki reaaliaikaisen rekisterikilven tunnistuksen pikakuvasta**

**Reaaliaikaisen rekisterikilven tunnistustuloksen määrittäminen:**

- 1. Klikkaa valikon työkalurivillä **Määritykset** > **Kameramääritykset** > **Liikenne** > **Reaaliaikainen rekisterikilven tunnistustulos**.
- 2. Valitse Ota reaaliaikainen rekisterikilven tunnistustulos käyttöön. Reaaliaikaisia rekisterikilven tunnistustuloksia voidaan nyt lisätä luetteloon sitä mukaa kun niitä tunnistetaan ja tallennetaan. Enintään 20 viimeisintä rekisterikilven kuvaa tietoineen voidaan näyttää. Voit myös valita rekisterikilven alkuperämaan näyttämisen.

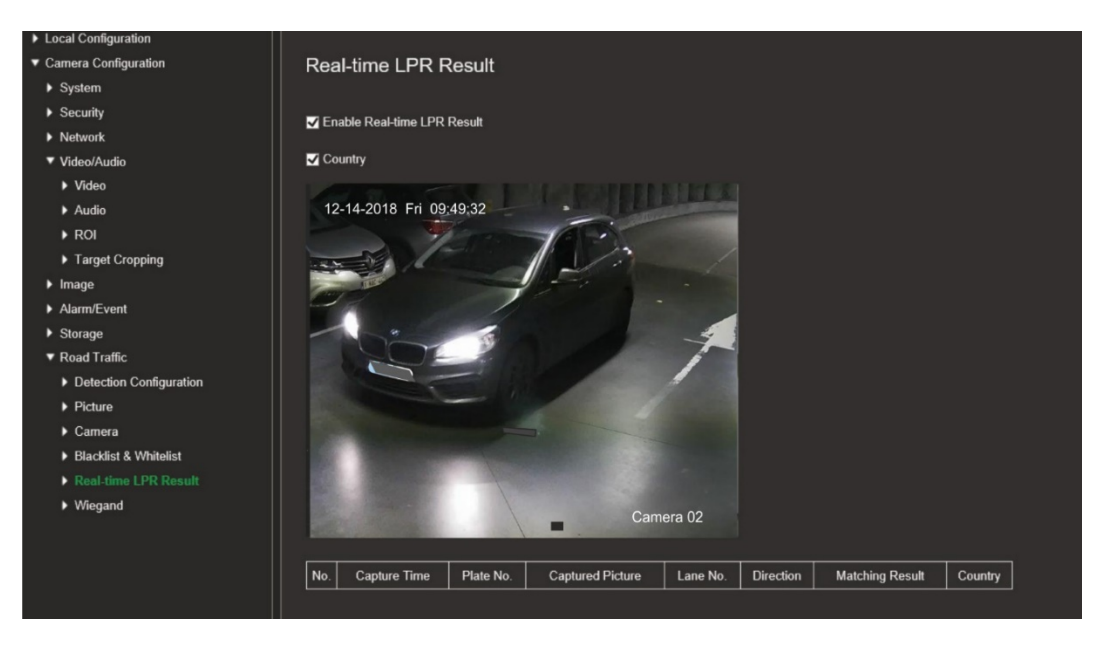

Tuloksia aletaan näyttää välittömästi Reaaliaikaiset rekisterikilven tunnistustulokset taulukossa kuvan alapuolella.

## **Wiegand**

Wiegand on kulunvalvonnan sarjatietoliikennestandardi.

### **Wiegand-bittimuodon määrittäminen:**

- 1. Klikkaa valikon työkalurivillä **Määritykset** > **Kameramääritykset** > **Liikenne** > **Wiegand**.
- 2. Määritä Wiegand-databitti valitsemalla jompikumpi vaihtoehto alasvetoluettelosta: 26 tai 34.
- 3. Tallenna muutokset klikkaamalla **Tallenna**.

# **Kameran käyttö**

Tässä kappaleessa kerrotaan, miten voit käyttää kameraa, kun se on asennettu ja sen asetukset on määritetty.

### **Sisään- ja uloskirjautuminen**

Voit helposti kirjautua ulos kameraselainikkunasta klikkaamalla valikon työkalurivillä olevaa Kirjaudu ulos -painiketta. Käyttäjänimeä ja salasanaa pyydetään aina sisäänkirjautumisen yhteydessä.

Voi vaihtaa käyttöliittymän kielen ikkunan oikeassa yläreunassa näkyvästä alasvetovalikosta.

Jos et vaihda *järjestelmänvalvojan* oletussalasanaa, näyttöön ponnahtaa aina salasanan vaihtamispyyntö.

### **Live-näkymätila**

Kun olet kirjautunut sisään, voit siirtyä live-näkymätilaan klikkaamalla valikon työkalurivillä olevaa live-näkymäpainiketta. Alla kohdassa Kuva 15 on live-näkymän kuvaus.

**Kuva 15: Live-näkymä-ikkuna**

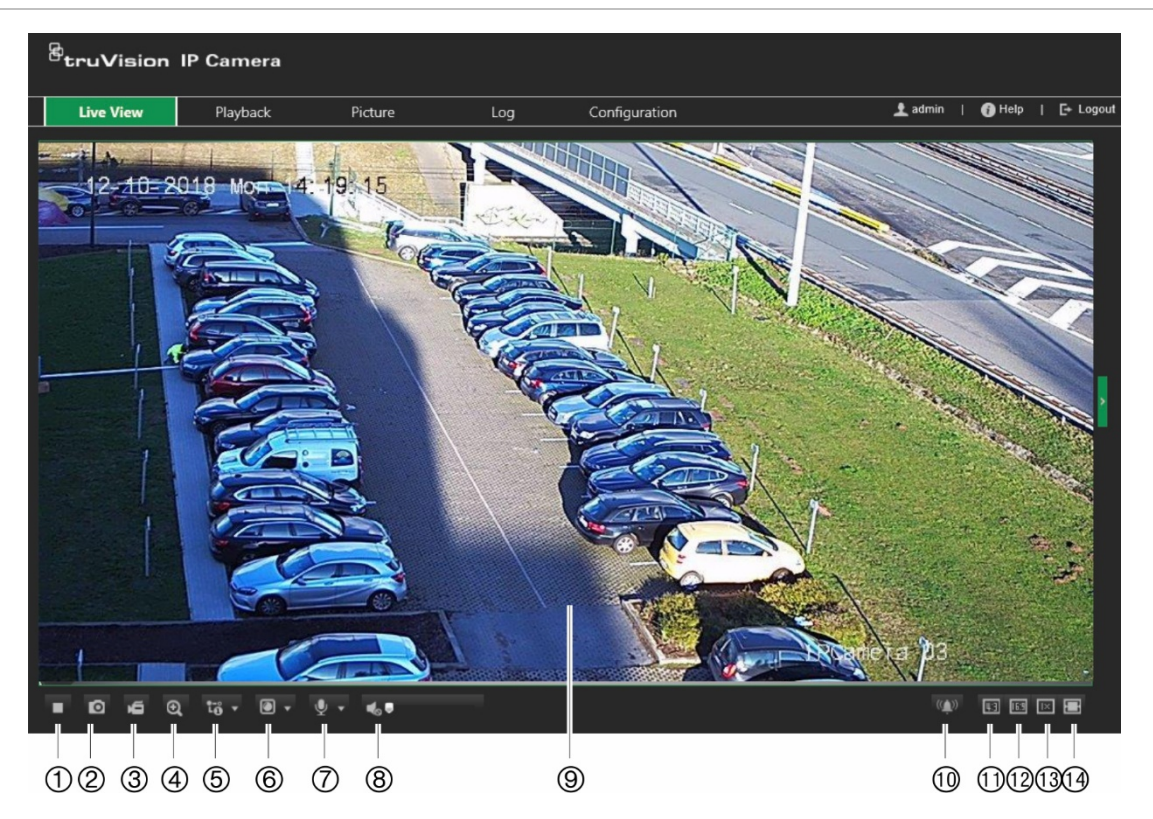

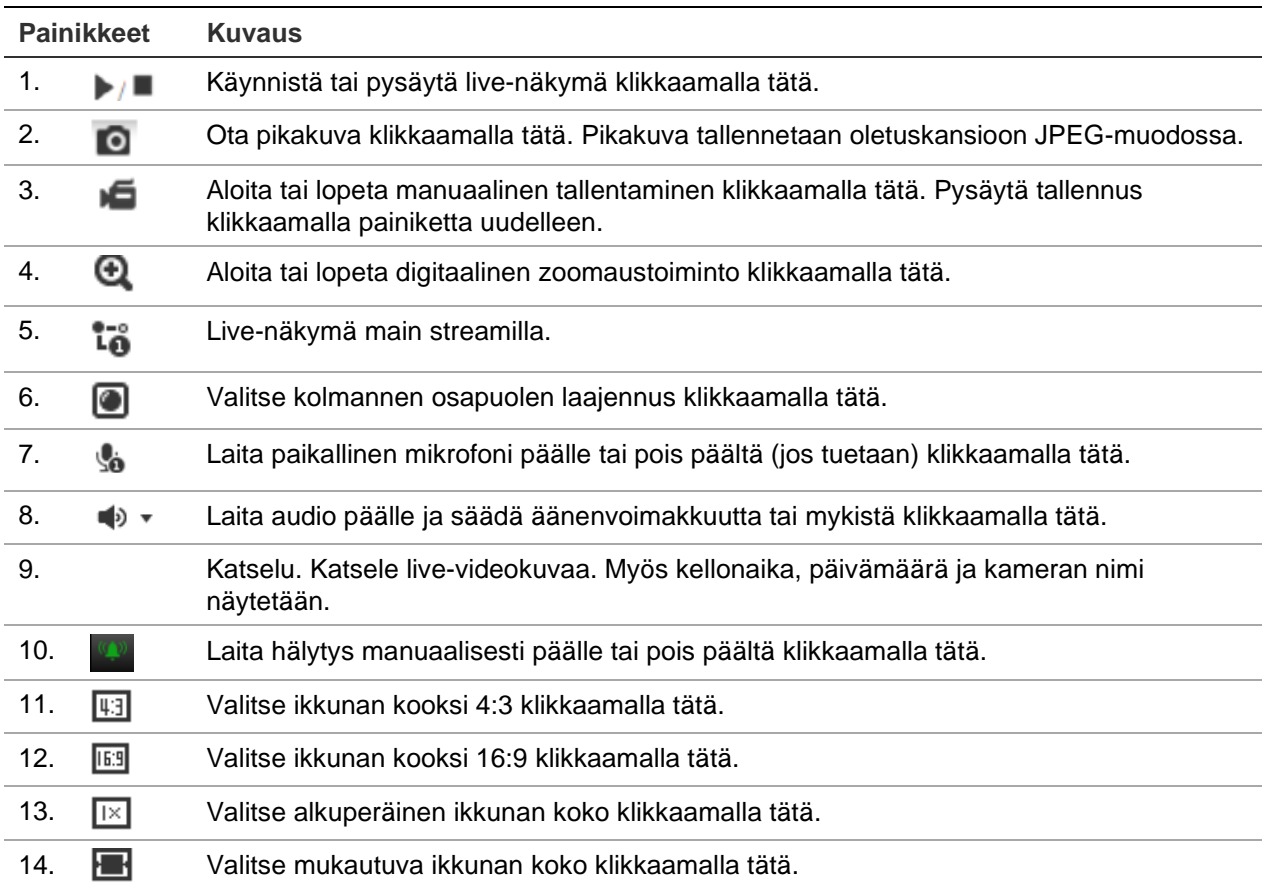

### **Tallennettujen videoiden toistaminen**

Voit helposti hakea ja toistaa tallennettua videokuvaa toistoikkunassa.

**Huomautus:** Sinun on määritettävä NAS-laite tai asetettava SD-kortti domekameraan, jotta voit käyttää toistotoimintoja. Lisätietoja on kohdassa Kiintolevyn hallinta sivulla 69.

Jos haluat toistaa kameran tallennuslaitteeseen tallennetun videon, voit hakea sitä klikkaamalla valikon työkalurivillä olevaa **Toista**-painiketta. Toistoikkuna avautuu. Katso Kuva 16 alla.

#### **Kuva 16: Toistoikkuna**

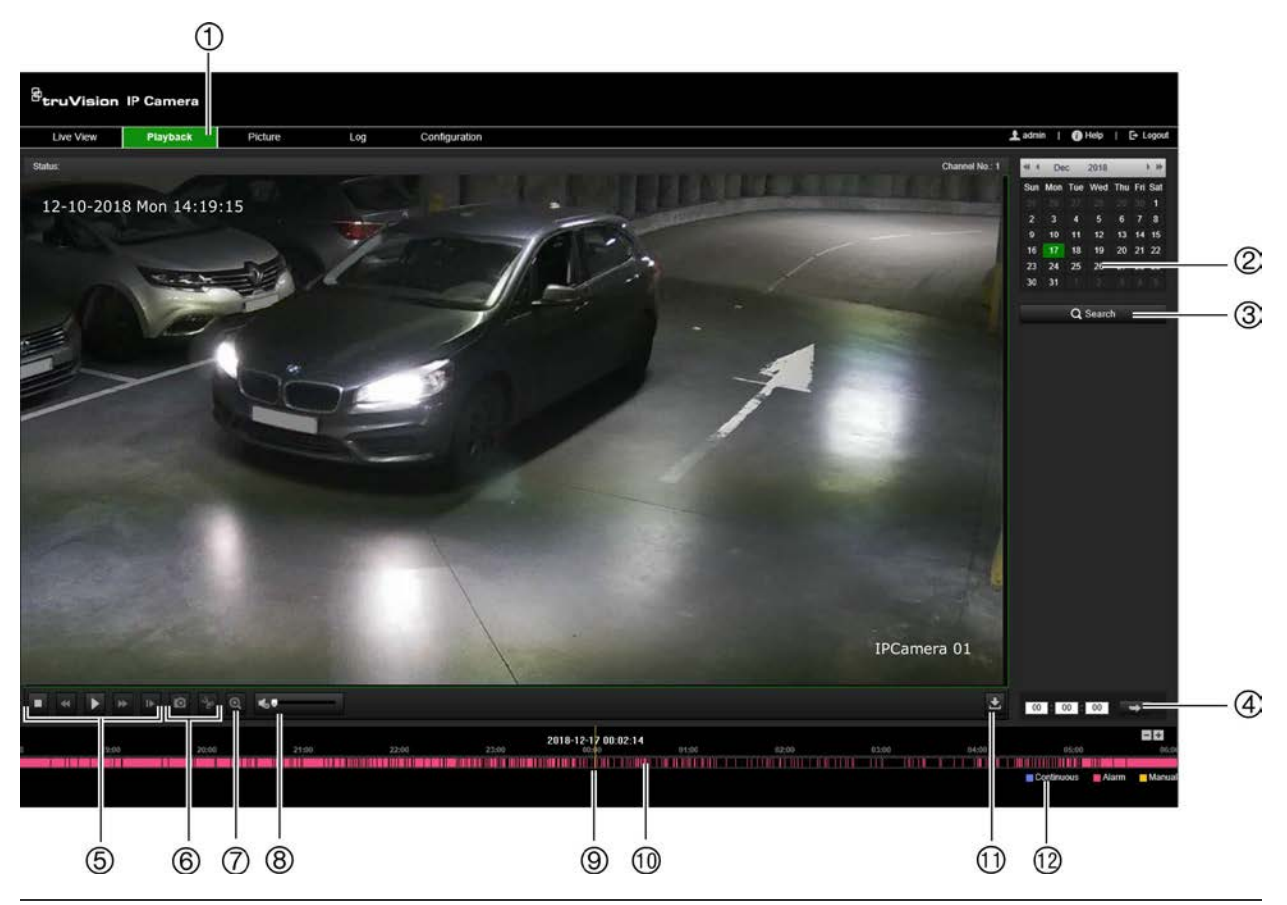

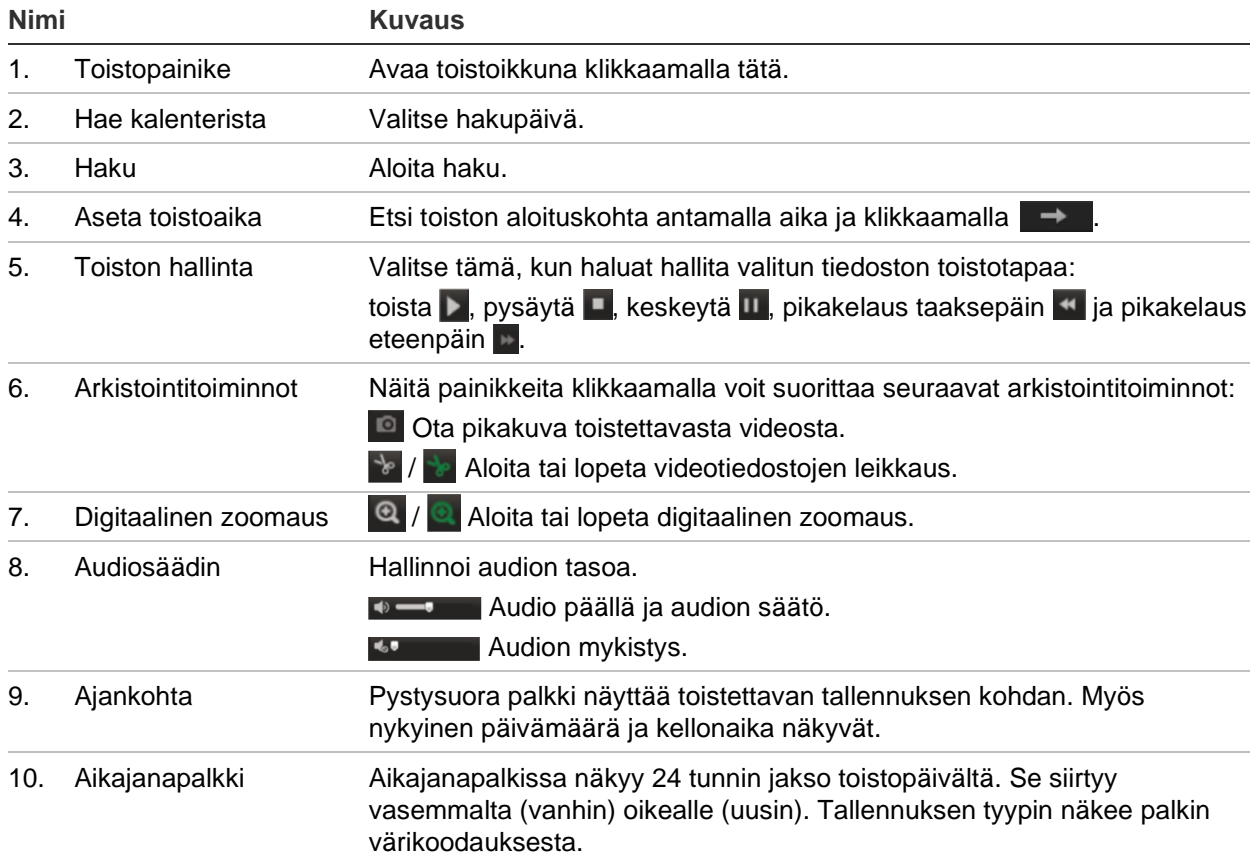

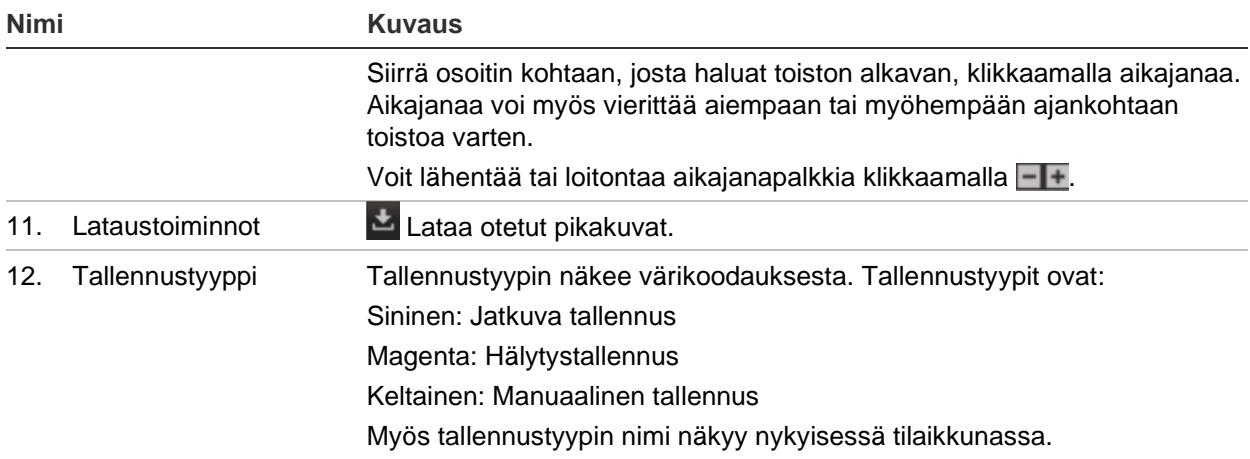

**Huomautus:** Tallennetun kuvan toistaminen edellyttää toisto-oikeuksia. Lisätietoja on kohdassa Käyttäjätietojen muokkaus sivulla 22.

#### **Tallennetun videokuvan toistaminen**

- 1. Klikkaa valikon työkalurivillä **Toisto**.
- 2. Valitse haluttu päivämäärä ja klikkaa **Haku**.
- 3. Toista löydetyt kyseisen päivän videotiedostot klikkaamalla .

**Huomautus:** Voit valita ladattujen toistovideotiedostojen ja pikakuvien paikalliset polut kohdasta *Paikalliset määritykset*.

Aikajanapalkissa näkyy 24 tunnin jakso toistopäivältä. Se siirtyy vasemmalta (vanhin) oikealle (uusin).

4. Etsi toiston aloituskohta antamalla haluttu aika ja klikkaamalla  $\rightarrow$ .

Tallennuksen tyypin näkee aikajanapalkin värikoodauksesta.

Siirrä osoitin kohtaan, josta haluat toiston alkavan, klikkaamalla aikajanaa. Aikajanaa voi myös vierittää aiempaan tai myöhempään ajankohtaan toistoa varten.

Voit lähentää tai loitontaa aikajanapalkkia klikkaamalla - +.

#### **Tallennetun videosegmentin arkistointi toiston aikana:**

- 1. Aloita videotiedoston leikkaaminen tallennetun tiedoston toiston aikana klikkaamalla  $\blacktriangleright$ . Voit lopettaa leikkaamisen klikkaamalla sitä uudelleen, jolloin ohjelmisto luo videosegmentin.
- 2. Voit luoda lisää leikkeitä toistamalla vaiheen 1. Videosegmentit tallentuvat tietokoneellesi.

### **Pikakuvien ja videoleikkeiden haku**

Siirry pikakuvien videoleikkeiden hakuikkunaan klikkaamalla valikon työkalurivillä **Kuva**. Voit etsiä, katsella ja ladata paikallisessa tallennustilassa tai verkkotallentimessa olevia tiedostoja.

#### **Huomautukset:**

- Varmista, että kiintolevy, NAS-laite tai muistikortti on määritetty oikein, ennen kuin suoritat pikakuvahaun.
- Varmista, että tallennusaikataulu on määritetty. Aseta tallennusaikataulu kohdasta Määritykset > Tallennus > Pikakuva.

#### **Pikakuvien ja videoleikkeiden haku:**

- 1. Klikkaa valikon työkalurivillä **Kuva**.
- 2. Valitse tiedostotyyppi alasvetoluettelosta: Jatkuva, Liike, Hälytys tai Ajoneuvon tunnistus.
- 3. Valitse aloituspäivä ja -aika sekä päättymispäivä ja -aika. Jos valitsit tiedostotyypiksi *Ajoneuvon tunnistus*, anna rekisterikilven numero.
- 4. Hae vastaavia tiedostoja klikkaamalla **Haku**.

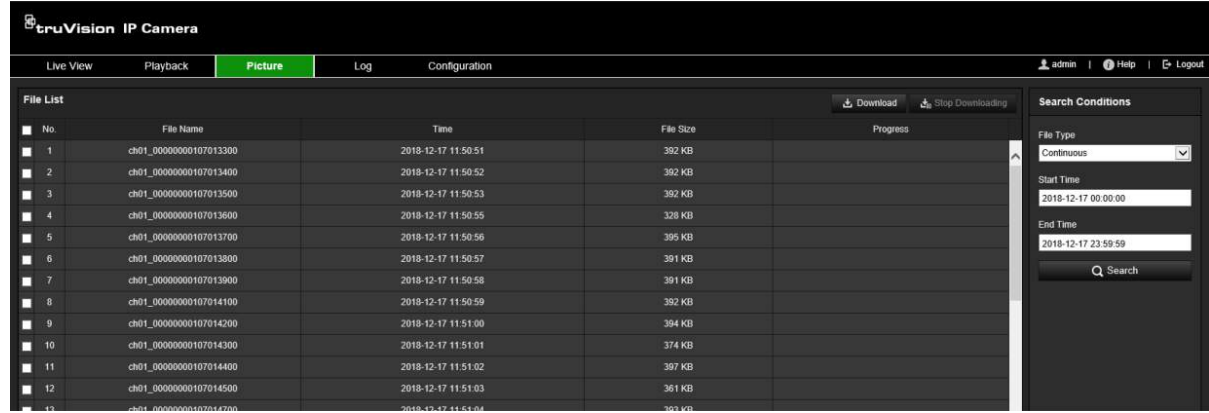

5. Valitse ladattavien tiedostojen valintaruudut ja klikkaa **Lataa**.

### **Tapahtumalokien hakeminen**

Lokitoimintojen käyttäminen edellyttää NAS-laitteen määrittämistä tai SD-kortin asettamista domekameraan.

NAS-laitteeseen tai SD-kortille mahtuvien tapahtumalokien määrä määräytyy tallennuslaitteiden kapasiteetin mukaan. Kun tämä kapasiteetti on täynnä, järjestelmä alkaa poistaa vanhempia lokeja. Voit tarkastella tallennuslaitteisiin tallennettuja lokitiedostoja klikkaamalla valikon työkalurivillä **Loki**. Loki-ikkuna avautuu. Katso Kuva 17 alla.

**Huomautus:** Lokien haku ja tarkastelu edellyttää lokien käyttöoikeuksia. Lisätietoja on kohdassa Käyttäjätietojen muokkaus sivulla 22.

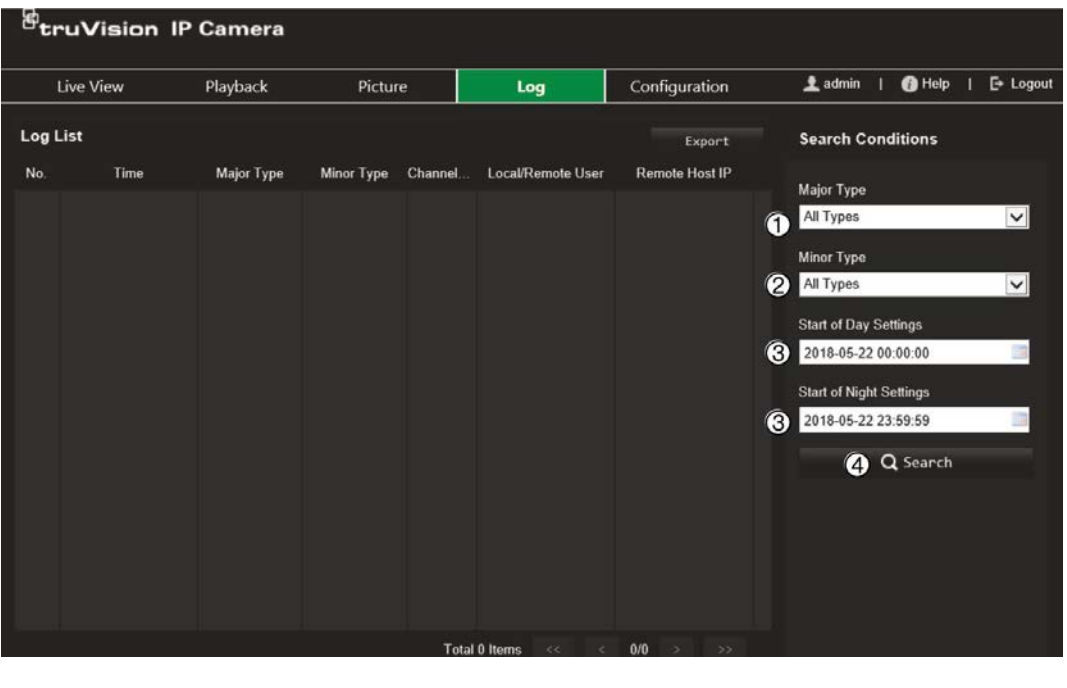

- 1. Päätyyppi
- 2. Toissijainen tyyppi
- 3. Päivä- ja yöasetusten alku
- 4. Aloita haku

Voit hakea tallennettuja lokeja seuraavien ehtojen mukaan:

**Päätyyppi:** Lokeja on neljäntyyppisiä: kaikki tyypit, hälytys, poikkeus, käyttö ja tiedot. Ne on kuvattu alla kohdassa Taulukko 2.

**Toissijainen tyyppi:** Kullakin päätyypillä on muutamia toissijaisia tyyppejä. Ne on kuvattu alla kohdassa Taulukko 2.

**Päivä- tai yöasetusten alku:** Lokeja voi hakea tallennuksen alkamis- ja päättymisajan mukaan.

| Päälokityyppi   | <b>Toissijaiset lokityypit</b>                                                                                                    |
|-----------------|----------------------------------------------------------------------------------------------------|
| Hälytys         | Hälytystulo, Hälytyslähtö, Aloita liiketunnistus, Lopeta liiketunnistus, Aloita häirinnän<br>valvonta, Lopeta häirinnän valvonta, Kasvojen tunnistus alkoi, Kasvojen tunnistus<br>loppui, Linjan ylityksen tunnistus alkoi, Linjan ylityksen tunnistus loppui, Tunkeutumisen<br>tunnistus alkoi, Tunkeutumisen tunnistus loppui, Epätarkkuuden tunnistus alkoi,<br>Epätarkkuuden tunnistus loppui, Audiotulon poikkeus, Äänenvoimakkuuden äkillisen<br>muutoksen tunnistus.                                                                                                    |
| <b>Poikkeus</b> | Virheellinen kirjautuminen, Kiintolevy täynnä, Kiintolevyvirhe, Verkkoyhteys katkaistu ja<br>IP-osoiteristiriita                                                                                                    |
| Käyttö          | Virta päällä, Poikkeava sammutus, Etäuudelleenkäynnistys, Etäsisäänkirjautuminen,<br>Etäuloskirjautuminen, Parametrien etämääritys, Tallennuksen etäaloitus, Tallennuksen<br>etälopetus, PTZ:n etäohjaus, HDD:n etäalustus, Etätoisto tiedoston mukaan, Etätoisto<br>ajan mukaan, Määritystiedoston etävienti, Määritystiedoston etätuonti, Parametrien<br>etähaku, Toimintatilan etähaku, Yhdistä läpinäkyvä kanava, Katkaise läpinäkyvän<br>kanavan yhteys, Aloita kaksisuuntainen audio, Lopeta kaksisuuntainen audio,<br>Hälytyksen etäkytkentä, Hälytyksen etäpoiskytkentä |

**Taulukko 2: Lokityypit** 

**Lokien hakeminen:**

- 1. Klikkaa valikon työkalurivillä **Loki**.
- 2. Valitse haluamasi vaihtoehto Päätyyppi- ja Toissijainen tyyppi -alasvetoluetteloista.
- 3. Valitse lokin alkamis- ja päättymisaika.
- 4. Aloita haku valitsemalla **Haku**. Tulokset näytetään.

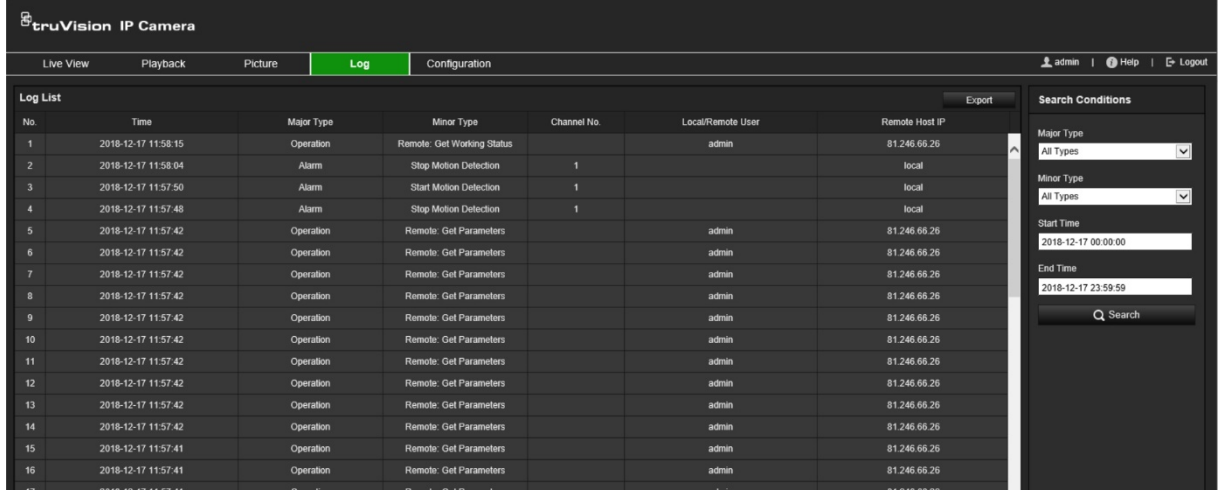

# **Hakemisto**

### **A**

Aika asettaminen, 18 Audioparametrit, 40

### **B**

BLC, 49

### **E**

Esitallennusajat tallennusaikataulu, 65

### **H**

Häirinnän valvonnan hälytykset asetukset, 60 Hälytyslähdöt asetukset, 61 Hälytysparametrit, 55 Hälytystulot asetukset, 61

### **I**

Internetselaimen suojaustaso tarkastaminen, 7 IP-osoiteristiriidan hälytys, 63 IP-osoitesuodatin, 25

### **J**

Jälkitallennusajat tallennusaikataulu, 65

### **K**

Kameran kuva määrittäminen, 45 Kameran nimi luominen, 17 näyttö, 51 Kameran uudelleenkäynnistys, 21 Käyttäjät hallinta, 27 käyttäjän poistaminen, 30 käyttäjätyypit, 28 salasanan muokkaaminen, 30 uuden käyttäjän lisääminen, 28 Kellonajan näyttömuodon asetus, 51 Kieli vaihtaminen, 79 Kiellettyjen luettelo rekisterikilven tunnistus, 75 Kiinnostava alue, 43

Kiintolevy kapasiteetti, 69 Kiintolevy täynnä -hälytys, 63 Kiintolevyvirheen hälytys, 63 Kuvan kääntäminen, 45 Kuvanlaatu, 45 Kuvapeitto, 53 rekisterikilven tallentaminen, 73

### **L**

Laiteohjelmiston päivittäminen, 21 Laiteohjelmiston päivitys TruVision Navigatorin käyttäminen, 23 Liiketunnistus laajennettu tila, 58 normaali tila, 56 Live-näkymä parametrit, 15 Live-näkymätila, 79 Lokit lokien hakeminen, 83 lokien tarkastelu, 83

#### **M**

Määritystiedosto tuonti/vienti, 21 MAC-osoitesuodatin, 25

### **N**

NAS-asetukset, 70 Näyttöruudun näyttötiedot asetus, 51 NTP-synkronointi, 18

### **O**

Oletusasetukset palauttaminen, 21

### **P**

Päivä/yö-tila, 45 Päivämäärän näyttömuodon asetus, 51 Pikakuvat aikataulutetut, 67 haku, 82 tallennushakemiston määrittäminen, 15 tapahtuman perusteella aktivoidut, 67 Poikkeushälytykset tyypit, 63

### **R**

Reaaliaikainen rekisterikilven tunnistus

määrittäminen, 77 Rekisterikilven tunnistus kiellettyjen luettelo, 75 määrittäminen, 71 sallittujen luettelo, 75 RS-485-asetukset, 19 RTSP-todennus, 24

#### **S**

Sähköpostiparametrit asetukset, 36 Salasanan aktivointi, 8 Salasanat muokkaaminen, 30 Sallittujen luettelo rekisterikilven tunnistus, 75 SD-kortti, 69 Selain paikallisen tallennustilan polut, 15 Selainkäyttöliittymän ikkuna yleiskuvaus, 9 Sisään- ja uloskirjautuminen, 79

### **T**

**Tallennus** parametrit, 40 tiedoston koko, 15 Tallennusaikataulu, 65 Tapahtumat lokien hakeminen, 83 Tarkennusasetukset, 48 Tekstin näyttäminen näytössä ulkoasu, 51

Tiedostojen arkistointi oletushakemistojen määrittäminen, 15 TruVision Device Manager laiteohjelmiston päivittäminen, 23

#### **V**

Valkotasapaino, 49 Verkkoasetukset 802.1x, 38 DDNS, 32 FTP, 35 HTTP, 37 integrointiprotokolla, 39 NAT, 34 porttiparametrit, 33 PPPoE, 33 QoS, 38 sähköposti, 36 SNMP, 34 TCP/IP, 31 Verkkoprotokolla asetus, 15 Verkkoyhteyden katkeamishälytys, 63 Videoleikkeet haku, 82 luominen, 82 Videoparametrit, 40 Virheellinen kirjautuminen, 27 Virheellisen kirjautumisen hälytys, 63

### **Y**

Yksityisyyden suojat, 52